Systèmes Dell PowerVault NX200

## Manuel du propriétaire du matériel

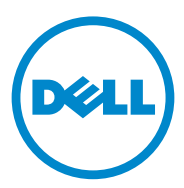

### Remarques, précautions et avertissements

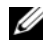

**EMARQUE**: une REMARQUE indique des informations importantes qui peuvent vous aider à mieux utiliser votre ordinateur.

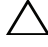

PRÉCAUTION : une PRÉCAUTION vous avertit d'un risque d'endommagement du matériel ou de perte de données en cas de non-respect des instructions données.

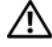

AVERTISSEMENT : un AVERTISSEMENT indique un risque d'endommagement du matériel, de blessures corporelles ou même de mort.

Marques utilisées dans ce document : Dell™, le logo DELL™, PowerVault™ et OpenManage™ sont des marques de Dell Inc. Microsoft<sup>®</sup>, Windows<sup>®</sup> et MS-DOS<sup>®</sup> sont des marques ou des marques de Dell Inc. Microsoft<sup>®</sup>, Windows<sup>®</sup> et MS-DOS<sup>®</sup> sont des marques ou des marques déposées de Microsoft Corporation aux États-Unis et/ou dans d'autres pays.

D'autres marques et noms de marque peuvent être utilisés dans ce document pour faire référence aux entités se réclamant de ces marques et de ces noms ou à leurs produits. Dell Inc. rejette tout intérêt exclusif dans les marques et les noms commerciaux autres que les siens.

Juillet 2009 Rév. A00

\_\_\_\_\_\_\_\_\_\_\_\_\_\_\_\_\_\_\_\_

**Les informations que contient cette publication sont sujettes à modification sans préavis. © 2010 Dell Inc. Tous droits réservés.**

La reproduction de ce document, de quelque manière que ce soit, sans l'autorisation écrite de Dell Inc. est strictement interdite.

## Table des matières

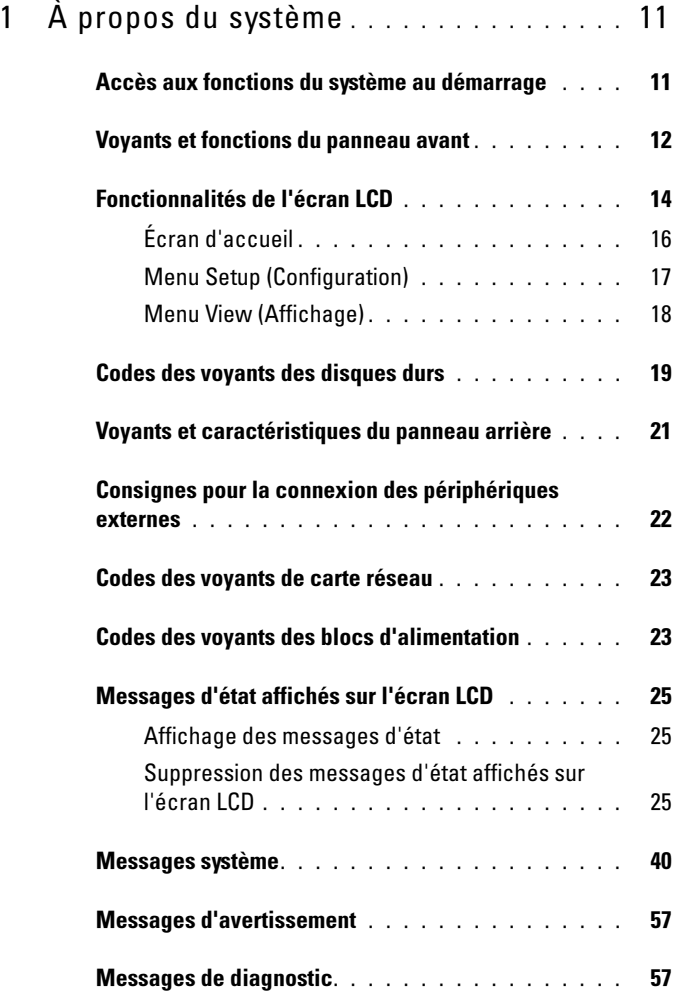

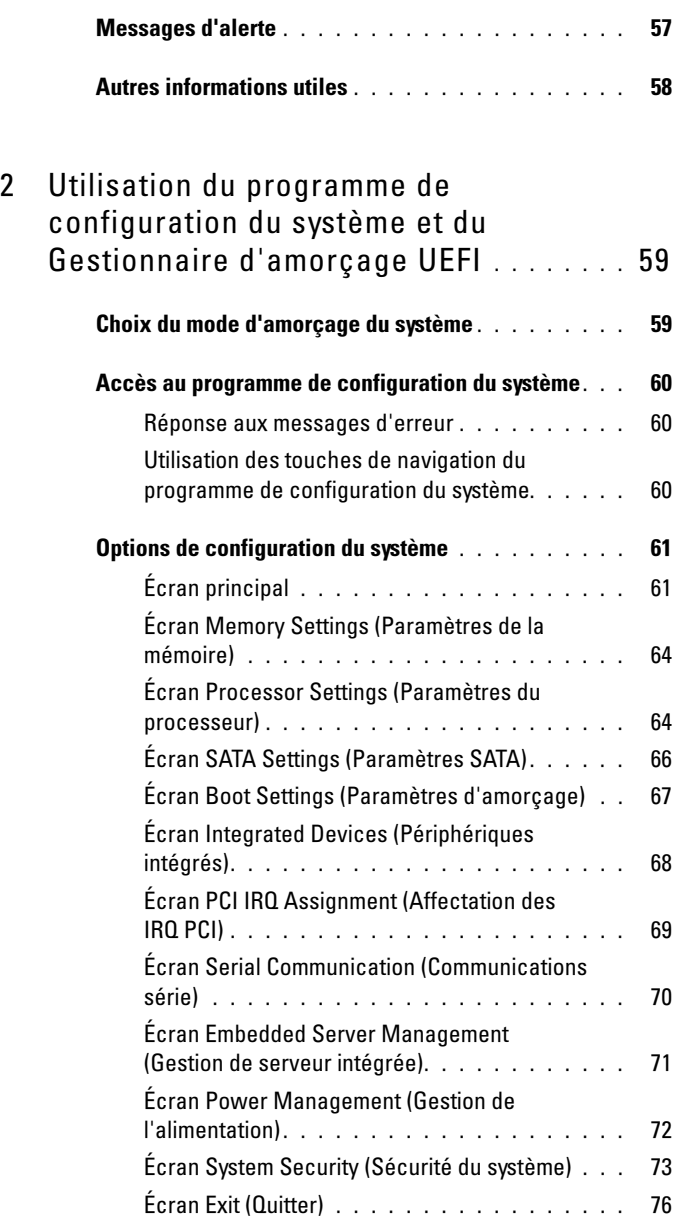

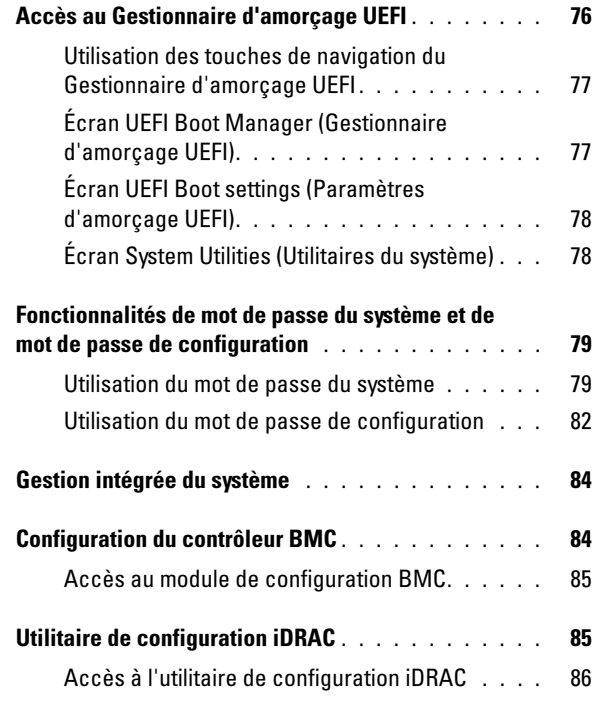

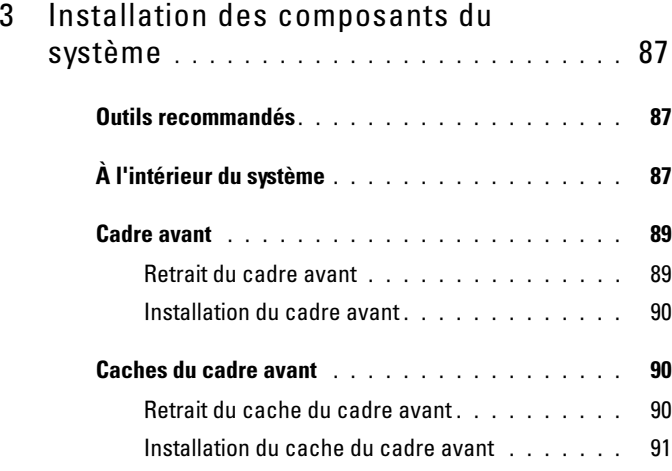

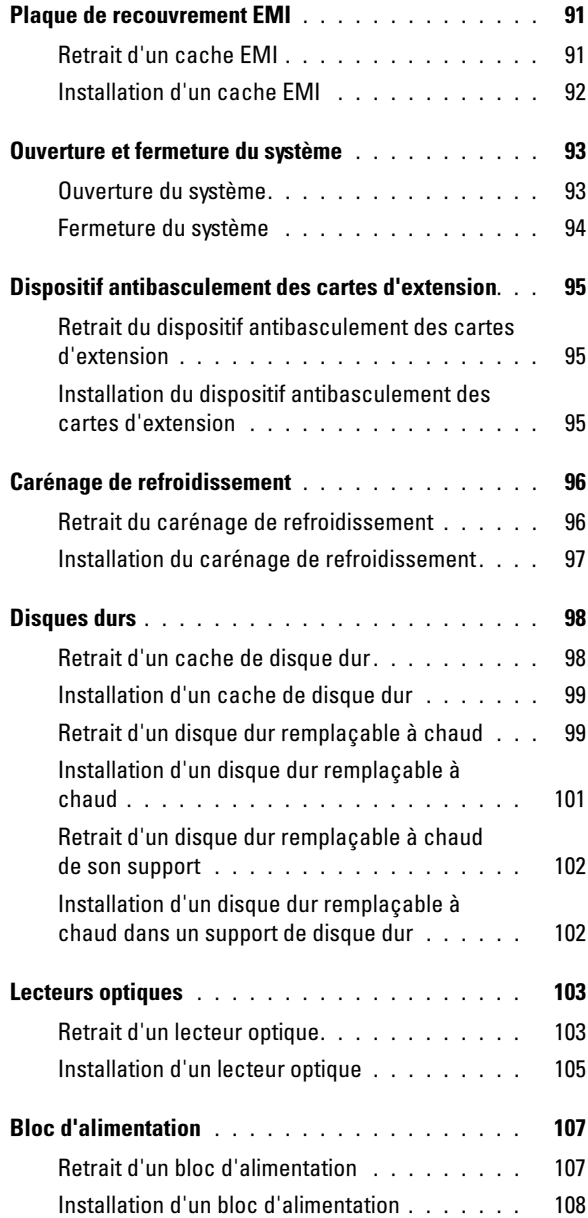

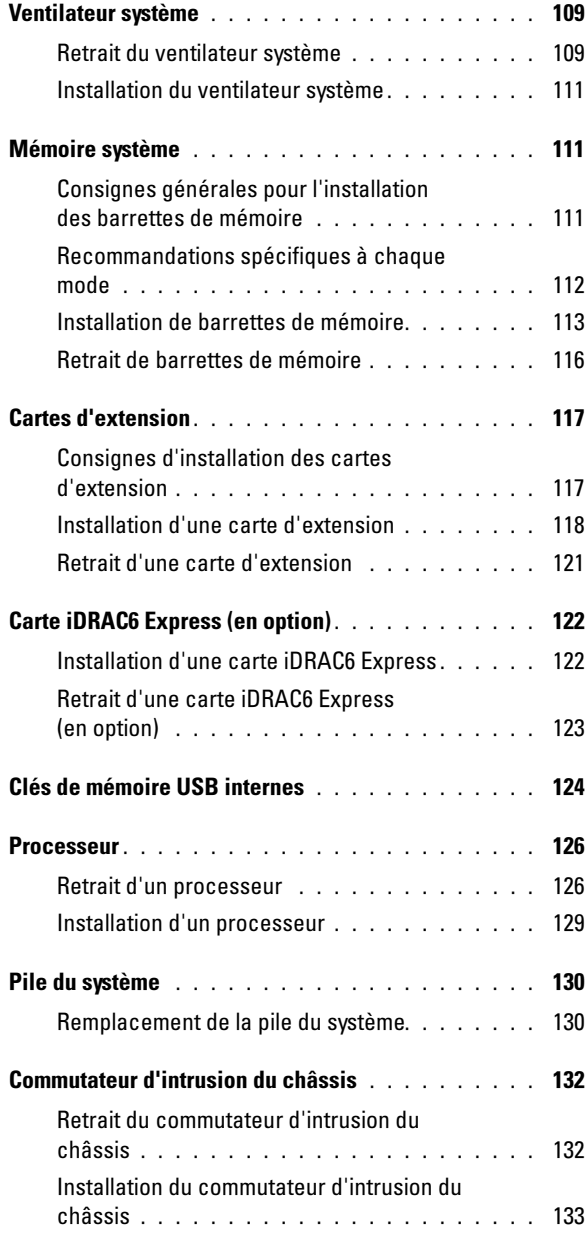

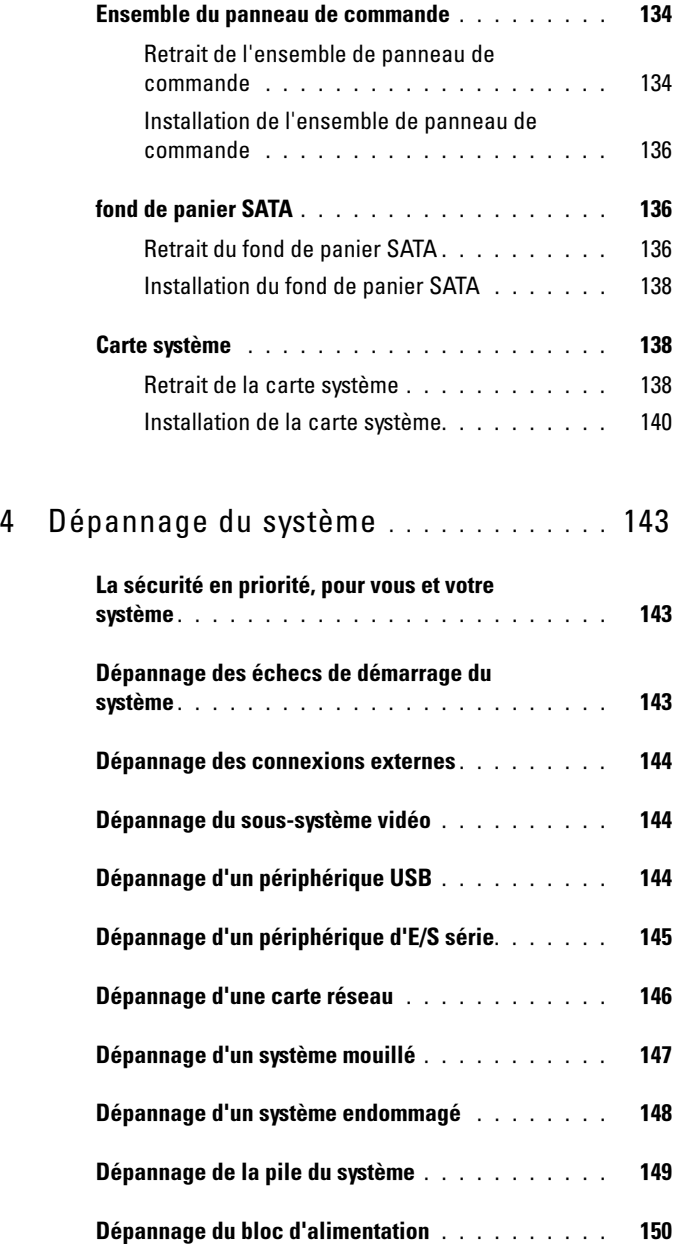

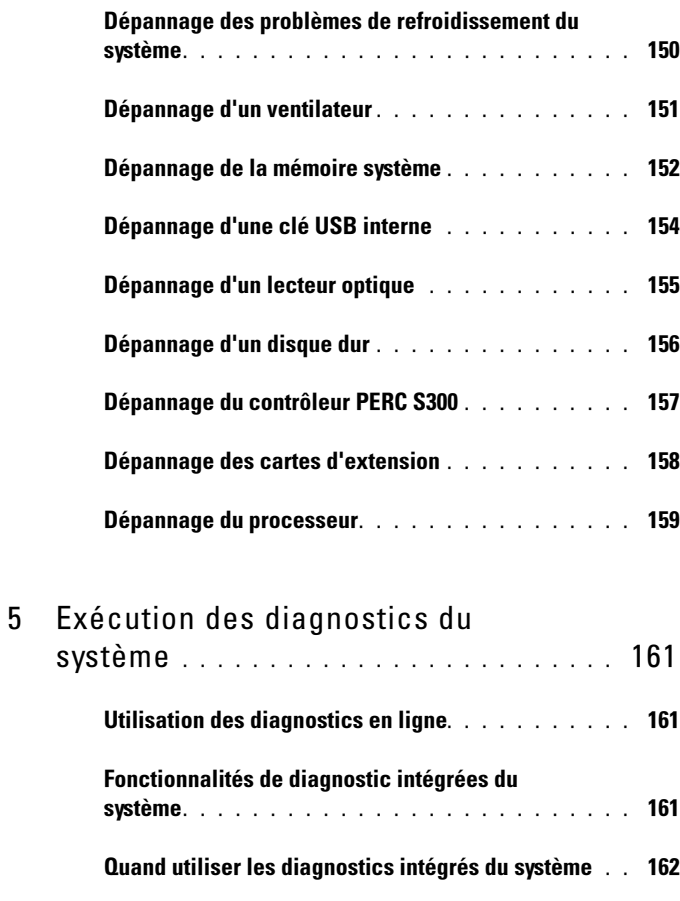

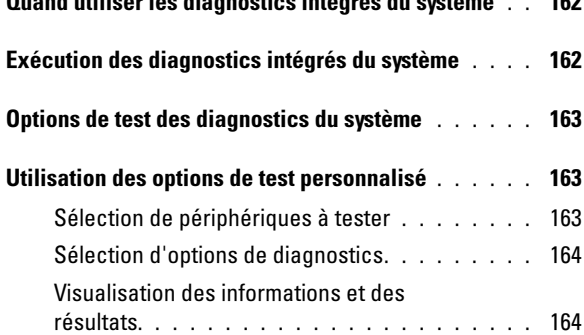

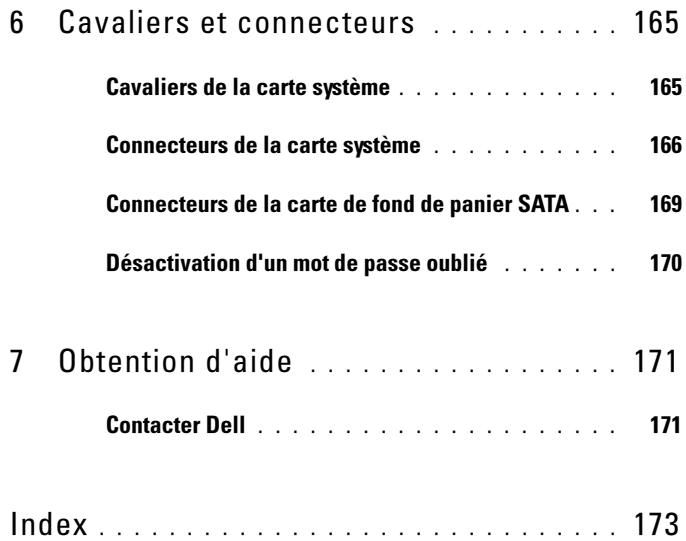

# <span id="page-10-0"></span>À propos du système

### <span id="page-10-1"></span>Accès aux fonctions du système au démarrage

Les touches suivantes permettent d'accéder aux fonctions du système au démarrage.

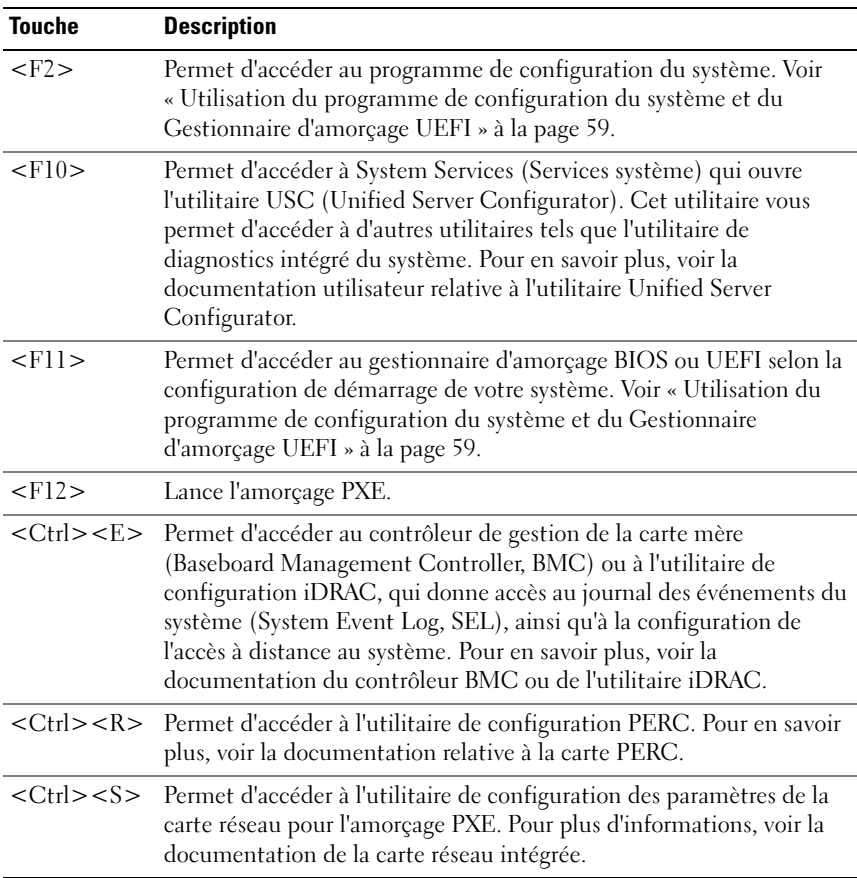

### <span id="page-11-0"></span>Voyants et fonctions du panneau avant

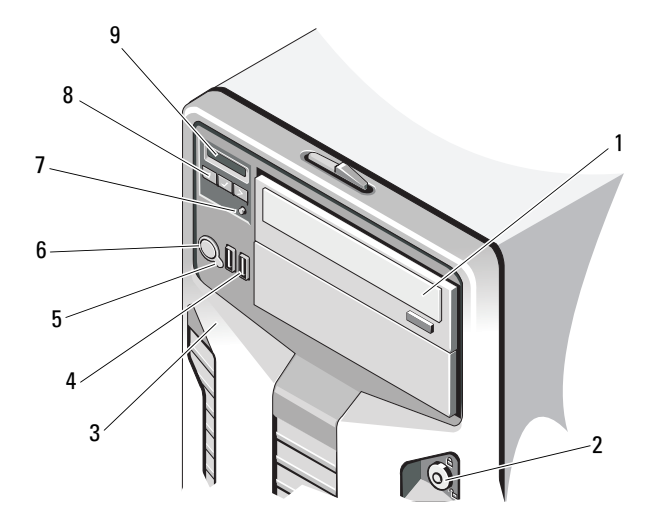

#### Figure 1-1. Voyants et fonctions du panneau avant

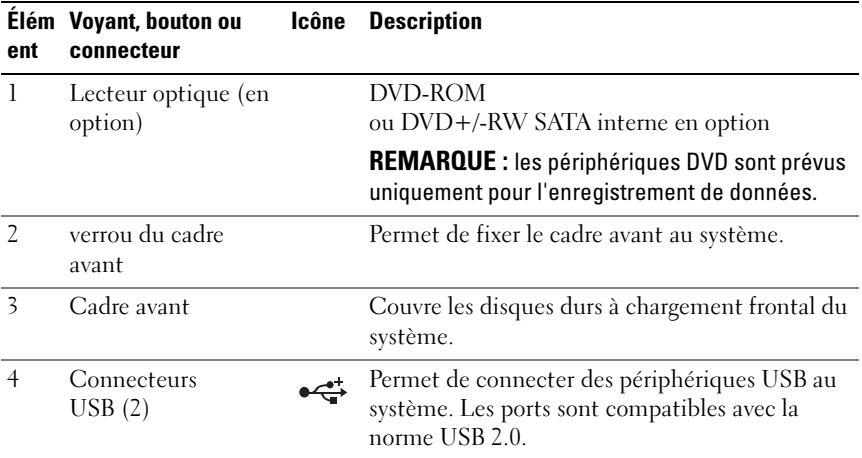

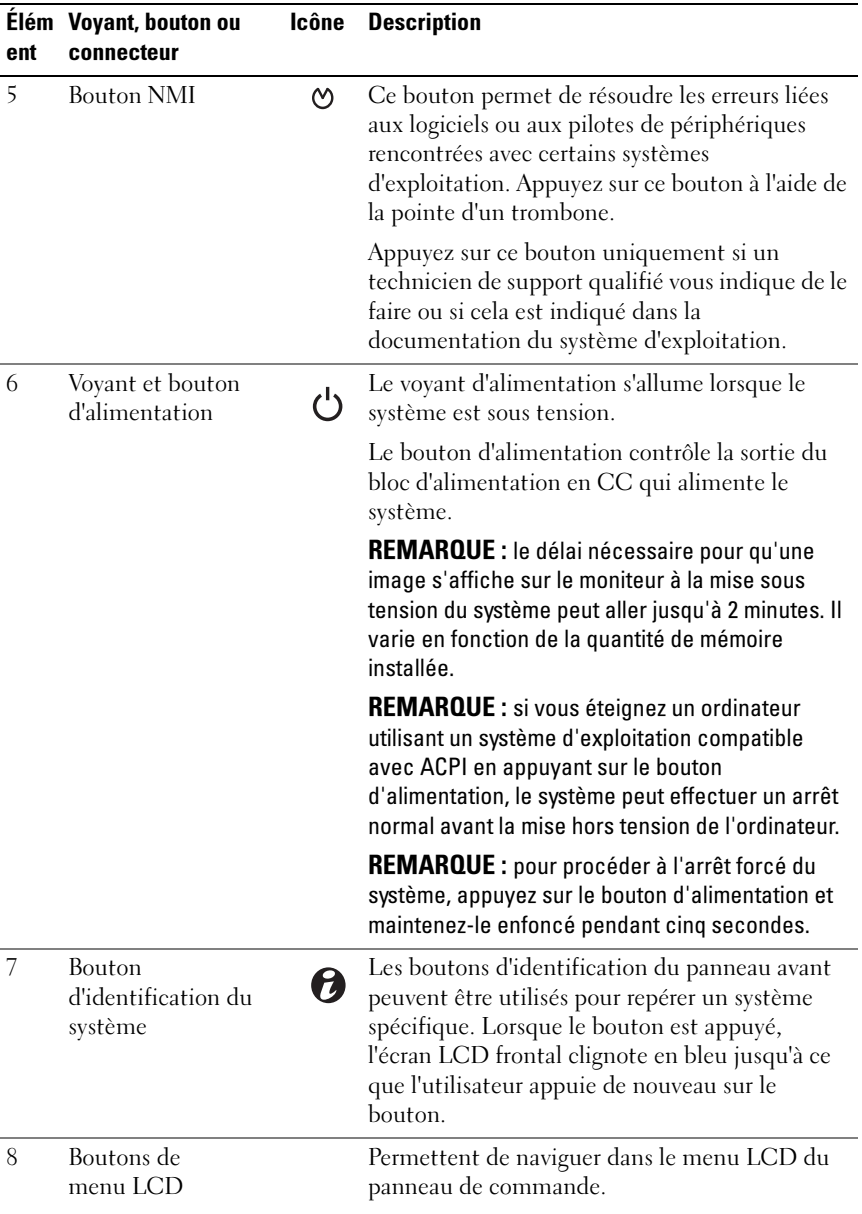

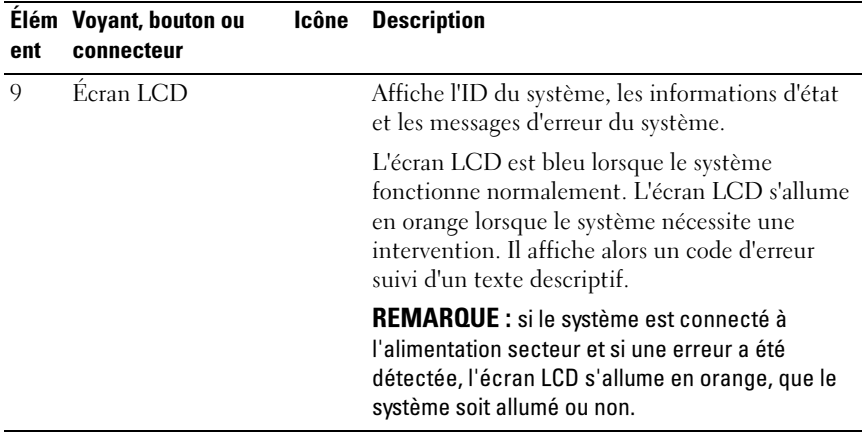

### <span id="page-13-0"></span>Fonctionnalités de l'écran LCD

L'écran LCD affiche les informations système et les messages d'erreur et d'état qui indiquent si le système fonctionne correctement ou s'il requiert une intervention. Voir [« Messages d'état affichés sur l'écran LCD » à la page 25](#page-24-0)  pour plus d'informations sur les codes d'état spécifiques.

Le rétro-éclairage de l'écran LCD est de couleur bleue en fonctionnement normal et orange en cas d'erreur. Lorsque le système est en mode Veille, l'écran LCD n'est pas rétro-éclairé. Pour activer le rétroéclairage, appuyez sur le bouton Sélectionner de l'écran LCD. Le rétro-éclairage de l'écran LCD reste inactif si l'affichage de messages a été désactivé via le contrôleur BMC ou l'utilitaire iDRAC, l'écran LCD ou d'autres outils.

Figure 1-2. Fonctionnalités de l'écran LCD

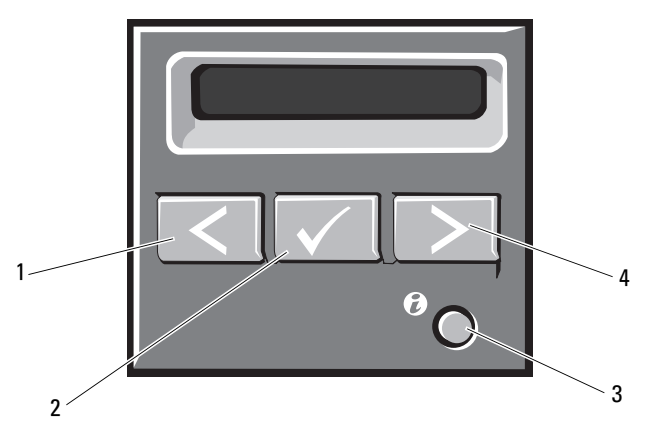

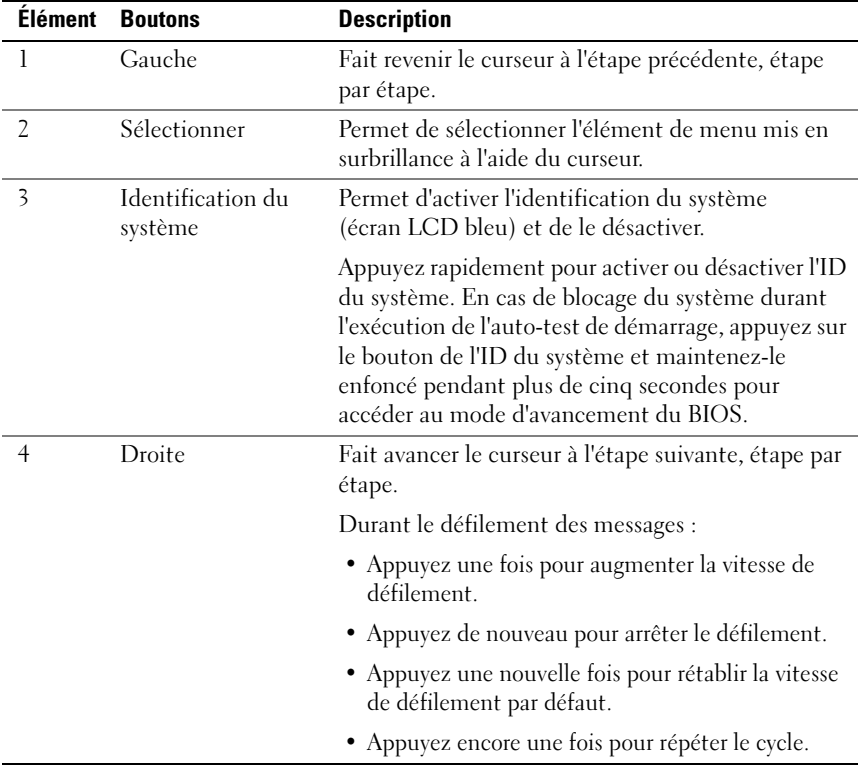

### <span id="page-15-0"></span>Écran d'accueil

L'écran d'accueil affiche les informations sur le système que l'utilisateur peut configurer. L'affichage de cet écran a lieu durant le fonctionnement normal du système, lorsque aucun message d'état ou d'erreur n'est affiché. Lorsque le système est en veille, le rétro-éclairage LCD s'éteint après cinq minutes d'inactivité si aucun message d'erreur n'est affiché. Appuyez sur l'un des trois boutons de navigation (Sélectionner, Gauche ou Droite) pour afficher l'écran d'accueil.

Pour accéder à l'écran d'accueil à partir d'un autre menu, sélectionnez la flèche vers le haut  $\hat{I}$  jusqu'à ce que l'icône Accueil  $\triangle$  s'affiche, puis sélectionnez l'icône Accueil.

Sur l'écran d'accueil, appuyez sur le bouton Sélectionner pour accéder au menu principal. Voir les tableaux suivants pour en savoir plus sur les sousmenus Setup (Configuration) et View (Affichage).

#### <span id="page-16-0"></span>Menu Setup (Configuration)

**EMARQUE** : si vous sélectionnez une option dans le menu Setup (Configuration), vous devez valider l'option avant de passer à l'étape suivante.

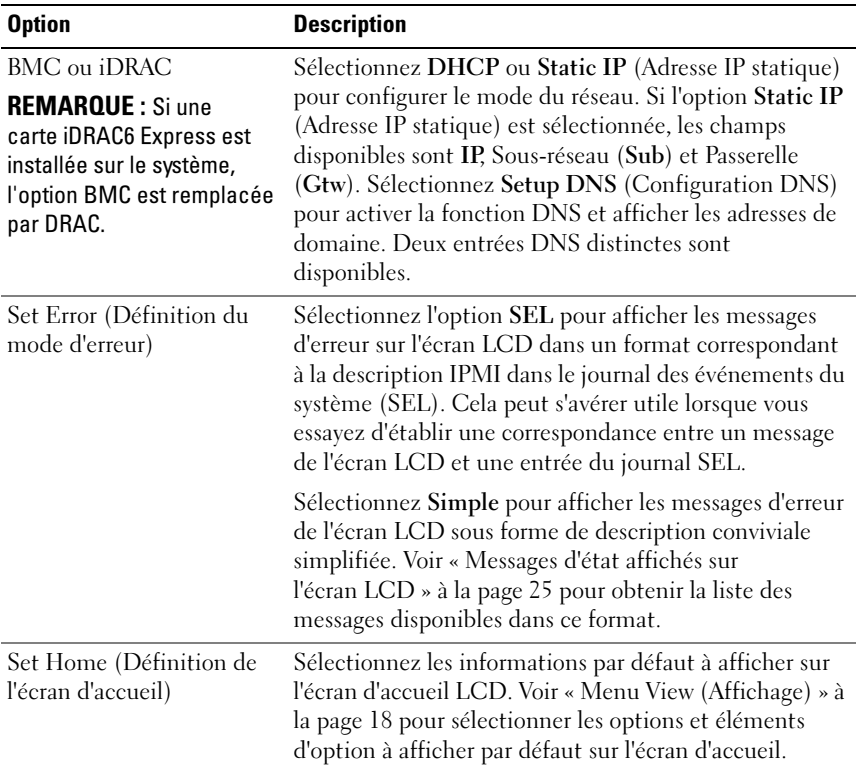

#### <span id="page-17-0"></span>Menu View (Affichage)

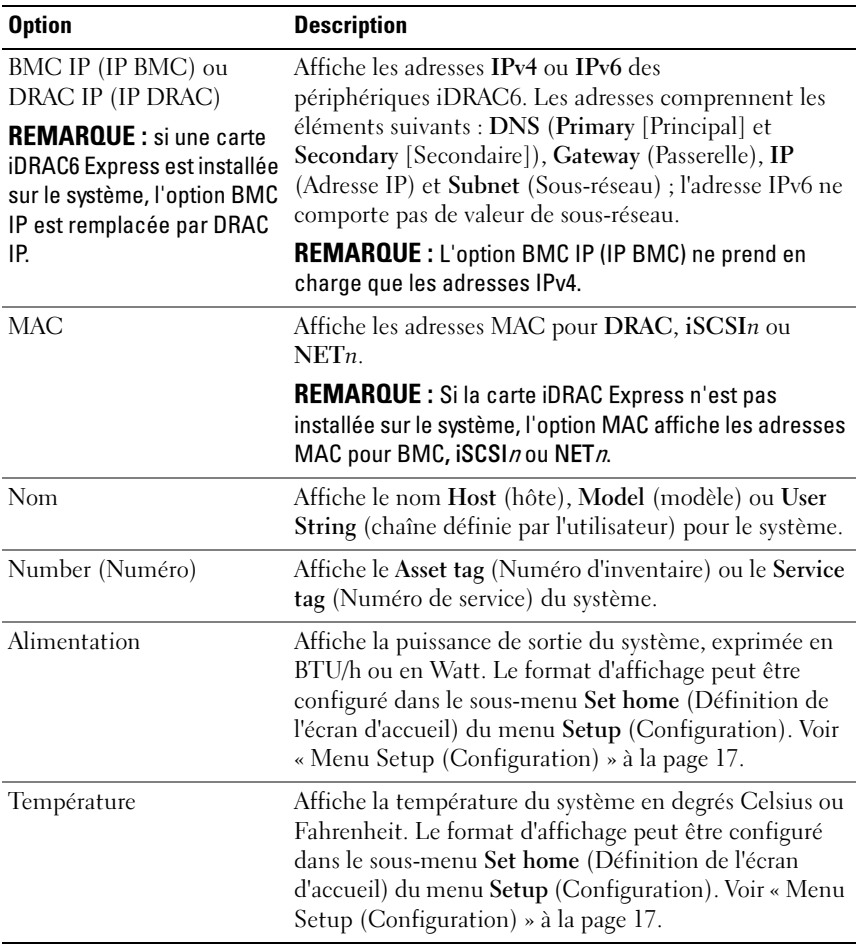

### <span id="page-18-0"></span>Codes des voyants des disques durs

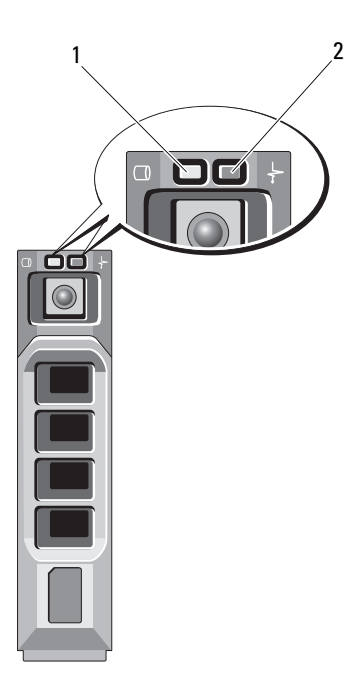

- 1 voyant d'activité du disque dur (vert) 2 voyant d'état du disque dur (vert et
	- orange)

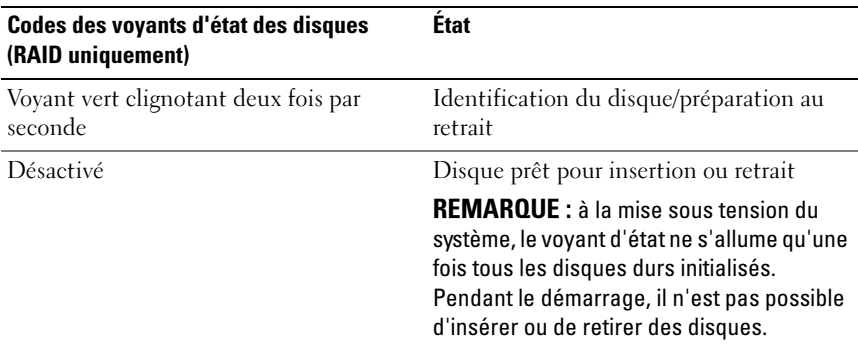

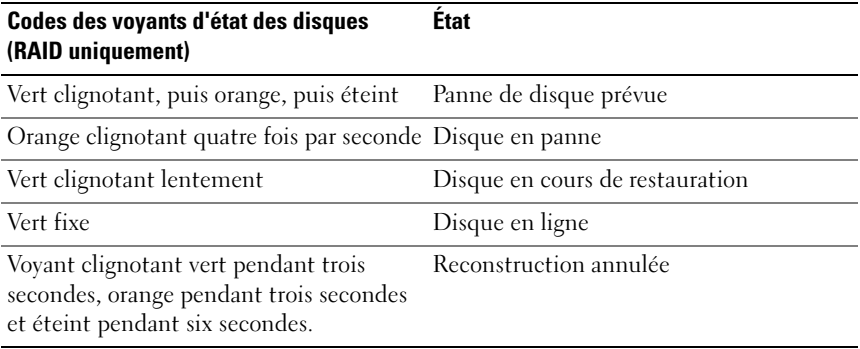

### <span id="page-20-0"></span>Voyants et caractéristiques du panneau arrière

Figure 1-3. Voyants et caractéristiques du panneau arrière

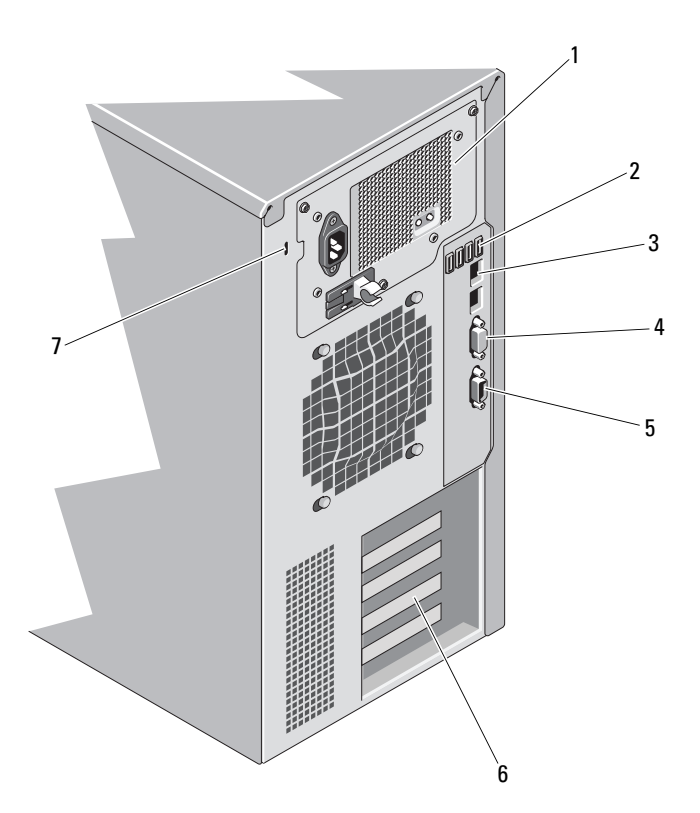

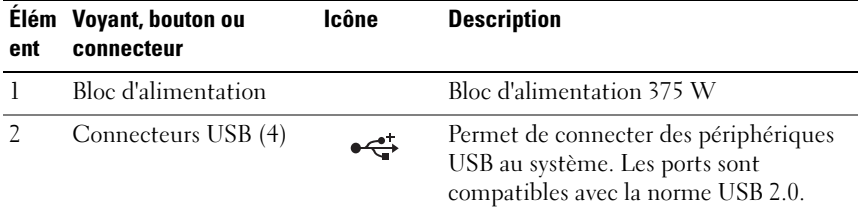

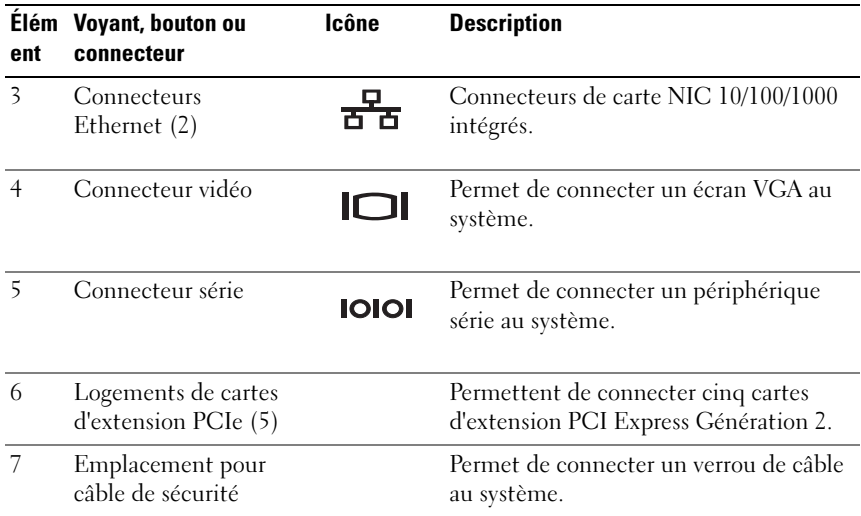

### <span id="page-21-0"></span>Consignes pour la connexion des périphériques externes

- Mettez le système et les périphériques externes hors tension avant de connecter un nouveau périphérique. Mettez ensuite les périphériques externes sous tension avant le système, à moins que la documentation du périphérique ne stipule le contraire.
- Assurez-vous que le pilote du nouveau périphérique connecté a été installé sur le système.
- Si nécessaire, utilisez le programme de configuration du système pour activer les ports sur celui-ci. Voir [« Utilisation du programme de](#page-58-2)  [configuration du système et du Gestionnaire d'amorçage UEFI » à la](#page-58-2)  [page 59](#page-58-2).

### <span id="page-22-0"></span>Codes des voyants de carte réseau

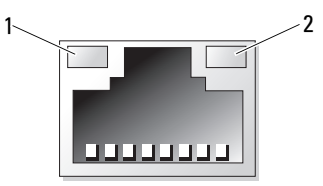

1 voyant de liaison 2 voyant d'activité

| <b>Voyant</b>            | Code du voyant                                                           |
|--------------------------|--------------------------------------------------------------------------|
| d'activité sont éteints  | Les voyants de liaison et La carte réseau n'est pas connectée au réseau. |
| Le voyant de liaison est | La carte réseau est connectée à une liaison réseau valide à              |
| vert                     | 1 000 Mbits/s.                                                           |
| Le voyant de liaison est | La carte réseau est connectée à une liaison réseau valide à              |
| orange                   | $10/100$ Mbits/s.                                                        |
| Le voyant d'activité     | Des données réseau sont en cours d'envoi ou de                           |
| clignote en vert.        | réception.                                                               |

### <span id="page-22-1"></span>Codes des voyants des blocs d'alimentation

Un voyant du bloc d'alimentation indique si le système est alimenté, et permet de détecter une éventuelle panne d'alimentation.

- Éteint : l'alimentation secteur n'est pas connectée. Indique également que le système est en veille.
- Vert : lorsque le système est mis sous tension, un voyant vert indique également que le bloc d'alimentation fournit une alimentation en CC au système.

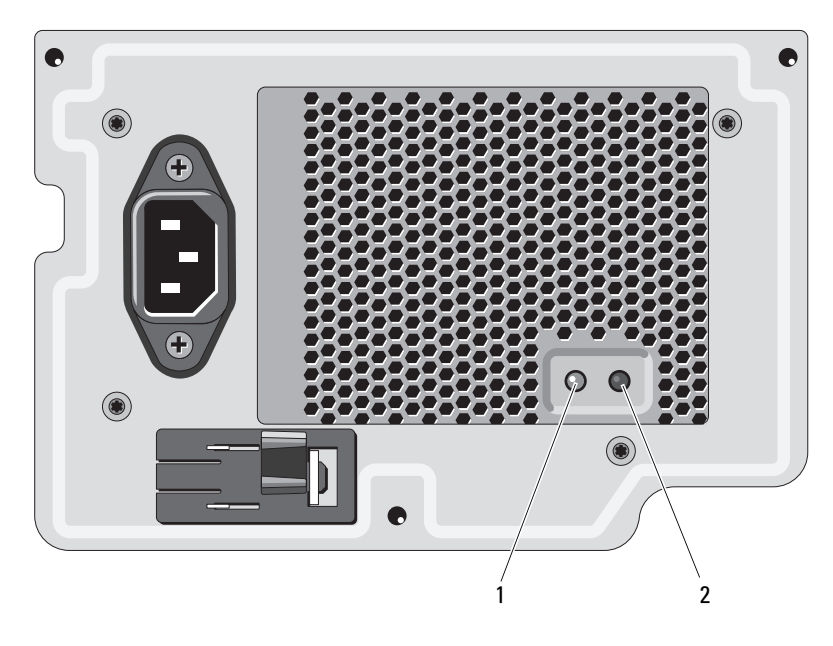

Figure 1-4. Voyant d'état du bloc d'alimentation

- 1 voyant d'état du bloc d'alimentation 2 commutateur de test du bloc
	- d'alimentation

### <span id="page-24-0"></span>Messages d'état affichés sur l'écran LCD

Les messages de l'écran LCD consistent en une série de brefs messages textuels vous informant des événements consignés dans le journal des événements du système (SEL). Pour en savoir plus sur ce journal et sur la configuration des paramètres de gestion du système, voir la documentation du logiciel de gestion des systèmes.

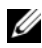

**EMARQUE** : si votre système ne démarre pas, maintenez le bouton de l'ID système enfoncé pendant au moins cinq secondes jusqu'à ce que le code d'erreur s'affiche sur l'écran LCD. Notez ce code, puis consultez la section [« Obtention](#page-170-2)  [d'aide » à la page 171.](#page-170-2)

#### <span id="page-24-1"></span>Affichage des messages d'état

En cas d'erreur sur le système, l'écran LCD adopte une couleur orange. Appuyez sur le bouton Sélectionner pour afficher la liste des messages d'erreur ou d'état. Utilisez les touches fléchées vers la droite et vers la gauche pour mettre en surbrillance un numéro d'erreur et appuyez sur Sélectionner pour afficher l'erreur.

#### <span id="page-24-2"></span>Suppression des messages d'état affichés sur l'écran LCD

Pour les pannes liées aux capteurs de température, de tension, de ventilateurs, etc., le message affiché sur l'écran LCD est automatiquement supprimé lorsque le capteur revient à son état normal. Pour les autres types de pannes, une intervention de l'utilisateur est requise :

- Clear the SEL (Effacer le journal d'événements système) : vous pouvez effectuer cette tâche à distance, mais vous perdrez alors la totalité de l'historique des événements système.
- Power cycle (Mettre le système hors tension) : mettez le système hors tension et débranchez-le de la prise de courant. Attendez environ 10 secondes, puis rebranchez le câble d'alimentation et redémarrez le système.

**REMARQUE :** les messages d'état LCD suivants s'affichent dans le format simple.

| Code  | <b>Texte</b>                                            | <b>Causes</b>                                                                                                    | <b>Actions correctives</b>                                                                                                    |
|-------|---------------------------------------------------------|----------------------------------------------------------------------------------------------------|----------------------------------------------------------------------------------------------------|
| E1000 | Failsafe<br>voltage<br>error.<br>Contact                | Vérifiez si des événements<br>critiques sont consignés<br>dans le journal des<br>événements du système.                                                         | Coupez l'alimentation<br>secteur du système<br>pendant 10 secondes, puis<br>redémarrez ce dernier.                                                                |
|       | support.                                                |                                                                                                    | Si le problème persiste, voir<br>« Obtention d'aide » à la<br>page 171.                                                                                           |
| E1114 | Ambient Temp<br>exceeds<br>allowed<br>range.            | La température ambiante a<br>dépassé les limites<br>autorisées.                                                                                                 | Voir « Dépannage des<br>problèmes de<br>refroidissement du<br>système » à la page 150.                                                                            |
| E1116 | Memory<br>disabled,<br>temp above<br>range. Power       | La température de la<br>mémoire est en dehors des<br>limites autorisées. La<br>mémoire a été désactivée<br>pour éviter tout<br>endommagement des<br>composants. | Coupez l'alimentation<br>secteur du système<br>pendant 10 secondes, puis<br>redémarrez ce dernier.                                                                |
|       | cycle AC.                                               |                                                                                                    | Voir « Dépannage des<br>problèmes de<br>refroidissement du<br>système » à la page 150. Si<br>le problème persiste, voir<br>« Obtention d'aide » à la<br>page 171. |
| E1210 | Motherboard<br>battery<br>failure.<br>Check<br>battery. | La batterie CMOS est<br>manquante ou la tension<br>est en dehors des limites<br>autorisées.                                                                     | Voir « Dépannage de la pile<br>du système » à la page 149.                                                                                                    |
| E1216 | 3.3V<br>Regulator<br>failure.<br>Reseat PCIe<br>cards.  | Panne du régulateur de<br>tension 3,3 V.                                                                                                    | Retirez les cartes<br>d'extension PCIe et<br>réinstallez-les. Si le<br>problème persiste, voir<br>« Dépannage des cartes<br>d'extension » à la page 158.          |

Tableau 1-1. Messages d'état affichés sur l'écran LCD

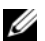

| Code         | <b>Texte</b>                                      | <b>Causes</b>                                                                       | <b>Actions correctives</b>                                                                                |
|--------------|---------------------------------------------------|-------------------------------------------------------------------------------------|----------------------------------------------------------------------------------------------------|
| E1229        | Régulateur C<br>PU # VCORE<br>défectueux.         | Panne du régulateur de<br>tension VCORE du<br>processeur spécifié.                  | Réinstallez le processeur.<br>Voir « Dépannage du<br>processeur » à la page 159.                          |
|              | Reseat CPU.                                       |                                                                                     | Si le problème persiste, voir<br>« Obtention d'aide » à la<br>page 171.                                   |
| E122A        | CPU # VTT<br>Regulator<br>failure.                | Panne du régulateur de<br>tension VTT du processeur<br>indiqué.                     | Réinstallez le processeur.<br>Voir « Dépannage du<br>processeur » à la page 159.                          |
|              | Reseat CPU.                                       |                                                                                     | Si le problème persiste, voir<br>« Obtention d'aide » à la<br>page 171.                                   |
| E122C        | CPU Power<br>Fault. Power<br>cycle AC.            | Une panne d'alimentation<br>a été détectée à la mise<br>sous tension du processeur. | Coupez l'alimentation<br>secteur du système<br>pendant 10 secondes, puis<br>redémarrez ce dernier.        |
|              |                                                   |                                                                                     | Si le problème persiste, voir<br>« Obtention d'aide » à la<br>page 171.                                   |
| E122D        | Memory<br>Regulator #<br>Failed.<br>Reseat DIMMs. | Panne de l'un des<br>régulateurs de mémoire.                                        | Réinstallez les barrettes de<br>mémoire. Voir<br>« Dépannage de la<br>mémoire système » à la<br>page 152. |
| <b>E122E</b> | On-board<br>regulator<br>failed. Call<br>support. | Panne de l'un des<br>régulateurs de tension<br>intégrés.                            | Coupez l'alimentation<br>secteur du système<br>pendant 10 secondes, puis<br>redémarrez ce dernier.        |
|              |                                                   |                                                                                     | Si le problème persiste, voir<br>« Obtention d'aide » à la<br>page 171.                                   |
| E1310        | Fan ## RPM<br>exceeding<br>range. Check<br>fan.   | Le RPM du ventilateur est<br>en dehors des limites<br>autorisées.                   | Voir « Dépannage des<br>problèmes de<br>refroidissement du<br>système » à la page 150.                    |

Tableau 1-1. Messages d'état affichés sur l'écran LCD (suite)

| Code  | <b>Texte</b>                                                               | <b>Causes</b>                                                                                                    | <b>Actions correctives</b>                                                                                                    |
|-------|----------------------------------------------------------------------------|----------------------------------------------------------------------------------------------------|----------------------------------------------------------------------------------------------------|
| E1410 | System Fatal<br>Error<br>detected.                                         | Une erreur fatale du<br>système a été détectée.                                                                           | Faites défiler l'écran LCD<br>pour obtenir d'autres<br>messages. Coupez<br>l'alimentation secteur du<br>système pendant<br>10 secondes, puis<br>redémarrez ce dernier.                                                             |
|       |                                                                            |                                                                                                    | Si le problème persiste, voir<br>« Obtention d'aide » à la<br>page 171.                                                                                                    |
| E1414 | CPU # temp<br>exceeding<br>range. Check<br>CPU heatsink.                   | La température du<br>processeur est en dehors<br>des limites autorisées.                                                  | Vérifiez que le dissipateur<br>de chaleur du processeur<br>est correctement installé.<br>Voir « Dépannage du<br>processeur » à la page 159<br>et « Dépannage des<br>problèmes de<br>refroidissement du<br>système » à la page 150. |
| E1418 | CPU # not<br>detected.<br>Check CPU is<br>seated<br>properly.              | Le processeur est absent<br>ou défectueux, par<br>conséquent la<br>configuration du système<br>n'est pas prise en charge. | Assurez-vous que le<br>processeur est<br>correctement installé.<br>Voir « Dépannage du<br>processeur » à la page 159.                                                                                                    |
| E141C | Unsupported<br>CPU<br>configuratio<br>n. Check CPU<br>or BIOS<br>revision. | La configuration du<br>processeur n'est pas prise<br>en charge.                                                           | Vérifiez que le processeur<br>correspond au type décrit<br>dans les spécifications<br>techniques relatives au<br>processeur du Guide de<br>mise en route du système.                                                               |

Tableau 1-1. Messages d'état affichés sur l'écran LCD (suite)

| Code         | <b>Texte</b>                                                    | <b>Causes</b>                                                                         | <b>Actions correctives</b>                                                                         |
|--------------|-----------------------------------------------------------------|---------------------------------------------------------------------------------------|----------------------------------------------------------------------------------------------------|
| <b>E141F</b> | CPU #<br>protocol<br>error. Power<br>cycle AC.                  | Le BIOS du système a<br>renvoyé une erreur de<br>protocole du processeur.             | Coupez l'alimentation<br>secteur du système<br>pendant 10 secondes, puis<br>redémarrez ce dernier. |
|              |                                                                 |                                                                                       | Si le problème persiste, voir<br>« Obtention d'aide » à la<br>page 171.                            |
| E1420        | CPU Bus<br>parity error.<br>Power cycle<br>AC.                  | Le BIOS du système a<br>renvoyé une erreur de<br>parité liée au bus du<br>processeur. | Coupez l'alimentation<br>secteur du système<br>pendant 10 secondes, puis<br>redémarrez ce dernier. |
|              |                                                                 |                                                                                       | Si le problème persiste, voir<br>« Obtention d'aide » à la<br>page 171.                            |
| E1422        | CPU # machine<br>check error.<br>Power cycle<br>AC.             | Le BIOS du système a<br>renvoyé une erreur de<br>vérification de l'ordinateur.        | Coupez l'alimentation<br>secteur du système<br>pendant 10 secondes, puis<br>redémarrez ce dernier. |
|              |                                                                 |                                                                                       | Si le problème persiste, voir<br>« Obtention d'aide » à la<br>page 171.                            |
| E1610        | Power Supply<br># (### W)<br>missing.<br>Check power<br>supply. | Le bloc d'alimentation<br>indiqué a été retiré ou est<br>absent sur le système.       | Voir « Dépannage du bloc<br>d'alimentation » à la<br>page 150.                                     |
| E1614        | Power Supply<br>(### W)<br>#<br>error. Check<br>power supply.   | Panne du bloc<br>d'alimentation indiqué.                                              | Voir « Dépannage du bloc<br>d'alimentation » à la<br>page 150.                                     |

Tableau 1-1. Messages d'état affichés sur l'écran LCD (suite)

| Code  | Texte                                                                | Causes                                                                                                    | <b>Actions correctives</b>                                                                                                    |
|-------|----------------------------------------------------------------------|----------------------------------------------------------------------------------------------------|----------------------------------------------------------------------------------------------------|
| E1618 | Predictive<br>failure on<br>Power Supply<br># (### W).<br>Check PSU. | Une défaillance<br>d'alimentation d'un<br>ventilateur, une surchauffe<br>ou une erreur de<br>communication avec le<br>bloc d'alimentation a<br>provoqué l'émission<br>anticipée d'un<br>avertissement concernant<br>une défaillance imminente<br>de l'alimentation<br>électrique. | Voir « Dépannage du bloc<br>d'alimentation » à la<br>page 150.                                                                                                    |
| E161C | Power Supply<br># (### W)<br>lost AC<br>power. Check<br>PSU cables.  | Le bloc d'alimentation<br>indiqué est connecté au<br>système, mais<br>l'alimentation secteur n'est<br>plus assurée.                                                                                                    | Vérifiez la source<br>d'alimentation secteur du<br>bloc d'alimentation<br>indiqué. Si le problème<br>persiste, voir « Dépannage<br>du bloc d'alimentation » à<br>la page 150.                 |
| E1620 | Power Supply<br># (### W) AC<br>power error.<br>Check PSU<br>cables. | L'alimentation secteur du<br>bloc d'alimentation<br>indiqué est en dehors des<br>limites autorisées.                                                                                                    | Vérifiez la source<br>d'alimentation secteur du<br>bloc d'alimentation<br>indiqué. Si le problème<br>persiste, voir « Dépannage<br>du bloc d'alimentation » à<br>la page 150.                 |
| E1629 | Power<br>required ><br>PSU wattage.<br>Check PSU and<br>config.      | La configuration du<br>système requiert plus de<br>puissance que peut en<br>produire le bloc<br>d'alimentation, même avec<br>basculement.                                                                                                    | Mettez le système hors<br>tension, réduisez les<br>paramètres de la<br>configuration matérielle ou<br>installez des blocs<br>d'alimentation plus<br>puissants, puis redémarrez<br>le système. |

Tableau 1-1. Messages d'état affichés sur l'écran LCD (suite)

| Code  | <b>Texte</b>                                              | Causes                                                                                                    | <b>Actions correctives</b>                                                                                                    |
|-------|-----------------------------------------------------------|----------------------------------------------------------------------------------------------------|----------------------------------------------------------------------------------------------------|
| E1710 | I/O channel<br>check error.<br>Review &<br>clear SEL.     | Le BIOS du système a<br>signalé une vérification de<br>canal d'E/S.                                                                                                    | Recherchez des<br>informations<br>complémentaires dans le<br>journal des événements du<br>système (SEL), puis effacez<br>le contenu de celui-ci.<br>Retirez l'alimentation<br>secteur du système<br>pendant 10 secondes, puis<br>redémarrez celui-ci. |
|       |                                                           |                                                                                                    | Si le problème persiste, voir<br>« Obtention d'aide » à la<br>page 171.                                                                                                    |
| E1711 | PCI parity<br>error on Bus<br>## Device ##<br>Function ## | Le BIOS du système a<br>renvoyé une erreur de<br>parité PCI liée à un<br>composant résidant dans<br>l'espace de configuration<br>PCI du bus $\#$ #,<br>périphérique $##$ , fonction<br>$##$ . | Retirez les cartes<br>d'extension PCIe et<br>réinstallez-les. Si le<br>problème persiste, voir<br>« Dépannage des cartes<br>d'extension » à la page 158.                                                                                              |
|       | PCI parity<br>error on Slot<br>#. Review &<br>clear SEL.  | Le BIOS du système a<br>renvoyé une erreur de<br>parité PCI liée à un<br>composant installé dans le<br>logement indiqué.                                                                      | Retirez les cartes<br>d'extension PCIe et<br>réinstallez-les. Si le<br>problème persiste, voir<br>« Dépannage des cartes<br>d'extension » à la page 158.                                                                                              |
| E1712 | PCI system<br>error on Bus<br>## Device ##<br>Function ## | Le BIOS du système a<br>renvoyé une erreur système<br>PCI liée à un composant<br>résidant dans l'espace de<br>configuration PCI du bus,<br>du périphérique et de la<br>fonction spécifiés.    | Retirez les cartes<br>d'extension PCIe et<br>réinstallez-les. Si le<br>problème persiste, voir<br>« Dépannage des cartes<br>d'extension » à la page 158.                                                                                              |

Tableau 1-1. Messages d'état affichés sur l'écran LCD (suite)

| Code  | Texte                                      | <b>Causes</b>                                                         | <b>Actions correctives</b>                                                                                                    |
|-------|--------------------------------------------|-----------------------------------------------------------------------|----------------------------------------------------------------------------------------------------|
| E1714 | Unknown<br>error. Review<br>& clear SEL.   | Le BIOS du système a<br>détecté une erreur système<br>non identifiée. | Recherchez des<br>informations<br>complémentaires dans le<br>journal des événements du<br>système (SEL), puis effacez<br>le contenu de celui-ci.<br>Retirez l'alimentation<br>secteur du système<br>pendant 10 secondes, puis<br>redémarrez celui-ci. |
|       |                                            |                                                                       | Si le problème persiste, voir<br>« Obtention d'aide » à la<br>page 171.                                                                                                    |
| E1715 | Fatal I/O<br>error. Review<br>& clear SEL. | Le BIOS système a détecté<br>une erreur fatale dans le<br>système.    | Recherchez des<br>informations<br>complémentaires dans le<br>journal des événements du<br>système (SEL), puis effacez<br>le contenu de celui-ci.<br>Retirez l'alimentation<br>secteur du système<br>pendant 10 secondes, puis<br>redémarrez celui-ci. |
|       |                                            |                                                                       | Si le problème persiste, voir<br>« Obtention d'aide » à la<br>page 171.                                                                                                    |

Tableau 1-1. Messages d'état affichés sur l'écran LCD (suite)

| Code  | Texte                                                                        | Causes                                                                                                    | <b>Actions correctives</b>                                                                                                    |
|-------|------------------------------------------------------------------------------|----------------------------------------------------------------------------------------------------|----------------------------------------------------------------------------------------------------|
| E1716 | Chipset IERR<br>Bus $\#$ Dev $\#$ #<br>Function #.<br>Review &<br>clear SEL. | Le BIOS système a signalé<br>une erreur interne liée au<br>jeu de puces (chipset) sur<br>le bus ##, périphérique<br>$##$ , fonction $##$ .                                        | Recherchez des<br>informations<br>complémentaires dans le<br>journal des événements du<br>système (SEL), puis effacez<br>le contenu de celui-ci.<br>Retirez l'alimentation<br>secteur du système<br>pendant 10 secondes, puis<br>redémarrez celui-ci.                                  |
|       |                                                                              |                                                                                                    | Si le problème persiste, voir<br>« Obtention d'aide » à la<br>page 171.                                                                                                    |
| E1717 | CPU#<br>internal<br>error Review<br>& clear SEL.                             | Le BIOS du système a<br>déterminé que le<br>processeur présentait une<br>erreur interne.                                                                                          | Recherchez des<br>informations<br>complémentaires dans le<br>journal des événements du<br>système (SEL), puis effacez<br>le contenu de celui-ci.<br>Retirez l'alimentation<br>secteur du système<br>pendant 10 secondes, puis<br>redémarrez celui-ci.<br>Si le problème persiste, voir |
|       |                                                                              |                                                                                                    | « Obtention d'aide » à la<br>page 171.                                                                                                    |
| E171F | PCIe fatal<br>error on Bus<br>## Device ##<br>Function ##                    | Le BIOS du système a<br>renvoyé une erreur fatale<br>PCIe liée à un composant<br>résidant dans l'espace de<br>configuration PCI du bus<br>##, périphérique ##,<br>fonction $##$ . | Retirez les cartes<br>d'extension PCIe et<br>réinstallez-les. Si le<br>problème persiste, voir<br>« Dépannage des cartes<br>d'extension » à la page 158.                                                                                                    |
| E1810 | Hard drive ##<br>fault. Review<br>& clear SEL.                               | Une panne du disque dur<br>indiqué s'est produite.                                                                                                    | Voir « Dépannage d'un<br>disque dur » à la page 156.                                                                                                    |

Tableau 1-1. Messages d'état affichés sur l'écran LCD (suite)

| Code  | <b>Texte</b>                                          | <b>Causes</b>                                                                                                    | <b>Actions correctives</b>                                                                                                    |
|-------|-------------------------------------------------------|----------------------------------------------------------------------------------------------------|----------------------------------------------------------------------------------------------------|
| E1812 | Hard drive ##<br>removed.<br>Check drive.             | Le disque dur indiqué a<br>été retiré du système.                                                                | Pour information<br>uniquement.                                                                                                    |
| E1A1D | Control panel<br>USB cable not<br>detected.           | Le câble USB du panneau<br>de commande est<br>manquant ou endommagé.                                             | Rebranchez le câble dans le<br>connecteur. Si le problème<br>persiste, remplacez le câble.                                                                                             |
|       | Check cable.                                          |                                                                                                    | Si le problème persiste, voir<br>« Obtention d'aide » à la<br>page 171.                                                                                                    |
| E2010 | Memory not<br>detected.<br>Inspect<br>DIMMs.          | Aucune barrette de<br>mémoire n'a été détectée<br>dans le système.                                               | Installez ou réinstallez les<br>barrettes de mémoire. Voir<br>« Installation de barrettes<br>de mémoire » à la page 113<br>ou « Dépannage de la<br>mémoire système » à la<br>page 152. |
| E2011 | Memory<br>configuratio<br>n failure.<br>Check DIMMs.  | Mémoire détectée, mais<br>non configurable. Erreur<br>détectée au cours de la<br>configuration de la<br>mémoire. | Voir « Dépannage de la<br>mémoire système » à la<br>page 152.                                                                                                    |
| E2012 | Memory<br>configured<br>but unusable.<br>Check DIMMs. | Mémoire configurée mais<br>inutilisable.                                                                         | Voir « Dépannage de la<br>mémoire système » à la<br>page 152.                                                                                                    |
| E2013 | BIOS unable<br>to shadow<br>memory. Check<br>DIMMs.   | Le BIOS du système n'est<br>pas parvenu à copier son<br>image flash en mémoire.                                  | Voir « Dépannage de la<br>mémoire système » à la<br>page 152.                                                                                                    |

Tableau 1-1. Messages d'état affichés sur l'écran LCD (suite)

| Code  | <b>Texte</b>                                        | <b>Causes</b>                                                 | <b>Actions correctives</b>                                                                         |
|-------|-----------------------------------------------------|---------------------------------------------------------------|----------------------------------------------------------------------------------------------------|
| E2014 | CMOS RAM<br>failure.<br>Power cycle<br>AC.          | Panne CMOS. La RAM<br>CMOS ne fonctionne pas<br>correctement. | Coupez l'alimentation<br>secteur du système<br>pendant 10 secondes, puis<br>redémarrez ce dernier. |
|       |                                                     |                                                               | Si le problème persiste, voir<br>« Obtention d'aide » à la<br>page 171.                            |
| E2015 | <b>DMA</b><br>Controller<br>failure.<br>Power cycle | Panne du contrôleur DMA. Coupez l'alimentation                | secteur du système<br>pendant 10 secondes, puis<br>redémarrez ce dernier.                          |
|       | AC.                                                 |                                                               | Si le problème persiste, voir<br>« Obtention d'aide » à la<br>page 171.                            |
| E2016 | Interrupt<br>Controller<br>failure.<br>Power cycle  | Panne du contrôleur<br>d'interruptions.                       | Coupez l'alimentation<br>secteur du système<br>pendant 10 secondes, puis<br>redémarrez ce dernier. |
|       | AC.                                                 |                                                               | Si le problème persiste, voir<br>« Obtention d'aide » à la<br>page 171.                            |
| E2017 | Échec de<br>l'actualisat<br>ion de<br>l'horloge.    | Échec de l'actualisation de<br>l'horloge.                     | Coupez l'alimentation<br>secteur du système<br>pendant 10 secondes, puis<br>redémarrez ce dernier. |
|       | Power cycle<br>AC.                                  |                                                               | Si le problème persiste, voir<br>« Obtention d'aide » à la<br>page 171.                            |
| E2018 | Programmable<br>Timer error.<br>Power cycle<br>AC.  | Échec du temporisateur<br>d'intervalle programmable.          | Coupez l'alimentation<br>secteur du système<br>pendant 10 secondes, puis<br>redémarrez ce dernier. |
|       |                                                     |                                                               | Si le problème persiste, voir<br>« Obtention d'aide » à la<br>page 171.                            |

Tableau 1-1. Messages d'état affichés sur l'écran LCD (suite)

| Code  | <b>Texte</b>                                        | <b>Causes</b>                           | <b>Actions correctives</b>                                                                         |
|-------|-----------------------------------------------------|-----------------------------------------|----------------------------------------------------------------------------------------------------|
| E2019 | Erreur de<br>parité. Power<br>cycle AC.             | Erreur de parité.                       | Coupez l'alimentation<br>secteur du système<br>pendant 10 secondes, puis<br>redémarrez ce dernier. |
|       |                                                     |                                         | Si le problème persiste, voir<br>« Obtention d'aide » à la<br>page 171.                            |
| E201A | SuperIO<br>failure.<br>Power cycle<br>AC.           | Panne du SIO.                           | Coupez l'alimentation<br>secteur du système<br>pendant 10 secondes, puis<br>redémarrez ce dernier. |
|       |                                                     |                                         | Si le problème persiste, voir<br>« Obtention d'aide » à la<br>page 171.                            |
| E201B | Keyboard<br>Controller<br>error. Power<br>cycle AC. | Panne du contrôleur de<br>clavier.      | Coupez l'alimentation<br>secteur du système<br>pendant 10 secondes, puis<br>redémarrez ce dernier. |
|       |                                                     |                                         | Si le problème persiste, voir<br>« Obtention d'aide » à la<br>page 171.                            |
| E201C | SMI<br>initializati<br>on failure.<br>Power cycle   | Échec d'initialisation SMI.             | Coupez l'alimentation<br>secteur du système<br>pendant 10 secondes, puis<br>redémarrez ce dernier. |
|       | AC.                                                 |                                         | Si le problème persiste, voir<br>« Obtention d'aide » à la<br>page 171.                            |
| E201D | Shutdown test<br>failure.<br>Power cycle<br>AC.     | Échec du test d'arrêt du<br><b>BIOS</b> | Coupez l'alimentation<br>secteur du système<br>pendant 10 secondes, puis<br>redémarrez ce dernier. |
|       |                                                     |                                         | Si le problème persiste, voir<br>« Obtention d'aide » à la<br>page 171.                            |

Tableau 1-1. Messages d'état affichés sur l'écran LCD (suite)
| Code  | Texte                                                                | Causes                                                                                                    | <b>Actions correctives</b>                                                                                           |
|-------|----------------------------------------------------------------------|----------------------------------------------------------------------------------------------------|----------------------------------------------------------------------------------------------------|
| E201E | POST memory<br>test failure.<br>Check DIMMs.                         | Échec du test mémoire<br>pendant l'autotest de<br>démarrage du BIOS.                                                                                                    | Voir « Dépannage de la<br>mémoire système » à la<br>page 152.                                                        |
|       |                                                                      |                                                                                                    | Si le problème persiste, voir<br>« Obtention d'aide » à la<br>page 171.                                              |
| E2020 | <b>CPU</b><br>configuratio<br>n failure.<br>Check screen<br>message. | Echec de configuration du<br>processeur.                                                                                                    | Voir les messages d'erreur<br>affichés sur l'écran.<br>Voir « Dépannage du<br>processeur » à la page 159.            |
| E2021 | Incorrect<br>memory<br>configuratio<br>n. Review<br>User Guide.      | Configuration de la<br>mémoire incorrecte.                                                                                                    | Voir les messages d'erreur<br>affichés sur l'écran.<br>Voir « Dépannage de la<br>mémoire système » à la<br>page 152. |
| E2022 | General<br>failure<br>during POST.<br>Check screen<br>message.       | Panne générale après<br>l'affichage vidéo.                                                                                                    | Voir les messages d'erreur<br>affichés sur l'écran.                                                                  |
| E2023 | BIOS unable<br>to mirror<br>memory. Check<br>DIMMs.                  | Le BIOS du système n'est<br>pas parvenu à activer la<br>mise en miroir de la<br>mémoire en raison d'une<br>barrette de mémoire<br>défectueuse ou d'une<br>configuration incorrecte de<br>la mémoire. | Voir « Dépannage de la<br>mémoire système » à la<br>page 152.                                                        |
| E2110 | Multibit<br>Error on DIMM<br>##. Reseat<br>DIMM.                     | Une erreur multi-bits<br>(MBE) liée à la barrette de<br>mémoire située dans le<br>logement «##» s'est<br>produite.                                                                                   | Voir « Dépannage de la<br>mémoire système » à la<br>page 152.                                                        |

Tableau 1-1. Messages d'état affichés sur l'écran LCD (suite)

| Code  | <b>Texte</b>                                                | <b>Causes</b>                                                                                                    | <b>Actions correctives</b>                                                                                                    |
|-------|-------------------------------------------------------------|----------------------------------------------------------------------------------------------------|----------------------------------------------------------------------------------------------------|
| E2111 | SBE log<br>disabled on<br>DIMM ##.<br>Reseat DIMM.          | Le BIOS du système a<br>désactivé la consignation<br>des erreurs de mémoire<br>portant sur un seul bit<br>(SBE) jusqu'au prochain<br>redémarrage du système.<br>«##» représente la<br>barrette de mémoire<br>indiquée par le BIOS.                                     | Coupez l'alimentation<br>secteur du système<br>pendant 10 secondes, puis<br>redémarrez ce dernier.<br>Si le problème persiste, voir<br>« Dépannage de la<br>mémoire système » à la<br>page 152.                                                 |
| E2113 | Mem mirror<br>OFF on DIMM<br>## & ##.<br>Power cycle<br>AC. | Le BIOS du système a<br>désactivé la mise en miroir<br>de la mémoire, car il a<br>détecté qu'une moitié du<br>miroir contenait un<br>nombre d'erreurs trop<br>important. $*## \& ##*$<br>représente la paire de<br>barrettes de mémoire<br>indiquée par le BIOS.       | Coupez l'alimentation<br>secteur du système<br>pendant 10 secondes, puis<br>redémarrez ce dernier.<br>Si le problème persiste, voir<br>« Dépannage de la<br>mémoire système » à la<br>page 152.                                                 |
| I1910 | Intrusion<br>detected.<br>Check chassis<br>cover.           | Le capot du système a été<br>retiré.                                                                                                    | Pour information<br>uniquement.                                                                                                    |
| I1911 | LCD Log Full.<br>Check SEL to<br>review all<br>Errors.      | Message de surcharge de<br>l'écran LCD. L'écran LCD<br>ne peut afficher que dix<br>messages d'erreur à la suite.<br>Le onzième message<br>indique à l'utilisateur de<br>consulter le journal des<br>événements du système<br>pour plus de détails sur ces<br>derniers. | Reportez-vous au journal<br>des événements du système<br>pour plus de détails sur les<br>événements.<br>Coupez l'alimentation<br>secteur du système<br>pendant 10 secondes ou<br>effacez le contenu du<br>journal des événements du<br>système. |

Tableau 1-1. Messages d'état affichés sur l'écran LCD (suite)

| Code  | Texte                                                              | Causes                                                                                                    | <b>Actions correctives</b>                                                                                                    |
|-------|--------------------------------------------------------------------|----------------------------------------------------------------------------------------------------|----------------------------------------------------------------------------------------------------|
| I1912 | SEL full.<br>Review &<br>clear log.                                | Le journal des événements<br>du système est plein et<br>n'est plus en mesure<br>d'enregistrer d'autres<br>événements.                                                                                 | Recherchez des<br>informations<br>complémentaires dans le<br>journal des événements du<br>système, puis effacez le<br>contenu de celui-ci.                                                    |
| W1627 | Power<br>required<br>> PSU<br>wattage.<br>Check PSU and<br>config. | La configuration du<br>système requiert plus de<br>puissance que ne peut en<br>produire le bloc<br>d'alimentation.                                                                                    | Mettez le système hors<br>tension, réduisez les<br>paramètres de la<br>configuration matérielle ou<br>installez des blocs<br>d'alimentation plus<br>puissants, puis redémarrez<br>le système. |
| W1628 | Performance<br>degraded.<br>Check PSU and<br>system                | La configuration du<br>système requiert plus de<br>puissance que peut en<br>fournir le bloc<br>configuration d'alimentation, mais le<br>système peut démarrer en<br>mode de performances<br>réduites. | Mettez le système hors<br>tension, réduisez les<br>paramètres de la<br>configuration matérielle ou<br>installez des blocs<br>d'alimentation plus<br>puissants, puis redémarrez<br>le système. |

Tableau 1-1. Messages d'état affichés sur l'écran LCD (suite)

**EMARQUE** : Pour obtenir le nom complet d'une abréviation ou connaître la signification d'un sigle utilisé dans ce tableau, voir le *Glossaire* à l'adresse support.dell.com/manuals.

## <span id="page-39-0"></span>Messages système

Les messages système vous informe à l'écran qu'un incident s'est produit.

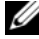

REMARQUE : si vous recevez un message système qui n'est pas répertorié dans le tableau, reportez-vous à la documentation de l'application que vous utilisiez au moment où le message est apparu. Vous pouvez aussi vous référer à la documentation du système d'exploitation pour obtenir une explication du message et l'action conseillée.

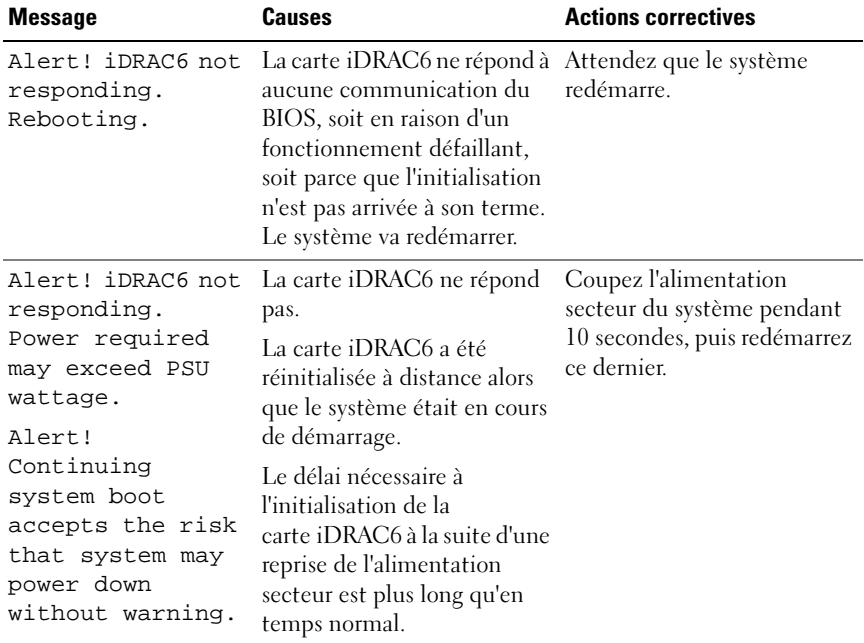

#### Tableau 1-2. Messages système

| <b>Message</b>                                                                                                    | <b>Causes</b>                                                                                                    | <b>Actions correctives</b>                                                                                                    |
|----------------------------------------------------------------------------------------------------|----------------------------------------------------------------------------------------------------|----------------------------------------------------------------------------------------------------|
| Alert! Power<br>required exceeds<br>PSU wattage.<br>Check PSU and<br>system<br>configuration.<br>Alert!<br>Continuing<br>system boot<br>accepts the risk<br>that system may<br>power down<br>without warning. | Il se peut que la<br>configuration système du<br>processeur, des barrettes de<br>mémoire et des cartes<br>d'extension ne soit pas prise<br>en charge par le bloc<br>d'alimentation. | Si la mise à niveau d'un<br>composant du système vient<br>d'être effectuée, rétablissez la<br>configuration antérieure. Si<br>l'amorçage du système<br>s'effectue sans émettre cet<br>avertissement, cela indique<br>que les composants ayant été<br>remplacés ne sont pas pris en<br>charge par ce bloc<br>d'alimentation. Voir<br>« Commutateur d'intrusion<br>du châssis » à la page 132. |
| Alert! System<br>fatal error<br>during previous<br>boot.                                                                                                    | Une erreur a provoqué le<br>redémarrage du système.                                                                                                    | Voir les autres messages du<br>système afin d'obtenir plus<br>d'informations quant aux<br>causes éventuelles.                                                                                                    |
| <b>BIOS</b><br>MANUFACTURING<br>MODE detected.<br>MANUFACTURING<br>MODE will be<br>cleared before<br>the next boot.<br>System reboot<br>required for<br>normal<br>operation.                                  | Le système est en mode<br>usine.                                                                                                    | Redémarrez le système pour<br>désactiver le mode usine.                                                                                                    |
| BIOS Update<br>Attempt Failed!                                                                                                    | La tentative de mise à jour à<br>distance du BIOS a échoué.                                                                                                    | Faites une nouvelle tentative<br>de mise à jour du BIOS. Si le<br>problème persiste, voir<br>« Obtention d'aide » à la<br>page 171.                                                                                                    |

Tableau 1-2. Messages système (suite)

| <b>Message</b>                                                                                                    | <b>Causes</b>                                                                                                    | <b>Actions correctives</b>                                                                                                    |
|----------------------------------------------------------------------------------------------------|----------------------------------------------------------------------------------------------------|----------------------------------------------------------------------------------------------------|
| Caution!<br>NVRAM_CLR jumper<br>is installed on<br>system board                                                                                                    | Le cavalier NVRAM CLR est<br>installé en position de<br>réinitialisation. Le CMOS a<br>été réinitialisé.                                                                                                    | Placez le cavalier<br>NVRAM_CLR sur la position<br>par défaut (broches 3 et 5).<br>Pour identifier son<br>emplacement, voir<br>Figure 6-1. Redémarrez le<br>système et entrez de nouveau<br>les paramètres du BIOS. Voir<br>« Utilisation du programme<br>de configuration du système<br>et du Gestionnaire<br>d'amorçage UEFI » à la<br>page 59. |
| CPU set to<br>minimum<br>frequency.                                                                                                    | La vitesse du processeur peut<br>être définie<br>intentionnellement sur une<br>valeur plus faible afin de<br>réduire la consommation.                                                                       | Si ce paramètre n'a pas été<br>défini intentionnellement,<br>recherchez la présence<br>éventuelle d'autres messages<br>système pouvant indiquer les<br>causes du problème.                                                                                                    |
| CPU x installed<br>with no memory.                                                                                                    | Des barrettes de mémoire<br>sont requises, mais aucune<br>barrette n'est installée dans<br>les logements de mémoire<br>correspondant au processeur<br>indiqué.                                              | Installez des barrettes de<br>mémoire pour le processeur.<br>Voir « Cartes d'extension » à<br>la page 117.                                                                                                    |
| Current boot mode<br>is set to UEFI.<br>Please ensure<br>compatible<br>bootable media is<br>available. Use<br>the system setup<br>program to change<br>the boot mode as<br>needed. | L'amorçage du système a<br>échoué, car le mode<br>d'amorçage UEFI est activé<br>dans le programme BIOS<br>alors que le paramètre défini<br>dans le système<br>d'exploitation est autre que le<br>mode UEFI. | Assurez-vous que le mode<br>d'amorçage est correctement<br>défini et que le support<br>d'amorçage approprié est<br>disponible. Voir « Utilisation<br>du programme de<br>configuration du système et<br>du Gestionnaire d'amorçage<br>UEFI » à la page 59.                                                                                         |

Tableau 1-2. Messages système (suite)

| <b>Message</b>                                                                                                    | <b>Causes</b>                                                                                                    | <b>Actions correctives</b>                                                                                                    |
|----------------------------------------------------------------------------------------------------|----------------------------------------------------------------------------------------------------|----------------------------------------------------------------------------------------------------|
| Decreasing<br>available memory                                                                                                    | Barrettes de mémoire<br>défectueuses ou mal<br>installées.                                                                                                    | Réinstallez les barrettes de<br>mémoire. Voir « Dépannage<br>de la mémoire système » à la<br>page 152.                                                                                                    |
| Embedded NICx and<br>NICy:<br>OS NIC= <enabled<br>DISABLED&gt;,<br/>Management<br/>Shared NIC=<br/><enabled<br>DISABLED&gt;</enabled<br></enabled<br> | L'interface de carte réseau du<br>système d'exploitation est<br>définie dans le BIOS. La<br>configuration de l'interface<br>de la carte réseau partagée de<br>gestion s'effectue à l'aide des<br>outils de gestion. | Vérifiez les paramètres NIC<br>dans le logiciel de gestion du<br>système ou dans le<br>programme de configuration<br>du système. Si un problème<br>est indiqué, voir<br>« Dépannage d'une carte<br>réseau » à la page 146. |
| Error 8602 -<br>Auxiliary Device<br>Failure. Verify                                                                                                   | Le câble de la souris ou du<br>clavier n'est pas correctement<br>connecté.                                                                                                    | Rebranchez le câble de la<br>souris ou du clavier.                                                                                                    |
| that mouse and<br>keyboard are<br>securely<br>attached to<br>correct<br>connectors.                                                                   | Clavier ou souris défectueux. Vérifiez que la souris ou le                                                                                                    | clavier fonctionne.<br>Voir « Dépannage d'un<br>périphérique USB » à la<br>page 144.                                                                                                    |
| Gate A20 failure                                                                                                    | Contrôleur du clavier<br>défectueux ; carte système<br>défectueuse.                                                                                                    | Voir « Obtention d'aide » à la<br>page 171.                                                                                                    |

Tableau 1-2. Messages système (suite)

| <b>Message</b>                                                            | <b>Causes</b>                                                              | <b>Actions correctives</b>                                                                                                    |
|---------------------------------------------------------------------------|----------------------------------------------------------------------------|----------------------------------------------------------------------------------------------------|
| General failure                                                           | Le système d'exploitation ne<br>peut pas exécuter la<br>commande.          | Ce message est<br>habituellement suivi<br>d'informations spécifiques.<br>Notez ces informations et<br>prenez les mesures adéquates<br>pour résoudre le problème.                                                           |
| Invalid<br>configuration<br>information -<br>please run SETUP<br>program. | Une configuration système<br>non valide a provoqué un<br>arrêt du système. | Exécutez le programme de<br>configuration du système et<br>vérifiez les paramètres en<br>cours. Voir « Utilisation du<br>programme de configuration<br>du système et du<br>Gestionnaire d'amorçage<br>UEFI » à la page 59. |
| Keyboard<br>controller<br>failure                                         | Contrôleur du clavier<br>défectueux ; carte système<br>défectueuse.        | Voir « Obtention d'aide » à la<br>page 171.                                                                                                    |
| Keyboard data<br>line failure                                             | Le connecteur du câble du<br>clavier n'est pas branché                     | Rebranchez le câble du<br>clavier. Si le problème                                                                                                    |
| Keyboard stuck<br>key failure                                             | correctement ou le clavier est<br>défectueux.                              | persiste, voir « Dépannage<br>d'un périphérique USB » à la<br>page 144.                                                                                                    |
| Keyboard fuse has<br>failed                                               | Surtension détectée au<br>niveau du connecteur de<br>clavier.              | Voir « Obtention d'aide » à la<br>page 171.                                                                                                    |

Tableau 1-2. Messages système (suite)

| <b>Message</b>                                                                                                    | <b>Causes</b>                                                                                                    | <b>Actions correctives</b>                                                                                                    |
|----------------------------------------------------------------------------------------------------|----------------------------------------------------------------------------------------------------|----------------------------------------------------------------------------------------------------|
| Local keyboard<br>may not work<br>because all user<br>accessible USB<br>ports are<br>disabled. If<br>operating<br>locally, power<br>cycle the system<br>and enter system<br>setup program to<br>change settings. | Les ports USB sont<br>désactivés dans le BIOS du<br>système.                                                                    | Éteignez et redémarrez le<br>système au moyen du bouton<br>d'alimentation, puis accédez<br>au programme de<br>configuration du système<br>pour activer le ou les<br>ports USB. Voir « Accès au<br>programme de configuration<br>du système » à la page 60. |
| Manufacturing<br>mode detected                                                                                                    | Le système est en mode<br>usine.                                                                                                | Redémarrez le système pour<br>désactiver le mode usine.                                                                                                    |
| Maximum rank<br>count exceeded.<br>The following<br>DIMM has been<br>disabled: x                                                                                                    | Configuration de mémoire<br>non valide. Le système<br>fonctionne, mais la barrette<br>de mémoire spécifiée a été<br>désactivée. | Assurez-vous que la<br>configuration des barrettes<br>de mémoire est valide.<br>Voir « Consignes générales<br>pour l'installation des<br>barrettes de mémoire » à la<br>page 111.                                                                          |
| Memory address<br>line failure at<br><i>address,</i> read<br>value expecting<br>value                                                                                                    | Barrettes de mémoire<br>défectueuses ou mal<br>installées.                                                                      | Voir « Dépannage de la<br>mémoire système » à la<br>page 152.                                                                                                    |
| Memory double<br>word logic<br>failure at<br>address, read<br>value expecting<br>value.                                                                                                    | Barrettes de mémoire<br>défectueuses ou mal<br>installées.                                                                      | Voir « Dépannage de la<br>mémoire système » à la<br>page 152.                                                                                                    |

Tableau 1-2. Messages système (suite)

| <b>Message</b>                                                                         | Causes                                                                                                    | <b>Actions correctives</b>                                                                                                    |
|----------------------------------------------------------------------------------------|----------------------------------------------------------------------------------------------------|----------------------------------------------------------------------------------------------------|
| Memory<br>Initialization<br>Warning: Memory<br>size may be<br>reduced                  | Configuration de mémoire<br>non valide. Le système<br>fonctionne, mais avec une<br>capacité de mémoire<br>inférieure à la capacité<br>physiquement disponible. | Assurez-vous que la<br>configuration des barrettes<br>de mémoire est valide.<br>Voir « Consignes générales<br>pour l'installation des<br>barrettes de mémoire » à la<br>page 111.                          |
| Memory odd/even<br>logic failure at<br>address, read<br>value expecting<br>value       | Barrettes de mémoire<br>défectueuses ou mal<br>installées.                                                                                                    | Voir « Dépannage de la<br>mémoire système » à la<br>page 152.                                                                                                    |
| Memory<br>write/read<br>failure at<br><i>address,</i> read<br>value expecting<br>value | Barrettes de mémoire<br>défectueuses ou mal<br>installées.                                                                                                    | Voir « Dépannage de la<br>mémoire système » à la<br>page 152.                                                                                                    |
| Memory set to<br>minimum<br>frequency.                                                 | La fréquence de la mémoire<br>peut être définie<br>intentionnellement sur une<br>valeur plus faible afin de<br>réduire la consommation.                        | Si ce paramètre n'a pas été<br>défini intentionnellement,<br>recherchez la présence<br>éventuelle d'autres messages<br>système pouvant indiquer les<br>causes du problème.                                 |
|                                                                                        | Il se peut que la<br>configuration actuelle de la<br>mémoire prenne en charge<br>uniquement la fréquence<br>minimale.                                          | Assurez-vous que la<br>configuration de la mémoire<br>prend en charge les<br>fréquences plus élevées.<br>Voir « Consignes générales<br>pour l'installation des<br>barrettes de mémoire » à la<br>page 111. |
| Memory tests<br>terminated by<br>keystroke.                                            | Test de la mémoire de l'auto-<br>test de démarrage<br>interrompu à l'aide de la<br>touche espace.                                                              | Pour information<br>uniquement.                                                                                                    |

Tableau 1-2. Messages système (suite)

| <b>Message</b>                           | <b>Causes</b>                                                                                                    | <b>Actions correctives</b>                                                                                                    |
|------------------------------------------|----------------------------------------------------------------------------------------------------|----------------------------------------------------------------------------------------------------|
| MEMTEST lane<br>failure<br>detected on x | Configuration de mémoire<br>non valide. Une barrette de<br>mémoire incompatible a été<br>installée.                                                              | Assurez-vous que la<br>configuration des barrettes<br>de mémoire est valide.<br>Voir « Consignes générales<br>pour l'installation des<br>barrettes de mémoire » à la<br>page 111.                                                                                                    |
| No boot device<br>available              | Sous-système du lecteur<br>optique ou du disque dur<br>défectueux ou manquant ;<br>disque dur défectueux ou<br>manquant ; aucune clé USB<br>amorçable installée. | Utilisez une clé USB, un CD<br>ou un disque dur amorçable.<br>Si le problème persiste, voir<br>« Dépannage d'une clé USB<br>interne » à la page 154,<br>« Dépannage d'un<br>périphérique USB » à la<br>page 144, « Dépannage d'un<br>lecteur optique » à la<br>page 155 et « Dépannage<br>d'un disque dur » à la<br>page 156. Voir « Utilisation<br>du programme de<br>configuration du système et<br>du Gestionnaire d'amorçage<br>UEFI » à la page 59 pour en<br>savoir plus sur la définition<br>de la séquence d'amorçage. |

Tableau 1-2. Messages système (suite)

| <b>Message</b>                                                                     | <b>Causes</b>                                                                                                    | <b>Actions correctives</b>                                                                                                    |
|------------------------------------------------------------------------------------|----------------------------------------------------------------------------------------------------|----------------------------------------------------------------------------------------------------|
| No boot sector on<br>hard drive                                                    | Paramètres de configuration<br>incorrects dans le programme<br>de configuration du système<br>ou aucun système<br>d'exploitation sur le disque<br>dur.                                                                                                    | Vérifiez les paramètres de<br>configuration des disques<br>durs dans le programme de<br>configuration du système.<br>Voir « Utilisation du<br>programme de configuration<br>du système et du<br>Gestionnaire d'amorçage<br>UEFI » à la page 59. Si<br>nécessaire, installez le<br>système d'exploitation sur le<br>disque dur. Voir la<br>documentation du système<br>d'exploitation. |
| No timer tick<br>interrupt                                                         | Carte système défectueuse.                                                                                                    | Voir « Obtention d'aide » à la<br>page 171.                                                                                                    |
| PCI BIOS failed<br>to install                                                      | Un échec de la somme de<br>contrôle du BIOS du<br>périphérique PCIe (Option<br>ROM) a été détecté lors de la<br>duplication miroir.<br>Connexion incorrecte des<br>câbles d'une ou de plusieurs<br>cartes d'extension ; une ou<br>plusieurs cartes d'extension<br>défectueuses ou mal<br>installées. | Réinstallez la ou les cartes<br>d'extension. Vérifiez que<br>tous les câbles sont<br>correctement branchés sur la<br>ou les cartes d'extension. Si<br>le problème persiste, voir<br>« Dépannage des cartes<br>d'extension » à la page 158.                                                                                                    |
| PCIe Training<br>Error: Expected<br>Link Width is x,<br>Actual Link Width<br>is y. | Carte PCIe défectueuse ou<br>mal installée dans le<br>logement indiqué.                                                                                                    | Réinstallez la carte PCIe<br>dans le logement indiqué.<br>Voir « Dépannage des cartes<br>d'extension » à la page 158.<br>Si le problème persiste, voir<br>« Obtention d'aide » à la<br>page 171.                                                                                                    |

Tableau 1-2. Messages système (suite)

| <b>Message</b>                                                                     | <b>Causes</b>                                                                                                    | <b>Actions correctives</b>                                                                                                    |
|------------------------------------------------------------------------------------|----------------------------------------------------------------------------------------------------|----------------------------------------------------------------------------------------------------|
| Plug & Play<br>Configuration<br>Error                                              | Une erreur s'est produite lors<br>de l'initialisation d'un<br>périphérique PCIe ; la carte<br>système est défectueuse.                                                                                                    | Installez le cavalier<br>NVRAM CLR dans la<br>position de réinitialisation<br>(broches 1 et 3) et<br>redémarrez le système. Pour<br>identifier l'emplacement du<br>cavalier, voir Figure 6-1. Si le<br>problème persiste, voir<br>« Dépannage des cartes<br>d'extension » à la page 158.                                                                                                    |
| Quad rank DIMM<br>detected after<br>single rank or<br>dual rank DIMM in<br>socket. | Configuration de mémoire<br>non valide.                                                                                                    | Assurez-vous que la<br>configuration des barrettes<br>de mémoire est valide.<br>Voir « Consignes générales<br>pour l'installation des<br>barrettes de mémoire » à la<br>page 111.                                                                                                    |
| Read fault<br>Requested sector<br>not found                                        | Le système d'exploitation ne<br>peut pas lire le disque dur, le<br>lecteur optique ou le<br>périphérique USB, le système<br>n'a pas pu trouver un secteur<br>spécifique sur le disque ou le<br>secteur demandé est<br>défectueux. | Remplacez le support<br>optique ou le<br>support/périphérique USB.<br>Assurez-vous que les câbles<br>du fond de panier SATA,<br>USB ou SATA sont<br>correctement branchés. Voir<br>« Dépannage d'un<br>périphérique USB » à la<br>page 144, « Dépannage d'un<br>lecteur optique » à la<br>page 155 ou « Dépannage<br>d'un disque dur » à la<br>page 156 selon le(s)<br>$lecteur(s)$ installé(s) dans<br>votre système. |
| SATA Portx device<br>not found                                                     | Aucun périphérique n'est<br>connecté au port SATA<br>spécifié.                                                                                                    | Pour information<br>uniquement.                                                                                                    |

Tableau 1-2. Messages système (suite)

| <b>Message</b>                                  | <b>Causes</b>                                                                                 | <b>Actions correctives</b>                                                                                                    |
|-------------------------------------------------|-----------------------------------------------------------------------------------------------|----------------------------------------------------------------------------------------------------|
| SATA port x<br>device<br>auto-sensing<br>error  | Le périphérique connecté au Remplacez le périphérique<br>port SATA spécifié est<br>défectueux | défectueux.                                                                                                    |
| SATA port x<br>device<br>configuration<br>error |                                                                                               |                                                                                                    |
| SATA port x<br>device error                     |                                                                                               |                                                                                                    |
| Sector not found                                | Disque dur, périphérique<br>USB ou support USB<br>défectueux.                                 | Remplacez le support USB<br>ou le périphérique. Assurez-<br>vous que les câbles USB ou<br>du fond de panier SATA sont<br>correctement connectés. Voir<br>« Dépannage d'un<br>périphérique USB » à la<br>page 144 ou « Dépannage<br>d'un disque dur » à la<br>page 156 selon le(s)<br>$lecteur(s)$ installé(s) dans<br>votre système. |
| Seek error                                      |                                                                                               |                                                                                                    |
| Seek operation<br>failed                        |                                                                                               |                                                                                                    |
| Shutdown failure                                | Erreur système générale.                                                                      | Voir « Obtention d'aide » à la<br>page 171.                                                                                                    |

Tableau 1-2. Messages système (suite)

| <b>Message</b>                                | <b>Causes</b>                                                                                  | <b>Actions correctives</b>                                                                                                    |
|-----------------------------------------------|------------------------------------------------------------------------------------------------|----------------------------------------------------------------------------------------------------|
| The amount of<br>system memory<br>has changed | De la mémoire a été ajoutée<br>ou supprimée, ou une<br>barrette de mémoire est<br>défectueuse. | Si vous venez d'ajouter ou de<br>supprimer de la mémoire, ce<br>message s'affiche<br>uniquement pour<br>information. Vous pouvez ne<br>pas en tenir compte. Dans le<br>cas contraire, vérifiez le<br>journal des événements du<br>système pour identifier les<br>erreurs détectées (un bit ou<br>plusieurs bits) et remplacez<br>la barrette de mémoire<br>défectueuse.<br>Voir « Dépannage de la<br>mémoire système » à la<br>page 152. |

Tableau 1-2. Messages système (suite)

| <b>Message</b>                                                                                                    | <b>Causes</b>                                                                                                    | <b>Actions correctives</b>                                                                                                    |
|----------------------------------------------------------------------------------------------------|----------------------------------------------------------------------------------------------------|----------------------------------------------------------------------------------------------------|
| The following<br>DIMMs should<br>match in<br>qeometry:<br>$X, X, \ldots$<br>The following<br>DIMMs should<br>match in rank<br>count: $x, x, \ldots$ | Configuration de mémoire<br>non valide. Les barrettes de<br>mémoire spécifiées ne<br>correspondent pas du point<br>de vue de la taille, du nombre l'installation des barrettes de<br>de rangées ou du nombre de<br>canaux de données. | Assurez-vous que la<br>configuration des barrettes<br>de mémoire est valide. Voir<br>« Consignes générales pour<br>mémoire » à la page 111. |
| The following<br>DIMMs should<br>match in rank<br>$count: x, x, \ldots$                                                                             |                                                                                                    |                                                                                                    |
| The following<br>DIMMs should<br>match in size<br>and geometry:<br>$X, X, \ldots$                                                                   |                                                                                                    |                                                                                                    |
| The following<br>DIMMs should<br>match in rank<br>count: $x, x, \ldots$                                                                             |                                                                                                    |                                                                                                    |
| Thermal sensor                                                                                                    | Une barrette de mémoire<br>not detected on x non équipée d'un capteur<br>thermique est installée dans<br>le logement de mémoire<br>spécifié                                                                                           | Remplacez la barrette de<br>mémoire. Voir « Cartes<br>d'extension » à la page $117$ .                                                       |
| Time-of-day<br>clock stopped                                                                                                    | Batterie ou puce<br>défectueuse.                                                                                                    | Voir « Dépannage de la pile<br>du système » à la page 149.                                                                                  |

Tableau 1-2. Messages système (suite)

| <b>Message</b>                                                                                                    | <b>Causes</b>                                                                                                    | <b>Actions correctives</b>                                                                                                    |
|----------------------------------------------------------------------------------------------------|----------------------------------------------------------------------------------------------------|----------------------------------------------------------------------------------------------------|
| Time-of-day not<br>set - please run<br>SETUP program                                                                                            | Paramètres d'heure ou de<br>date incorrects; batterie du<br>système défectueuse.                                                                                                    | Vérifiez les paramètres<br>d'heure et de date. Voir<br>« Utilisation du programme<br>de configuration du système<br>et du Gestionnaire<br>d'amorçage UEFI » à la<br>page 59. Si le problème<br>persiste, remplacez la<br>batterie du système. Voir<br>« Commutateur d'intrusion<br>du châssis » à la page 132. |
| Timer chip<br>counter 2 failed                                                                                                    | Carte système défectueuse.                                                                                                    | Voir « Obtention d'aide » à la<br>page 171.                                                                                                    |
| TPM<br>configuration<br>operation<br>honored. System<br>will now reset.                                                                         | Une commande de<br>configuration TPM a été<br>saisie. Le système va<br>redémarrer et exécuter la<br>commande.                                                                                | Pour information<br>uniquement.                                                                                                    |
| TPM<br>configuration<br>operation is<br>pending. Press<br>(I) to Ignore OR<br>(M) to Modify to<br>allow this change<br>and reset the<br>system. | Ce message s'affiche lors du<br>redémarrage du système<br>après la saisie d'une<br>commande de configuration<br>TPM. Une intervention de<br>l'utilisateur est nécessaire<br>pour poursuivre. | Entrez l'option I ou M pour<br>poursuivre.                                                                                                    |
| WARNING:<br>Modifying could<br>prevent<br>security.                                                                                             |                                                                                                    |                                                                                                    |
| TPM failure                                                                                                    | Une fonction TPM (Trusted<br>Platform Module) a échoué.                                                                                                    | Voir « Obtention d'aide » à la<br>page 171.                                                                                                    |

Tableau 1-2. Messages système (suite)

| <b>Message</b>                                                                                          | <b>Causes</b>                                                                                                    | <b>Actions correctives</b>                                                                                                    |
|----------------------------------------------------------------------------------------------------|----------------------------------------------------------------------------------------------------|----------------------------------------------------------------------------------------------------|
| Unable to launch<br>System Services<br>image. System<br>halted!                                         | L'arrêt du système s'est<br>produit après une pression<br>sur la touche F10, car l'image<br>System Services est<br>endommagée dans le<br>micrologiciel du système ou<br>elle a été perdue suite au<br>remplacement de la carte<br>système. | Redémarrez le système et<br>mettez à jour la logithèque<br>Unified Server Configurator<br>au niveau le plus récent afin<br>de restaurer toutes les<br>fonctionnalités. Pour plus<br>d'informations, voir la<br>documentation d'Unified<br>Server Configurator. |
| Unexpected<br>interrupt in<br>protected mode                                                            | Barrettes de mémoire mal<br>installées ou puce du<br>contrôleur de clavier/souris<br>défectueuse.                                                                                                    | Réinstallez les barrettes de<br>mémoire. Voir « Dépannage<br>de la mémoire système » à la<br>page 152. Si le problème<br>persiste, voir « Obtention<br>d'aide » à la page 171.                                                                                 |
| Unsupported CPU<br>combination<br>Unsupported CPU<br>stepping<br>detected                               | Le processeur n'est pas pris<br>en charge par le système.                                                                                                    | Installez un processeur pris<br>en charge. Voir « Processeur »<br>à la page 126.                                                                                                    |
| Unsupported DIMM<br>detected.<br>The<br>following DIMM<br>has been<br>disabled: x                       | Configuration de mémoire<br>non valide. Le système<br>fonctionne mais la barrette<br>de mémoire spécifiée a été<br>désactivée.                                                                                                    | Assurez-vous que la<br>configuration des barrettes<br>de mémoire est valide. Voir<br>« Consignes générales pour<br>l'installation des barrettes de<br>mémoire » à la page 111.                                                                                 |
| Unsupported<br>memory<br>configuration.<br>DIMM mismatch<br>across slots<br>detected:<br>$X, X, \ldots$ | Configuration de mémoire<br>non valide. Les barrettes de<br>mémoire installées dans les<br>logements spécifiés ne<br>correspondent pas.                                                                                                    | Assurez-vous que la<br>configuration des barrettes<br>de mémoire est valide. Voir<br>« Consignes générales pour<br>l'installation des barrettes de<br>mémoire » à la page 111.                                                                                 |

Tableau 1-2. Messages système (suite)

| <b>Message</b>                                                                                                    | <b>Causes</b>                                                                                                    | <b>Actions correctives</b>                                                                                                    |
|----------------------------------------------------------------------------------------------------|----------------------------------------------------------------------------------------------------|----------------------------------------------------------------------------------------------------|
| Warning: A fatal<br>error has caused<br>system reset!<br>Please check the<br>system event log!                                                                                                    | Une erreur fatale s'est<br>produite et a provoqué le<br>redémarrage du système.                                                                                                    | Consultez les informations<br>qui ont été consignées dans<br>le journal des événements du<br>système lorsque cette erreur<br>s'est produite. Si le journal<br>signale que des composants<br>sont défectueux, voir la<br>section de dépannage<br>correspondante dans.                                                                                                    |
| Warning: Control<br>Panel is not<br>installed.                                                                                                    | Le panneau de commande<br>n'est pas installé ou comporte<br>une connexion de câble<br>défectueuse.                                                                                  | Installez le panneau de<br>commande, ou vérifiez le<br>câblage entre le module<br>d'affichage, la carte du<br>panneau de commande et la<br>carte système. Voir<br>« Ensemble du panneau de<br>commande » à la page 134.                                                                                                    |
| Warning! No micro<br>code update<br>loaded for<br>processor n                                                                                                    | La mise à jour du microcode<br>a échoué.                                                                                                    | Mettez le micrologiciel du<br>BIOS à jour. Voir<br>« Obtention d'aide » à la<br>page 171.                                                                                                    |
| Warning! Power<br>required exceeds<br>PSU wattage.<br>Check PSU and<br>system<br>configuration.<br>Warning!<br>Performance<br>degraded. CPU and<br>memory set to<br>minimum<br>frequencies to<br>meet PSU wattage.<br>System will<br>reboot. | Il se peut que la<br>configuration système du<br>processeur, des barrettes de<br>mémoire et des cartes<br>d'extension ne soit pas prise<br>en charge par le bloc<br>d'alimentation. | Si la mise à niveau d'un<br>composant du système vient<br>d'être effectuée, rétablissez la<br>configuration antérieure. Si<br>l'amorçage du système<br>s'effectue sans que cet<br>avertissement soit émis, les<br>composants ayant été<br>remplacés ne sont pas pris en<br>charge par ce bloc<br>d'alimentation. Voir<br>« Commutateur d'intrusion<br>du châssis » à la page 132. |

Tableau 1-2. Messages système (suite)

| <b>Message</b>                                                                                                    | <b>Causes</b>                                                                                                    | <b>Actions correctives</b>                                                                                                    |
|----------------------------------------------------------------------------------------------------|----------------------------------------------------------------------------------------------------|----------------------------------------------------------------------------------------------------|
| Warning!<br>Unsupported<br>memory<br>configuration<br>detected.<br>The memory<br>configuration is<br>not optimal.<br>The recommended<br>memory<br>configuration<br>is: <message></message> | Configuration de mémoire<br>non valide. Le système<br>fonctionne, mais avec des<br>fonctionnalités réduites.                 | Assurez-vous que la<br>configuration des barrettes<br>de mémoire est valide.<br>Voir « Consignes générales<br>pour l'installation des<br>barrettes de mémoire » à la<br>page 111. Si le problème<br>persiste, voir « Dépannage de<br>la mémoire système » à la<br>page 152.                                                                                   |
| Write fault<br>Write fault on<br>selected drive                                                                                                    | Périphérique USB,<br>support USB, ensemble de<br>lecteur optique, disque dur<br>ou sous-système de disque<br>dur défectueux. | Remplacez le support USB<br>ou le périphérique. Assurez-<br>vous que les câbles USB, les<br>câbles du fond de panier<br>SATA ou les câbles SATA<br>sont correctement branchés.<br>Voir « Dépannage d'un<br>périphérique USB » à la<br>page 144, « Dépannage d'une<br>clé USB interne » à la<br>page 154 et « Dépannage<br>d'un disque dur » à la<br>page 156. |

Tableau 1-2. Messages système (suite)

**REMARQUE** : pour obtenir le nom complet d'une abréviation ou connaître la signification d'un sigle utilisé dans ce tableau, voir le *Glossaire* sur support.dell.com/manuals.

## Messages d'avertissement

Un message d'avertissement vous prévient d'un problème possible et vous invite à réagir avant que le système n'effectue une tâche. Par exemple, avant le formatage d'une disquette, un message vous avertit que toutes les données qui figurent sur la disquette seront perdues. Les messages d'avertissement interrompent la tâche en cours et vous invitent à répondre en tapant y (yes  $[0]$  ou n  $[0]$   $[1]$ .

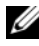

**EXALCIE :** les messages d'avertissement sont générés par une application ou par le système d'exploitation. Pour en savoir plus, voir la documentation fournie avec le système d'exploitation ou l'application.

## Messages de diagnostic

Les utilitaires de diagnostic du système peuvent générer des messages si vous exécutez des tests de diagnostic sur votre système. Pour en savoir plus sur les diagnostics du système, voir [« Exécution des diagnostics du système » à la](#page-160-0)  [page 161.](#page-160-0)

## Messages d'alerte

Le logiciel de gestion des systèmes génère des messages d'alerte pour votre système. Ce sont des messages d'information, d'état, d'avertissement ou de signalisation de panne relatifs aux lecteurs, à la température, aux ventilateurs et à l'alimentation. Pour en savoir plus, voir la documentation du logiciel de gestion de systèmes.

# Autres informations utiles

 $\bigwedge$  AVERTISSEMENT : voir les informations sur la sécurité et les réglementations fournies avec votre système. Les informations sur la garantie se trouvent dans ce document ou dans un document distinct.

- Le Guide de mise en route présente les caractéristiques du système, les procédures de configuration et les caractéristiques techniques.
- Tous les supports fournis avec le système contiennent de la documentation et des outils de configuration et de gestion du système, notamment du système d'exploitation même et du logiciel de gestion du système ; les supports contiennent également des mises à jour et les composants système que vous avez achetés avec le système.
- Le guide d'utilisation relatif au module Unified Server Configurator fournit des informations sur la définition de l'USC, la configuration du matériel et du micrologiciel et sur le déploiement du système d'exploitation.
- **EMARQUE** : vérifiez toujours si des mises à jour sont disponibles sur le site support.dell.com/manuals et lisez-les en premier, car elles remplacent souvent les informations que contiennent les autres documents.

# <span id="page-58-0"></span>Utilisation du programme de configuration du système et du Gestionnaire d'amorçage UEFI

Exécutez le programme de configuration du système afin de vous familiariser avec celui-ci et de pouvoir :

- Modifier les paramètres NVRAM après l'ajout ou la suppression de matériel
- Définir ou modifier des options pouvant être sélectionnées par l'utilisateur
- Activer ou désactiver les périphériques intégrés

# Choix du mode d'amorçage du système

Le programme de configuration du système vous permet de spécifier le mode d'amorçage pour l'installation du système d'exploitation :

- Le mode d'amorçage du BIOS (par défaut) est l'interface standard d'amorçage au niveau du BIOS.
- Le mode d'amorçage UEFI (Unified Extensible Firmware Interface) est une interface d'amorçage 64 bits améliorée, basée sur les spécifications UEFI qui sont appliquées au BIOS du système. Pour en savoir plus sur cette interface, voir [« Accès au Gestionnaire d'amorçage UEFI » à la](#page-75-0)  [page 76](#page-75-0).

La sélection du mode d'amorçage s'effectue dans le champ Boot Mode (Mode d'amorçage) de l'écran du programme de configuration du système. Une fois le mode d'amorçage spécifié, le système démarre dans ce mode d'amorçage ; vous pouvez alors installer votre système d'exploitation à partir de ce mode. Par la suite, vous devez démarrer le système dans le même mode d'amorçage (BIOS ou UEFI) pour accéder au système d'exploitation installé. Toute tentative de démarrage du système d'exploitation à partir de l'autre mode d'amorçage provoque son arrêt immédiat.

**EMARQUE** : pour pouvoir être installés à partir du mode d'amorçage UEFI, les systèmes d'exploitation doivent être compatibles avec une version UEFI (par exemple, Microsoft Windows Storage Server 2008 version 64 bits). Les systèmes d'exploitation 32 bits et DOS ne prennent pas en charge le mode d'amorçage UEFI et ne peuvent être installés qu'à partir du mode d'amorçage du BIOS.

## <span id="page-59-0"></span>Accès au programme de configuration du système

- 1 Allumez ou redémarrez votre système.
- 2 Appuyez sur <F2> dès que vous avez vu le message suivant :

<F2> = System Setup (Configuration du système)

Si le système d'exploitation commence à se charger alors que vous n'avez pas encore appuyé sur <F2>, attendez qu'il finisse de démarrer, puis redémarrez-le et réessayez.

#### Réponse aux messages d'erreur

Si un message d'erreur s'affiche lors du démarrage du système, notez-en le contenu. Voir [« Messages système » à la page 40](#page-39-0) pour obtenir une explication du message, ainsi que des suggestions pour corriger les erreurs.

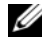

**EXARGUE** : il est normal qu'un message s'affiche lorsque vous redémarrez le système après avoir installé une mise à niveau de mémoire.

#### Utilisation des touches de navigation du programme de configuration du système

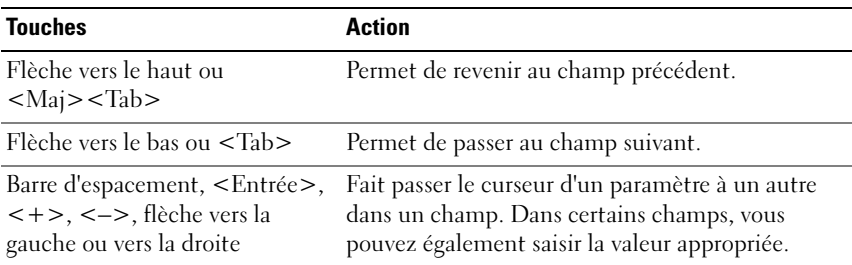

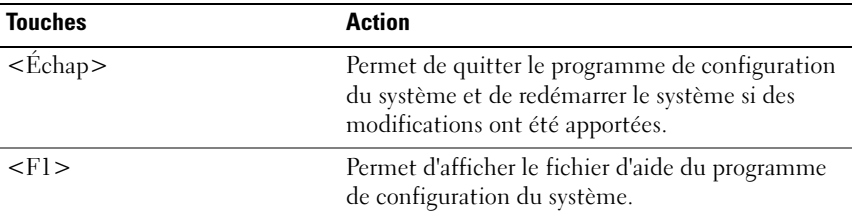

**EMARQUE** : pour la plupart des options, les modifications effectuées sont enregistrées mais ne prennent effet qu'au redémarrage du système.

## Options de configuration du système

#### Écran principal

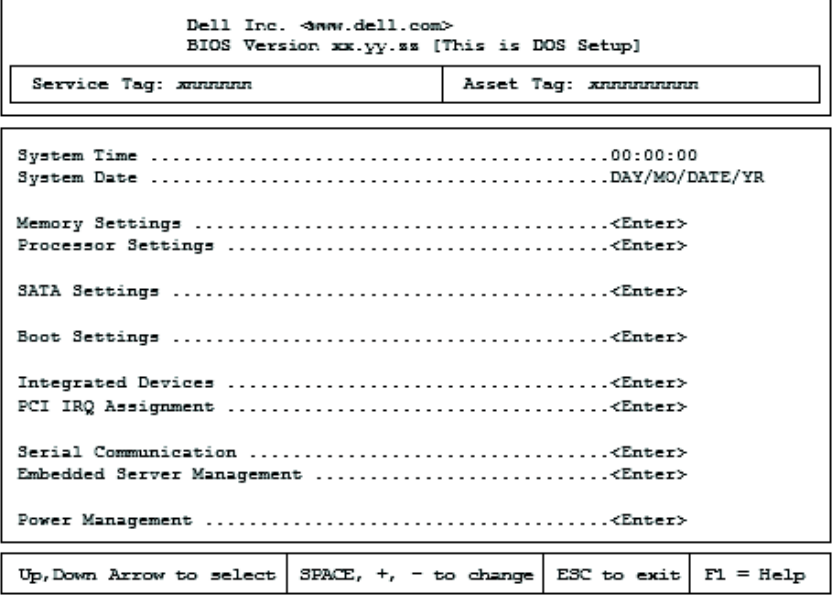

**REMARQUE** : les options du programme de configuration du système varient en fonction de la configuration du système.

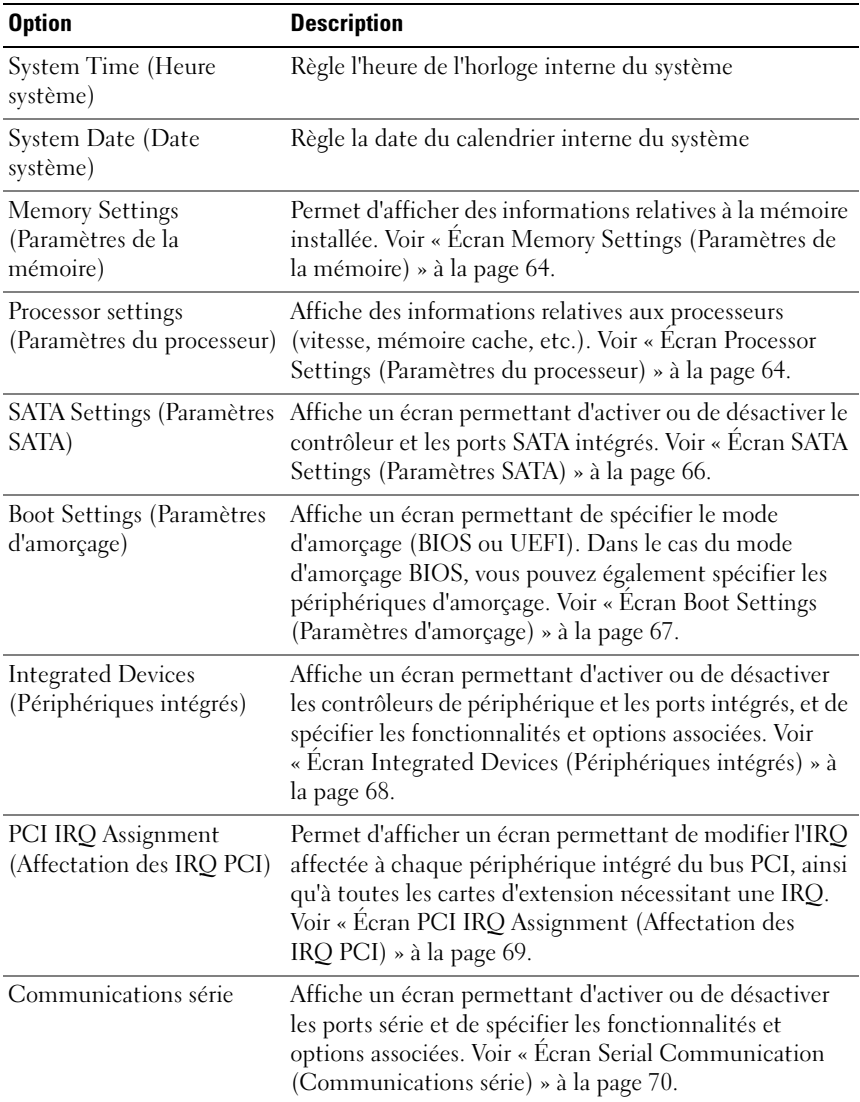

 $\mathsf{l}$ 

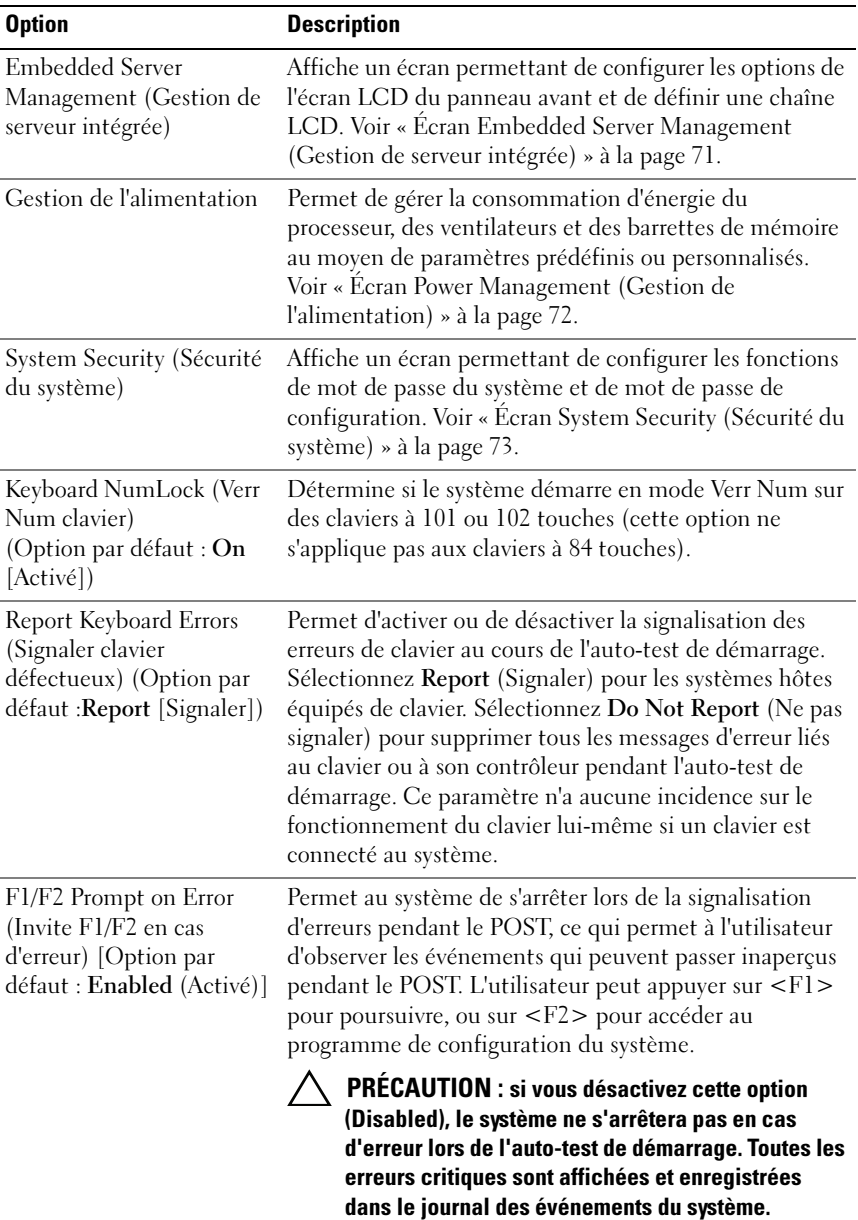

#### <span id="page-63-0"></span>Écran Memory Settings (Paramètres de la mémoire)

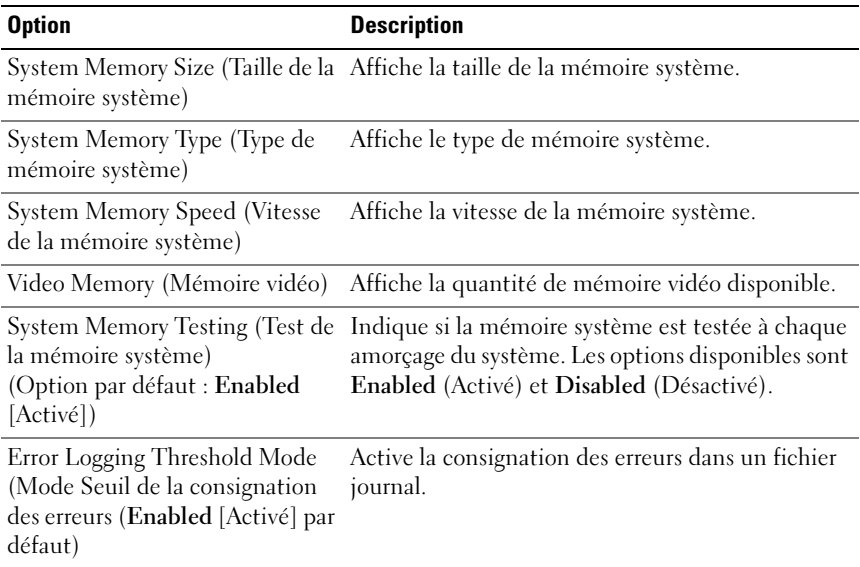

#### <span id="page-63-1"></span>Écran Processor Settings (Paramètres du processeur)

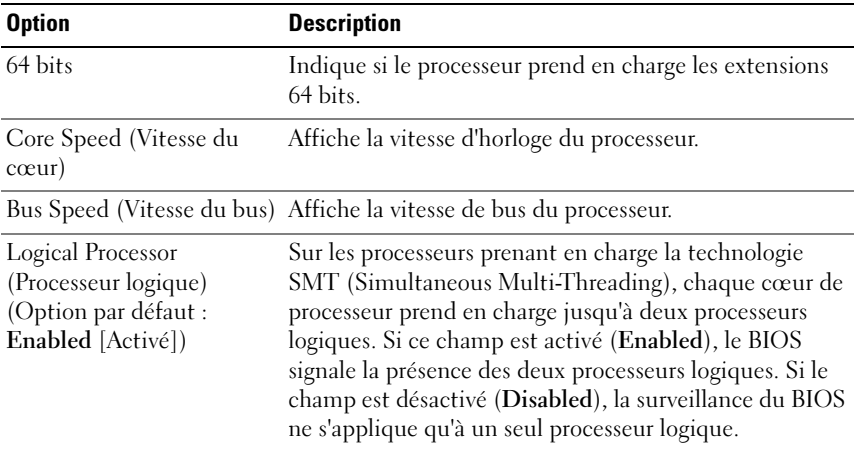

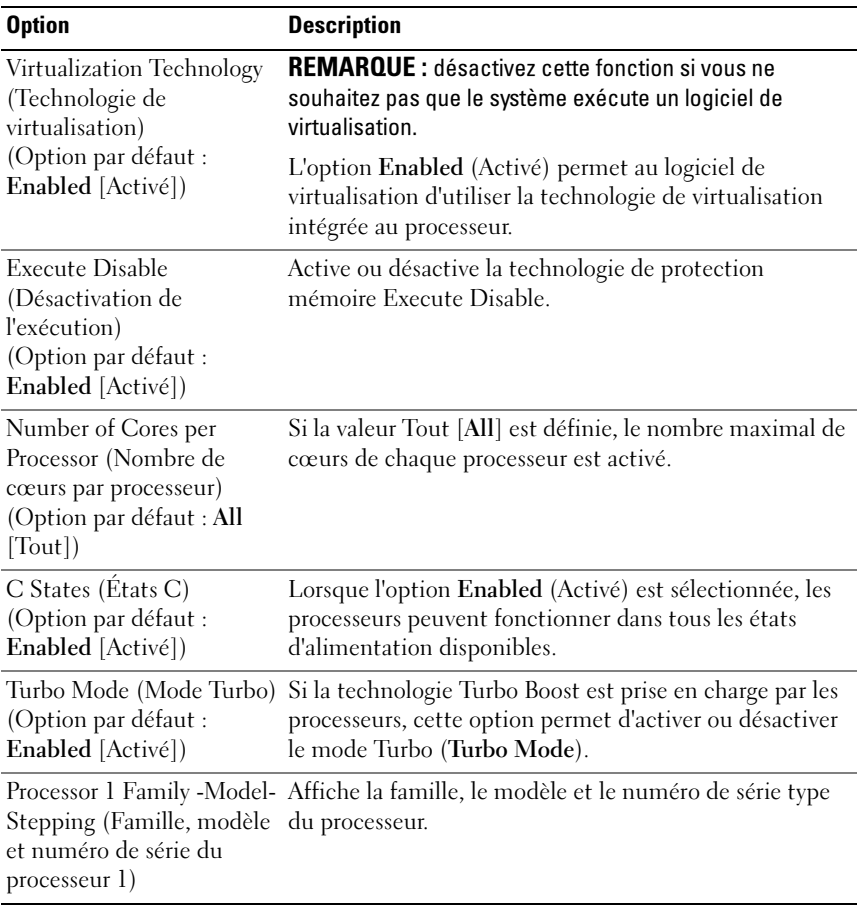

 $\vert$ 

#### <span id="page-65-0"></span>Écran SATA Settings (Paramètres SATA)

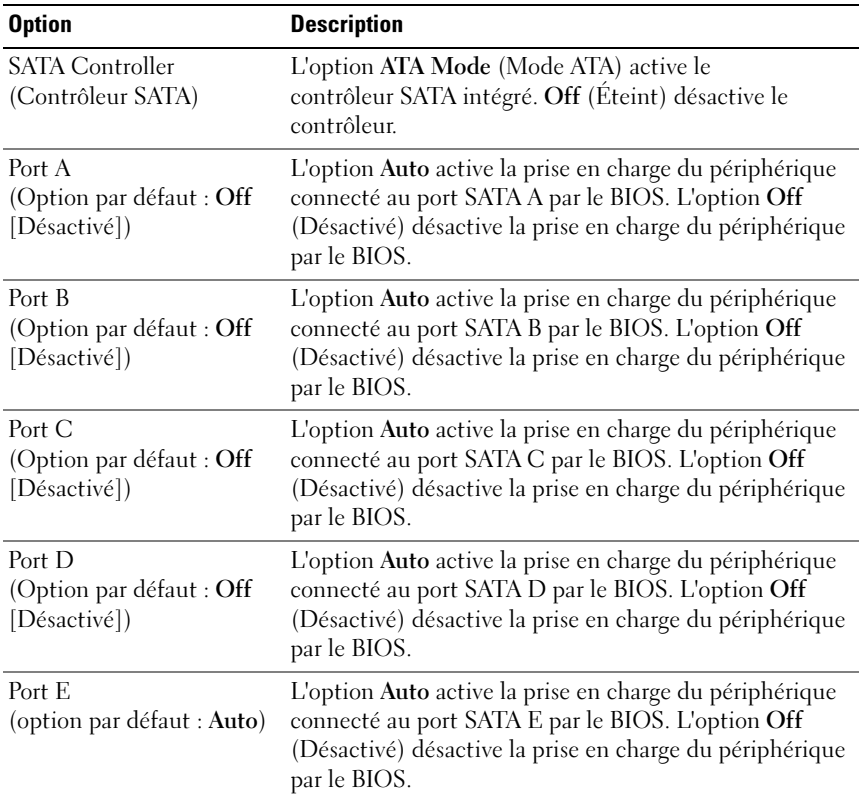

 $\mathsf{l}$ 

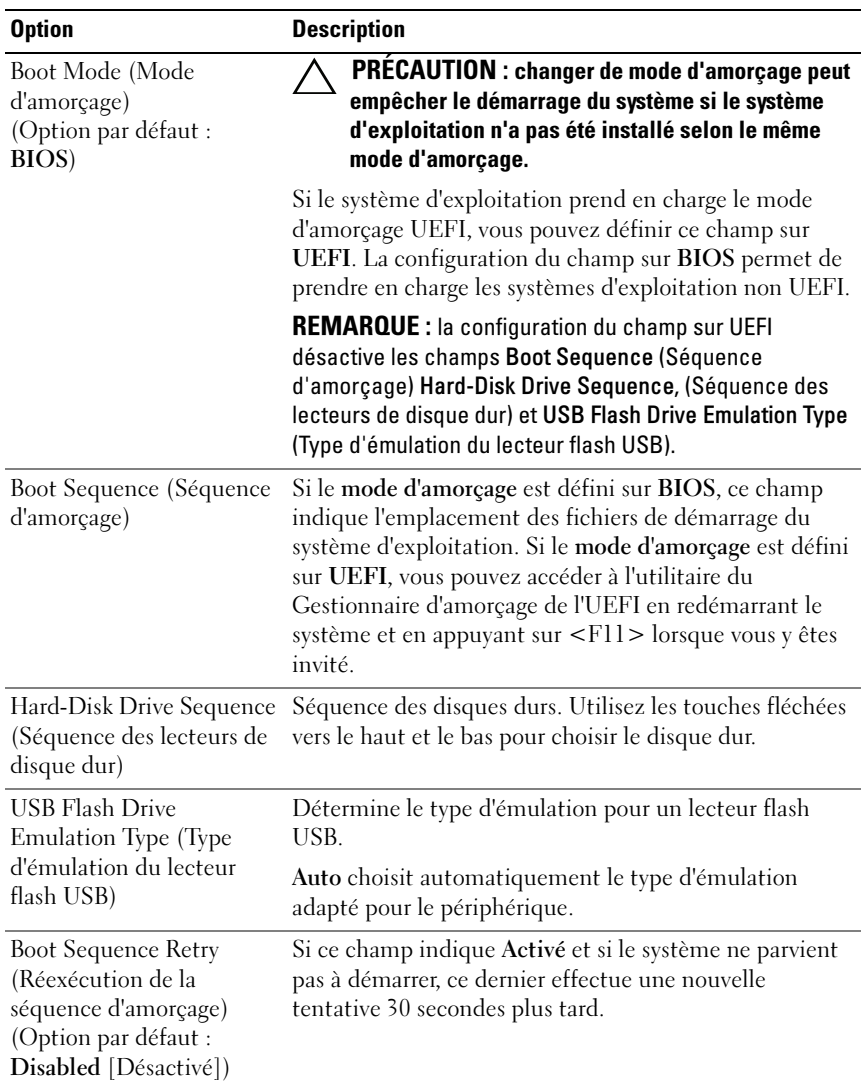

#### <span id="page-66-0"></span>Écran Boot Settings (Paramètres d'amorçage)

 $\overline{\phantom{a}}$ 

#### <span id="page-67-0"></span>Écran Integrated Devices (Périphériques intégrés)

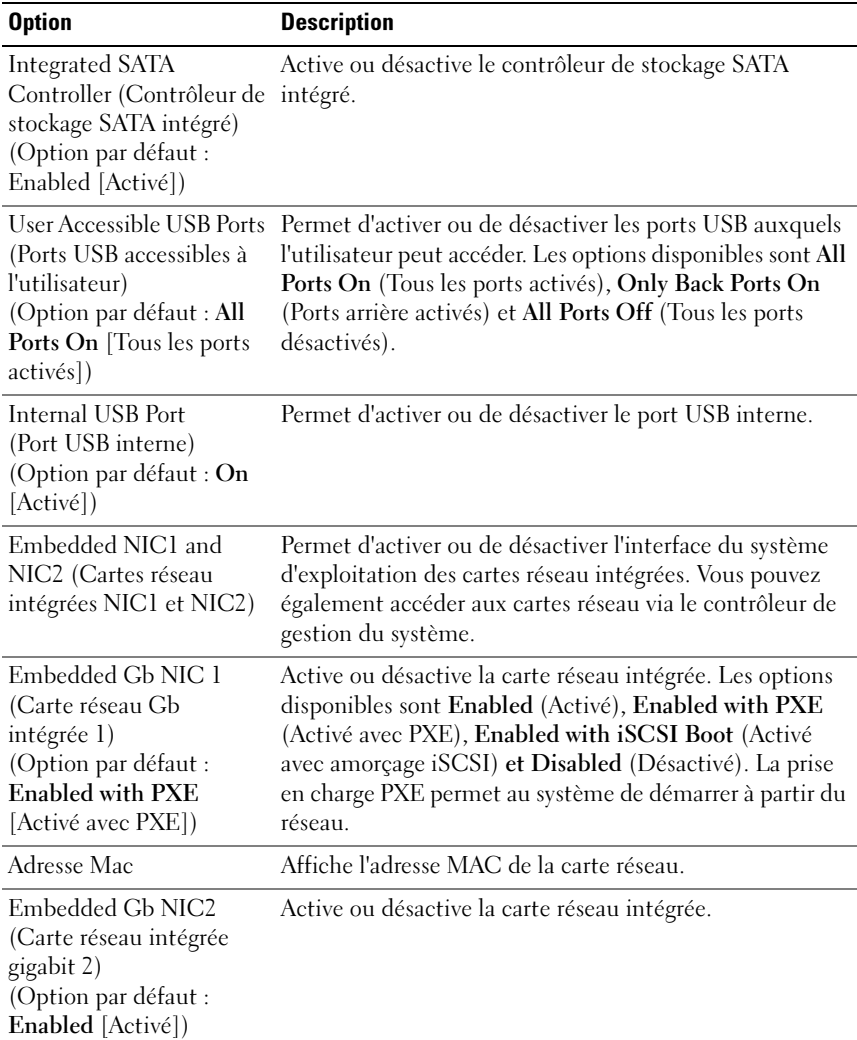

 $\overline{\phantom{a}}$ 

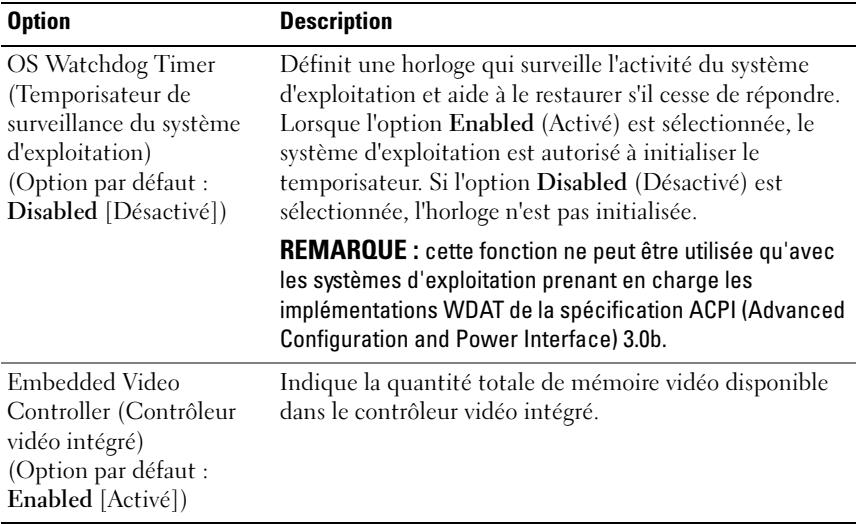

### <span id="page-68-0"></span>Écran PCI IRQ Assignment (Affectation des IRQ PCI)

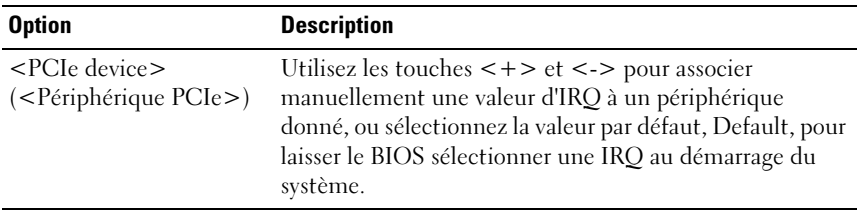

 $\vert$ 

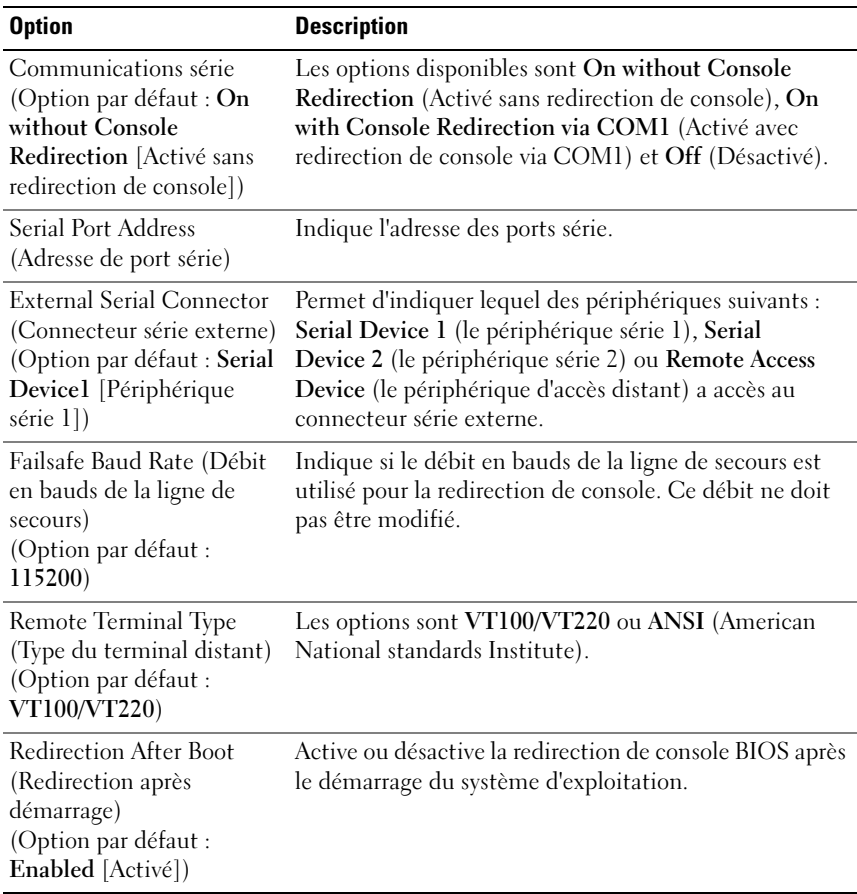

#### <span id="page-69-0"></span>Écran Serial Communication (Communications série)

 $\overline{\phantom{a}}$ 

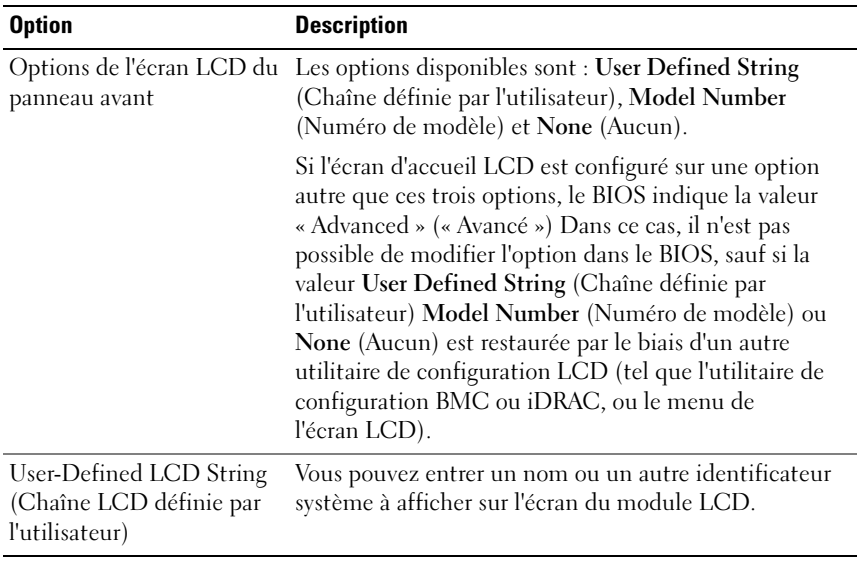

#### <span id="page-70-0"></span>Écran Embedded Server Management (Gestion de serveur intégrée)

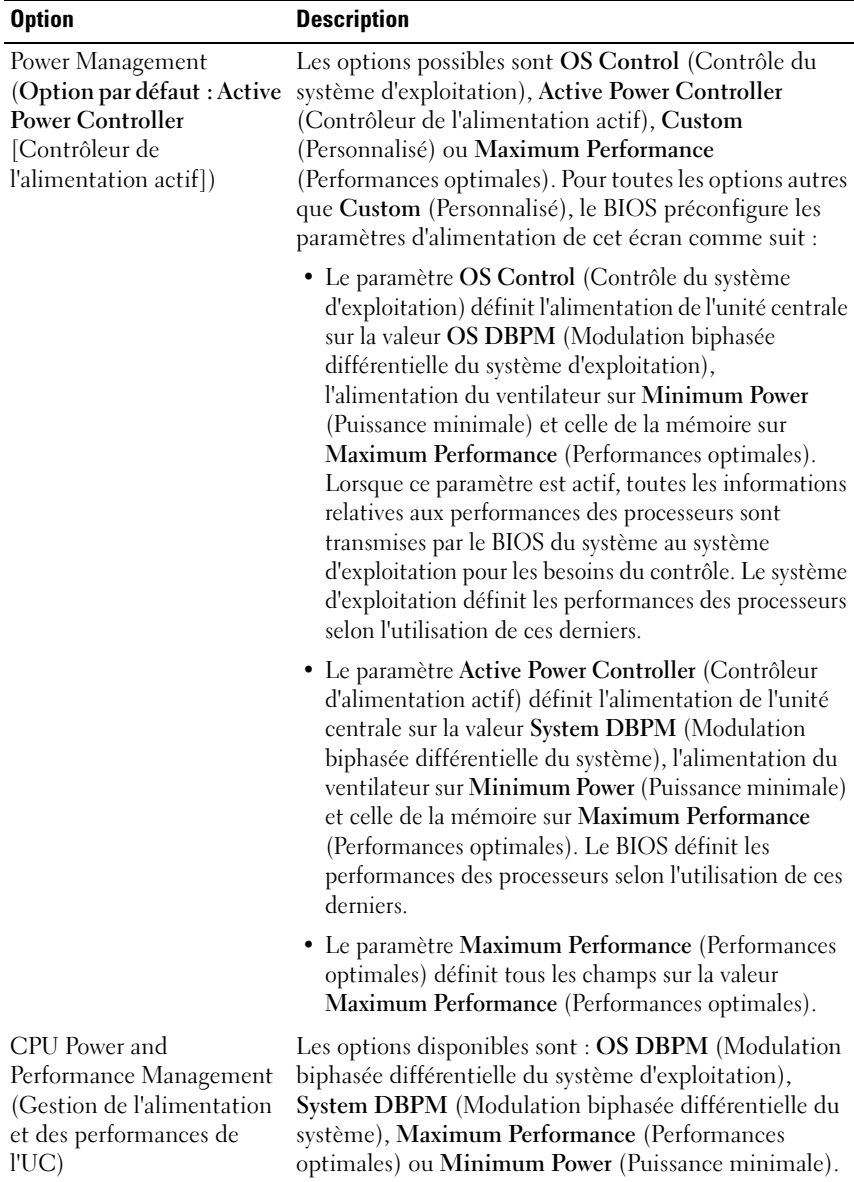

#### <span id="page-71-0"></span>Écran Power Management (Gestion de l'alimentation)

72 | Utilisation du programme de configuration du système et du Gestionnaire d'amorçage UEFI

 $\mathsf{l}$
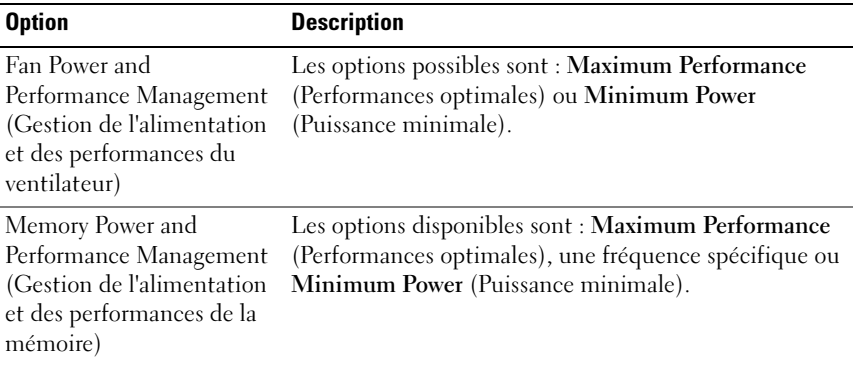

#### Écran System Security (Sécurité du système)

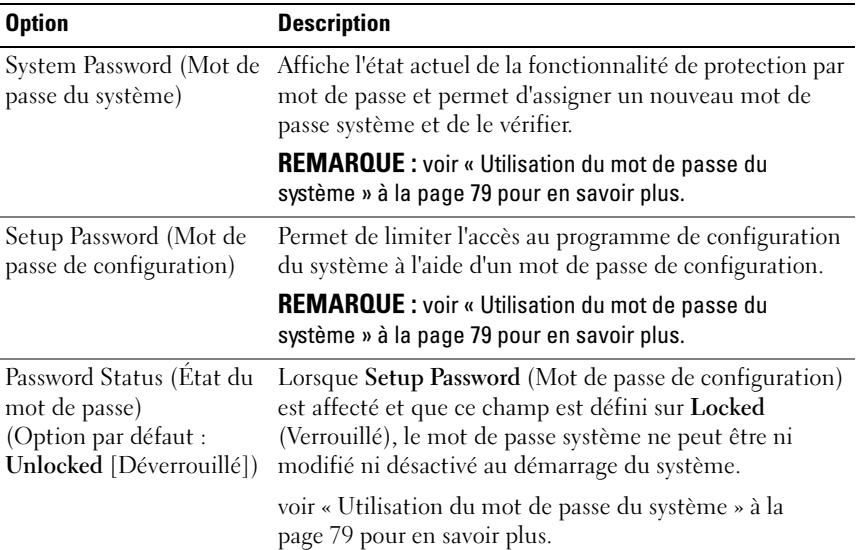

 $\overline{\phantom{a}}$ 

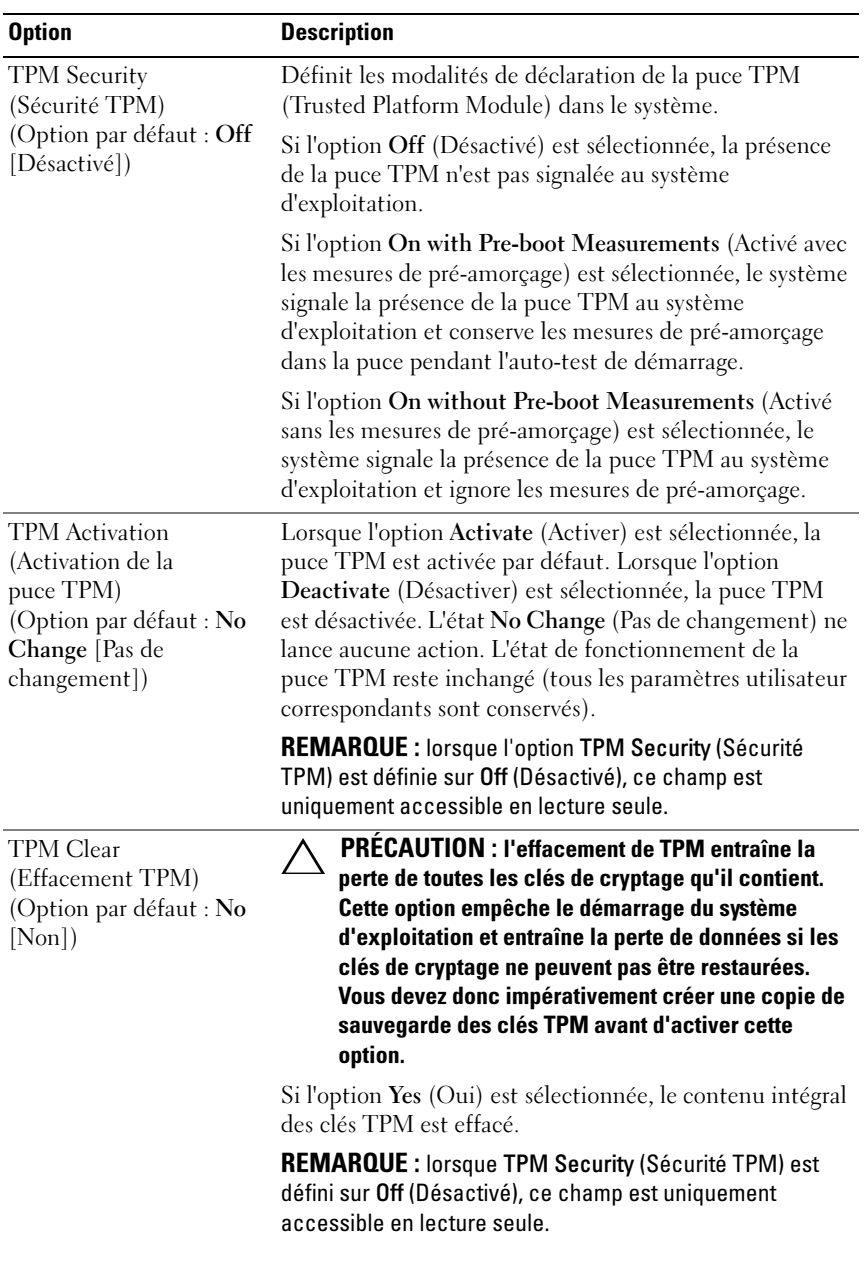

 $\mathsf{l}$ 

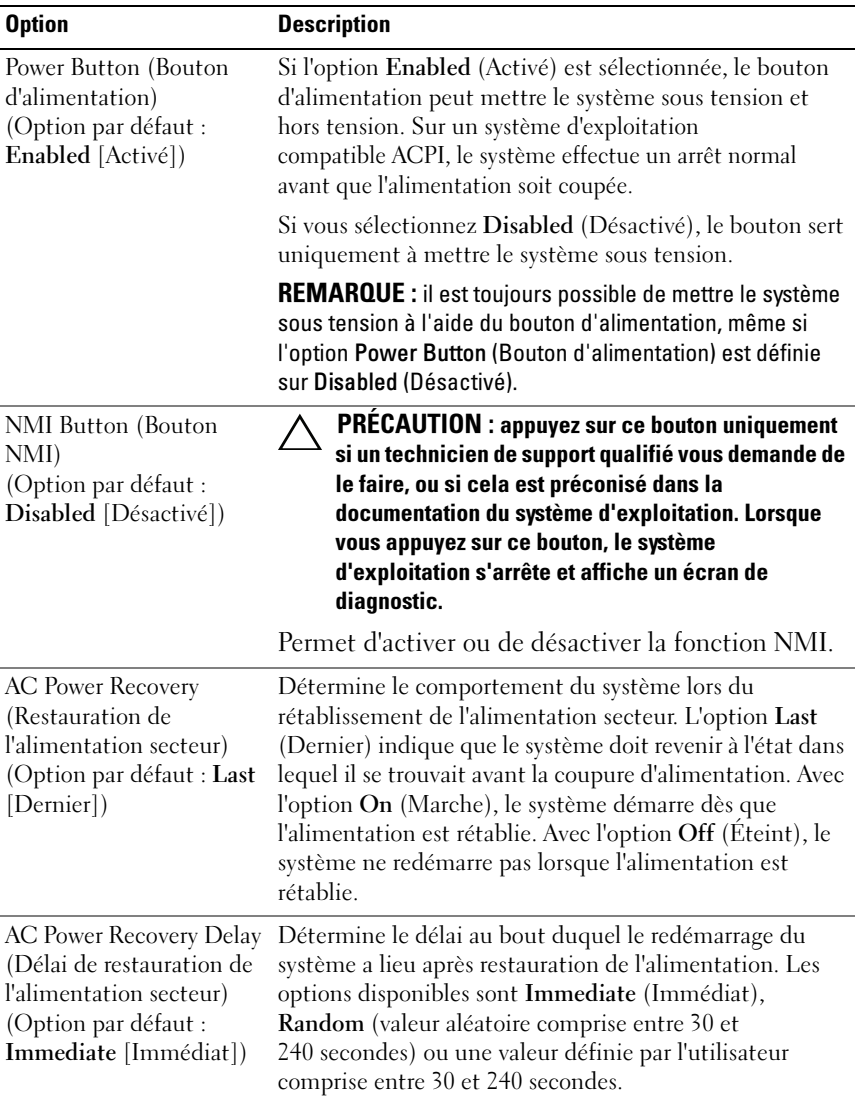

## Écran Exit (Quitter)

Appuyez sur <Échap> pour quitter le programme de configuration du système. L'écran Exit (Quitter) affiche les options suivantes :

- Save Changes and Exit (Enregistrer les modifications et quitter)
- Discard Changes and Exit (Annuler les modifications et quitter)
- Return to Setup (Retourner au programme de configuration)

# Accès au Gestionnaire d'amorçage UEFI

REMARQUE : pour pouvoir être installés à partir du mode d'amorçage UEFI, les systèmes d'exploitation doivent être compatibles avec une version UEFI 64 bits (par exemple, Microsoft Windows Server 2008 version 64 bits). L'installation des systèmes d'exploitation DOS et 32 bits est possible uniquement à partir du mode d'amorçage sur le BIOS.

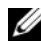

**EXAGEMARQUE** : le mode d'amorçage (Boot Mode) doit être configuré sur UEFI dans le programme de configuration du système pour permettre l'accès au Gestionnaire d'amorçage UEFI.

Le Gestionnaire d'amorçage UEFI permet d'effectuer les opérations suivantes :

- Ajouter, supprimer et organiser les options d'amorçage
- Accéder au programme de configuration du système et aux options d'amorçage BIOS sans nécessiter de redémarrage
- 1 Allumez ou redémarrez votre système.
- 2 Appuyez sur <F11> dès l'apparition du message suivant :

```
<F11> = UEFI Boot Manager (Gestionnaire d'amorçage 
UERT)
```
#### **EXEMARQUE :** Le système ne répond pas tant que le clavier USB n'est pas actif.

Si le système d'exploitation commence à se charger alors que vous n'avez pas encore appuyé sur <F11>, attendez que le système finisse de démarrer, puis redémarrez-le et réessayez.

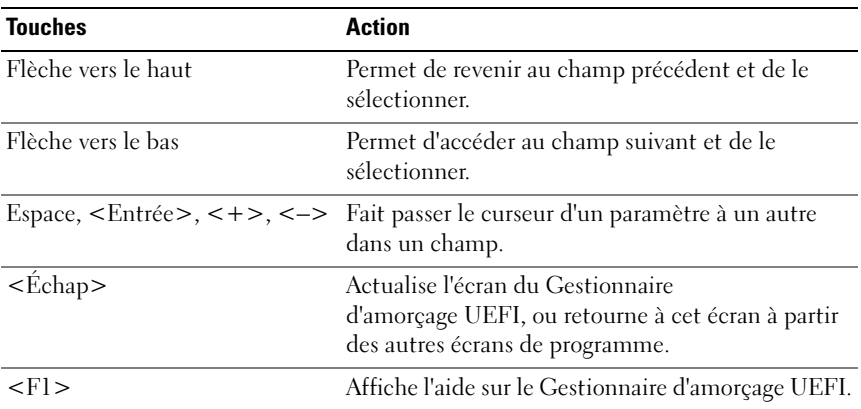

#### Utilisation des touches de navigation du Gestionnaire d'amorçage UEFI

#### Écran UEFI Boot Manager (Gestionnaire d'amorçage UEFI)

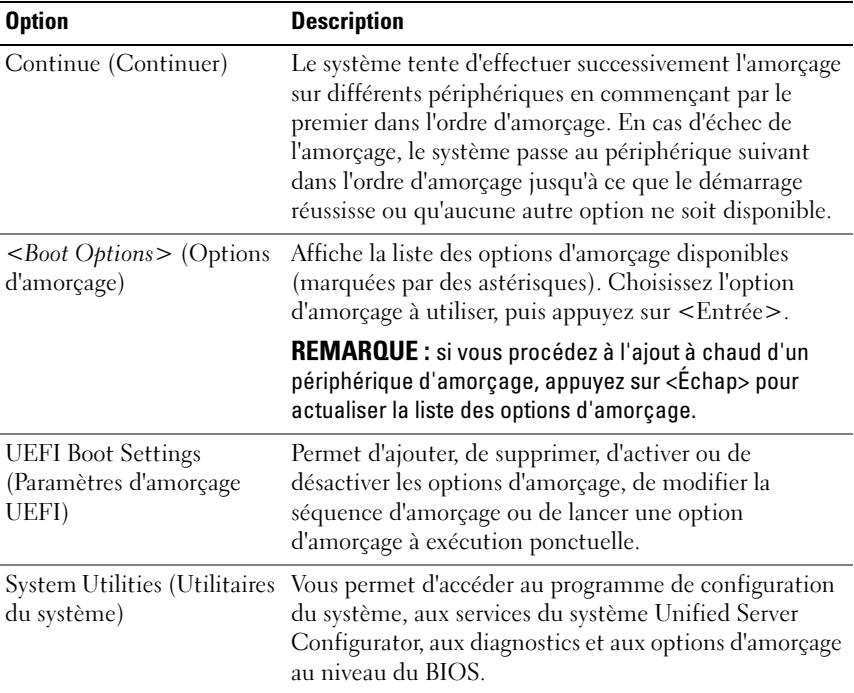

#### Écran UEFI Boot settings (Paramètres d'amorçage UEFI)

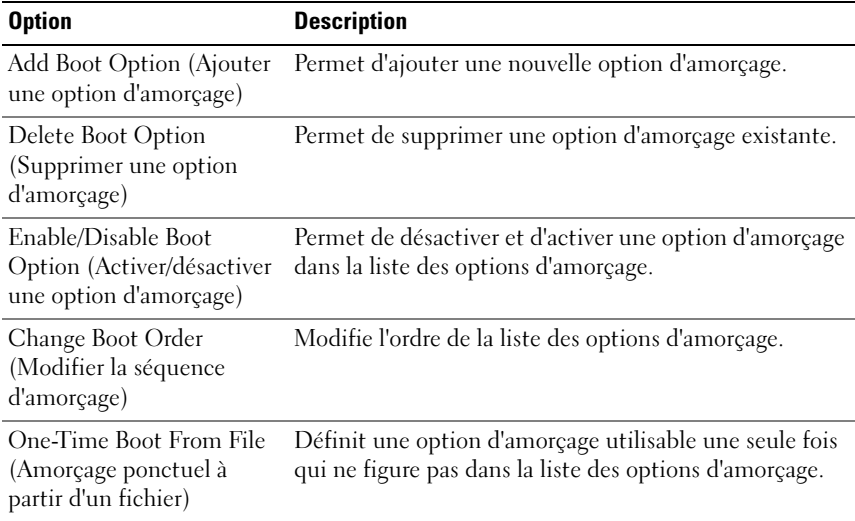

#### Écran System Utilities (Utilitaires du système)

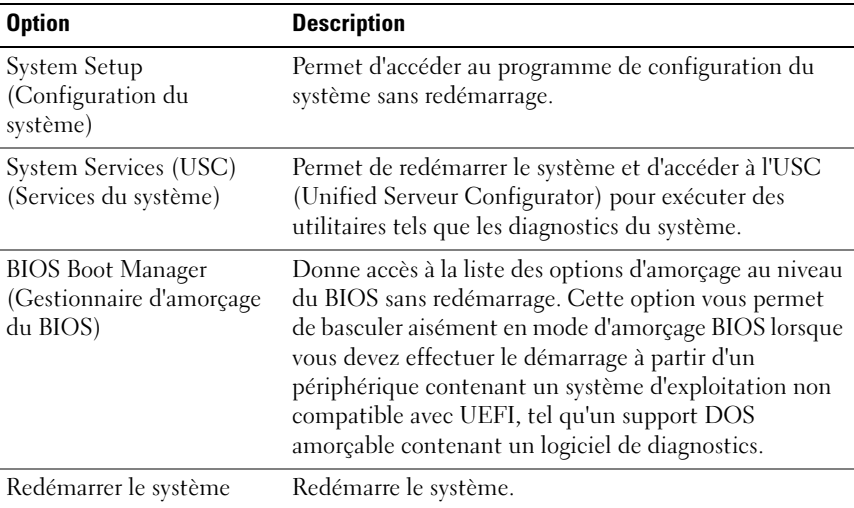

#### 78 | Utilisation du programme de configuration du système et du Gestionnaire d'amorçage UEFI

# Fonctionnalités de mot de passe du système et de mot de passe de configuration

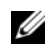

**EMARQUE**: en cas d'oubli d'un mot de passe, voir « Désactivation d'un mot de [passe oublié » à la page 170.](#page-169-0)

La fonctionnalité de mot de passe du système n'est pas activée sur le système qui vous a été livré. Utilisez le système seulement avec la protection par mot de passe.

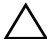

 $\triangle$  PRÉCAUTION : les fonctionnalités de mot de passe assurent la sécurité de base des données de votre système.

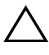

 $\triangle$  PRÉCAUTION : n'importe qui peut accéder aux données enregistrées sur votre système si celui-ci est en cours de fonctionnement et sans surveillance.

#### <span id="page-78-0"></span>Utilisation du mot de passe du système

Lorsqu'un mot de passe système est attribué, vous devez entrer ce mot de passe après le démarrage du système. Seules les personnes disposant de ce mot de passe peuvent accéder à toutes les fonctions du système.

#### Attribution d'un mot de passe système

Avant d'attribuer un mot de passe à un système, accédez au programme de configuration du système et vérifiez l'option System Password (Mot de passe système).

Si un mot de passe est attribué, l'option System Password (Mot de passe système) est définie sur Enabled (Activé). Si l'option Password Status (État du mot de passe) indique Unlocked (Déverrouillé), vous pouvez changer le mot de passe du système. Si l'option Locked (Verrouillé) est sélectionnée, vous ne pouvez pas changer le mot de passe du système. La désactivation du cavalier de mot de passe, situé sur la carte système, définit l'option System Password (Mot de passe système) sur Disabled (Désactivé), ce qui vous empêche de modifier ou de saisir un nouveau mot de passe système.

Lorsque aucun mot de passe système n'est défini et que le cavalier de protection du mot de passe est en position activée sur la carte système, le mot de passe système est désactivé (option Not Enabled) et l'état du mot de passe (Password Status) indique Unlocked (Déverrouillé). Pour attribuer un mot de passe système :

- 1 Vérifiez que l'option Password Status (État du mot de passe) est Unlocked (Déverrouillé).
- 2 Sélectionnez l'option System Password (Mot de passe système), puis appuyez sur <Entrée>.
- 3 Saisissez votre nouveau mot de passe système.

Votre mot de passe peut contenir jusqu'à 32 caractères.

Lorsque vous tapez le mot de passe, des espaces réservés apparaissent dans le champ.

L'attribution de mot de passe n'est pas sensible à la casse. Certaines combinaisons de touches ne sont pas valides. Si vous en saisissez une, le système émet un signal sonore. Pour supprimer un caractère, appuyez sur la touche <Retour> ou sur la touche fléchée vers la gauche.

**EXEMARQUE**: pour quitter le champ sans attribuer de mot de passe, appuyez sur <Entrée> pour passer à un autre champ ou sur <Échap> à tout moment avant d'effectuer l'[étape 5.](#page-79-0)

- 4 Appuyez sur <Entrée>.
- <span id="page-79-0"></span>5 Pour confirmer le mot de passe, saisissez-le une seconde fois, puis appuyez sur <Entrée>

L'option System Password (Mot de passe du système) indique alors Enabled (Activé). Quittez le programme de configuration du système et commencez à utiliser votre système.

6 Vous pouvez redémarrer le système immédiatement pour activer la protection par mot de passe ou continuer à travailler.

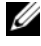

**EXAMARQUE** : la protection par mot de passe ne prend effet que lorsque vous redémarrez le système.

#### Protection du système à l'aide d'un mot de passe

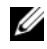

**EXA:** REMARQUE : si vous avez attribué un mot de passe de configuration (voir [« Utilisation du mot de passe de configuration » à la page 82\)](#page-81-0), le système l'accepte également comme mot de passe système alternatif.

Lorsque l'option Password Status (État du mot de passe) indique Unlocked (Déverrouillé), vous avez la possibilité de laisser la protection par mot de passe activée ou de la désactiver.

Pour laisser la protection par mot de passe activée :

- 1 Démarrez le système ou redémarrez-le en appuyant sur  $<$ Ctrl $>$ <Alt $>$ <Suppr $>$ .
- 2 Saisissez le mot de passe, puis appuyez sur <Entrée>.

Pour désactiver la protection par mot de passe :

- 1 Démarrez le système ou redémarrez-le en appuyant sur  $<$ Ctrl $>$  $<$ Alt $>$  $<$ Suppr $>$ .
- 2 Saisissez le mot de passe, puis appuyez sur <Ctrl><Entrée>.

Si l'état du mot de passe (Password Status) indique Locked (Verrouillé), vous devez taper le mot de passe, puis appuyer sur <Entrée> lorsque le système vous y invite au redémarrage.

Si vous entrez un mot de passe erroné, le système affiche un message et vous invite à l'entrer de nouveau. Vous disposez de trois tentatives pour entrer le mot de passe correct. Après une troisième tentative infructueuse, le système affiche un message d'erreur indiquant qu'il s'est arrêté et qu'il va s'éteindre.

Même une fois le système arrêté et redémarré, le message d'erreur continue à s'afficher tant que vous n'avez pas entré le mot de passe approprié.

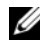

**EMARQUE** : vous pouvez combiner l'utilisation des options Password Status (État du mot de passe), System Password (Mot de passe système) et Setup Password (Mot de passe de configuration) pour protéger le système contre toute modification non autorisée.

#### Suppression ou modification d'un mot de passe système existant

<span id="page-80-0"></span>1 Appuyez sur <Ctrl><Entrée> à l'invite du mot de passe pour désactiver le mot de passe système existant.

Si vous êtes invité à entrer votre mot de passe de configuration, contactez votre administrateur réseau.

- 2 Pour accéder au programme de configuration du système, appuyez sur <F2> pendant l'auto-test de démarrage.
- 3 Sélectionnez l'écran System Security (Sécurité système) afin de vous assurer que l'état du mot de passe (Password Status) est Unlocked (Déverrouillé).
- 4 Tapez le mot de passe système.
- <span id="page-81-1"></span>5 Vérifiez que l'option System Password (Mot de passe système) est définie sur Not Enabled (Non activé).

Si tel est le cas, le mot de passe système a été supprimé. Si l'option System password (Mot de passe système) indique Enabled (Activé), appuyez sur la combinaison de touches <Alt><br ><br >> afin de redémarrer le système et recommencez la procédure de l'[étape 1](#page-80-0) à l'[étape 5.](#page-81-1)

#### <span id="page-81-0"></span>Utilisation du mot de passe de configuration

#### <span id="page-81-2"></span>Attribution d'un mot de passe de configuration

Vous ne pouvez attribuer un mot de passe de configuration que si le mot de passe de configuration est non activé. Pour attribuer un mot de passe de configuration, sélectionnez l'option Setup Password (Mot de passe de configuration), puis appuyez sur la touche  $\lt +$  > ou  $\lt -$  >. Le système vous invite à entrer et à confirmer le mot de passe.

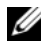

**REMARQUE :** le mot de passe de configuration peut être identique au mot de passe système. Si les deux mots de passe sont différents, le mot de passe de configuration peut également être utilisé à la place du mot de passe système. En revanche, le mot de passe système ne peut pas être utilisé à la place du mot de passe de configuration.

Votre mot de passe peut contenir jusqu'à 32 caractères.

Lorsque vous tapez le mot de passe, des espaces réservés apparaissent dans le champ.

L'attribution de mot de passe n'est pas sensible à la casse. Certaines combinaisons de touches ne sont pas valides et si vous en saisissez une le système émet un signal sonore. Pour supprimer un caractère, appuyez sur la touche <Retour arrière> ou sur la touche fléchée vers la gauche.

Une fois le mot de passe confirmé, l'option Setup Password (Mot de passe de configuration) indique Enabled (Activé). La prochaine fois que vous accéderez au programme de configuration du système, le système vous demandera d'entrer le mot de passe de configuration.

La modification de l'option **Setup Password** (Mot de passe de configuration) prend effet immédiatement (il n'est pas nécessaire de redémarrer le système).

#### Utilisation du système avec un mot de passe de configuration activé

Si l'option Setup Password (Mot de passe de configuration) indique Enabled (Activé), vous devez entrer ce mot de passe avant de modifier la plupart des options de configuration du système.

Si vous n'entrez pas le bon mot de passe après trois tentatives, vous pourrez afficher les écrans de configuration du système, mais vous ne pourrez y apporter aucune modification. La seule exception est la suivante : si l'option System Password (Mot de passe système) n'est ni définie sur Enabled (Activé) ni verrouillée via l'option Password Status (État du mot de passe), vous pouvez attribuer un mot de passe système. Vous ne pouvez ni désactiver ni modifier un mot de passe système existant.

**EMARQUE** : il est possible d'utiliser conjointement les options Password Status (État du mot de passe) et Setup Password (Mot de passe de configuration) pour empêcher toute modification du mot de passe système non autorisée.

#### Suppression ou modification d'un mot de passe de configuration

- 1 Accédez au programme de configuration du système, puis sélectionnez l'option System Security (Sécurité du système).
- 2 Sélectionnez l'option Setup Password (Mot de passe de configuration), puis appuyez sur <Entrée> pour accéder à la fenêtre du mot de passe de configuration. Appuyez deux fois sur <Entrée> pour effacer le mot de passe de configuration existant.

Le paramètre prend la valeur Not Enabled (Non activé).

3 Si vous souhaitez attribuer un nouveau mot de passe de configuration, suivez les étapes décrites dans « [Attribution d'un mot de passe de](#page-81-2)  [configuration](#page-81-2) ».

# Gestion intégrée du système

L'outil Unified Server Configurator (USC) est un utilitaire de configuration préinstallé qui autorise les tâches de gestion de systèmes et de stockage depuis un environnement intégré tout au long du cycle de vie du serveur.

L'outil USC peut être lancé au cours de la séquence d'amorçage et peut fonctionner indépendamment du système d'exploitation.

#### **EMARQUE** : certaines configurations de plate-forme peuvent ne pas prendre en charge l'ensemble des fonctionnalités de l'outil USC.

Les fonctions suivantes de l'outil USC sont prises en charge sur les systèmes dotés du contrôleur BMC (Baseboard Management Controller) :

- Installation d'un système d'exploitation
- Exécution de diagnostics de validation de la mémoire, des périphériques d'E/S, des processeurs, des disques physiques et d'autres périphériques

Lorsqu'une carte iDRAC6 Express (en option) est installée, l'outil USC dispose des fonctionnalités supplémentaires suivantes :

- Téléchargement et application de mises à jour du micrologiciel
- Configuration du matériel et du micrologiciel

Pour en savoir plus sur la configuration de l'outil USC, la configuration du matériel et du micrologiciel et le déploiement du système d'exploitation, voir le Guide d'utilisation de l'outil Unified Server de Dell disponible sur le site Web du support de Dell à l'adresse suivante : support.dell.com/manuals.

# Configuration du contrôleur BMC

REMARQUE : si une carte iDRAC6 Express est installée sur le système, l'utilitaire BMC est remplacé par l'utilitaire iDRAC6.

Le contrôleur BMC permet de configurer, contrôler et restaurer les systèmes à distance. Il offre les fonctionnalités suivantes :

- Utilise la carte réseau intégrée du système
- Consigne les incidents et alertes SNMP
- Donne accès au journal d'événements du système et à l'état des capteurs
- Permet de contrôler les fonctions du système, y compris la mise sous tension et hors tension
- Fonctionne indépendamment de l'état d'alimentation du système ou du système d'exploitation
- Redirige la console de texte pour la configuration du système, les utilitaires à interface texte et les consoles du système d'exploitation

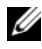

**EMARQUE** : pour accéder à distance au contrôleur BMC à l'aide de la carte réseau intégrée, vous devez connecter le réseau à la carte réseau intégrée NIC1.

Pour en savoir plus sur l'utilisation du contrôleur BMC, voir sa documentation et celle des applications de gestion de systèmes.

#### Accès au module de configuration BMC

- 1 Allumez ou redémarrez votre système.
- 2 Appuyez sur <Ctrl><E> lorsque vous y êtes invité après l'autotest de démarrage.

Si le système d'exploitation commence à se charger alors que vous n'avez pas encore appuyé sur <Ctrl><E>, attendez que le système finisse de démarrer, puis redémarrez-le et réessayez.

# Utilitaire de configuration iDRAC

L'utilitaire de configuration iDRAC est un environnement de configuration de pré-amorçage vous permettant d'afficher et de définir les paramètres de la carte iDRAC6 et du serveur géré.

L'utilitaire de configuration iDRAC offre les fonctions suivantes :

- Consignation des incidents et alertes SNMP
- Accès au journal des événements du système et à l'état des capteurs
- Contrôle des fonctions du système, y compris la mise sous tension et hors tension
- Fonctionnement indépendant de l'état d'alimentation du système ou de son système d'exploitation
- Redirige la console de texte pour la configuration du système, les utilitaires à interface texte et les consoles du système d'exploitation.

En outre, l'utilitaire de configuration iDRAC permet d'effectuer les opérations suivantes :

- Configurer, activer ou désactiver le réseau LAN de l'iDRAC6 à l'aide de la carte réseau 1 intégrée.
- Activer ou désactiver l'interface IPMI sur le réseau LAN
- Activer une destination d'interruption d'événements sur plate-forme (PET) du réseau LAN.
- Connecter ou déconnecter les périphériques de média virtuels.
- Changer le nom et le mot de passe de l'utilisateur administratif et gérer les privilèges de l'utilisateur.
- Afficher ou effacer les messages du journal des événements système (SEL)

Pour des informations supplémentaires sur l'utilisation de la carte iDRAC6, voir la documentation de ce périphérique et celle des applications de gestion de systèmes.

#### Accès à l'utilitaire de configuration iDRAC

- 1 Allumez ou redémarrez le système.
- 2 Appuyez sur <Ctrl><E> lorsque vous y êtes invité pendant le POST.

Si le système d'exploitation commence à se charger alors que vous n'avez pas encore appuyé sur <Ctrl><E>, attendez que le système finisse de démarrer, puis redémarrez-le et réessayez.

# Installation des composants du système

# Outils recommandés

- Clé du verrouillage à clé du système
- Tournevis cruciformes n° 1 et n° 2
- Bracelet antistatique

# À l'intérieur du système

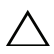

PRÉCAUTION : la plupart des réparations ne peuvent être effectuées que par un technicien de maintenance agréé. N'effectuez que les opérations de dépannage et les petites réparations autorisées par la documentation de votre produit et suivez les instructions fournies en ligne ou par téléphone par l'équipe de maintenance et d'assistance technique. Tout dommage causé par une réparation non autorisée par Dell est exclu de votre garantie. Consultez et respectez les consignes de sécurité fournies avec votre produit.

<span id="page-87-0"></span>Figure 3-1. À l'intérieur du système

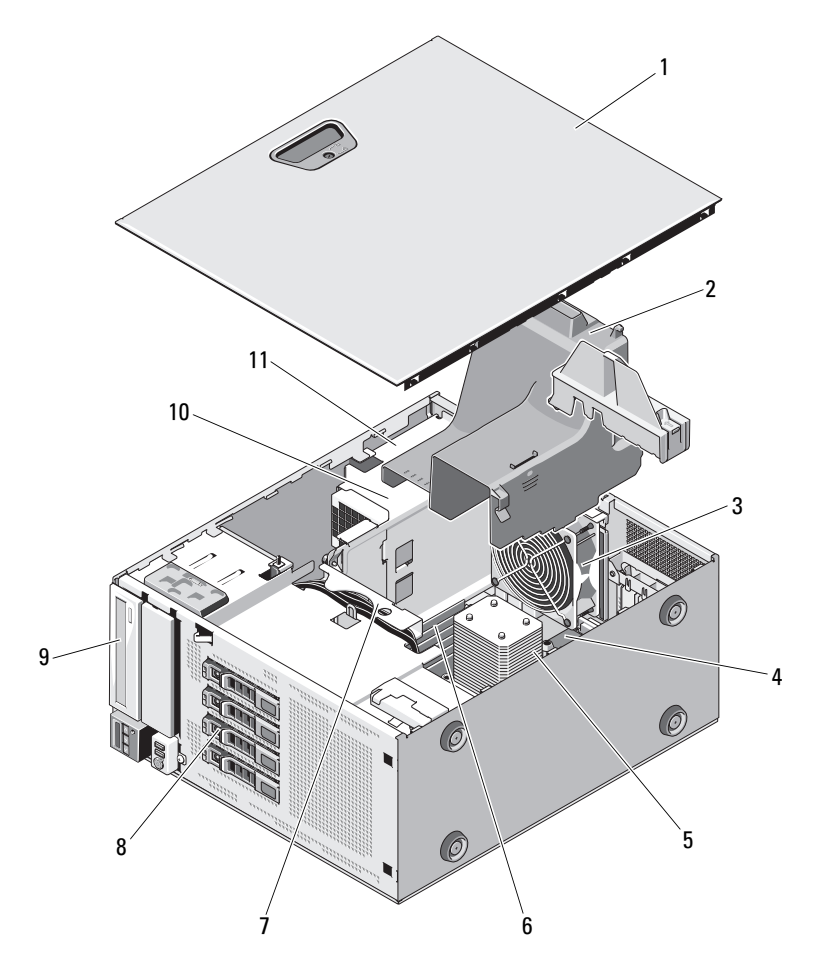

- 
- 
- 5 dissipateur de chaleur et processeur 6 barrettes de mémoire (6)
- 7 fond de panier SATA 8 disques durs (4)
- 
- 11 baie de bloc d'alimentation
- 1 capot du système 2 carénage de refroidissement
- 3 ventilateur du système 4 logements de cartes d'extension (5)
	-
	-
- 9 lecteur optique 10 bloc d'alimentation

# Cadre avant

**EMARQUE** : si vous retirez ou installez un disque dur enfichable à chaud, vous pouvez maintenir le système sous tension et en position verticale pendant le retrait du cadre avant. Pour retirer ou installer tout autre composant, vous devez mettre le système hors tension et le coucher comme indiqué à la [Figure 3-1](#page-87-0).

#### <span id="page-88-1"></span>Retrait du cadre avant

- 1 Si nécessaire, déverrouillez le cadre avant à l'aide de la clé du système.
- 2 Faites glisser le loquet de dégagement dans le sens indiqué par la flèche, puis retirez le cadre du châssis en le tirant par le haut. Voir la [Figure 3-2.](#page-88-0)
- 3 Détachez le cadre du châssis.

#### <span id="page-88-0"></span>Figure 3-2. Retrait ou réinstallation du cadre avant

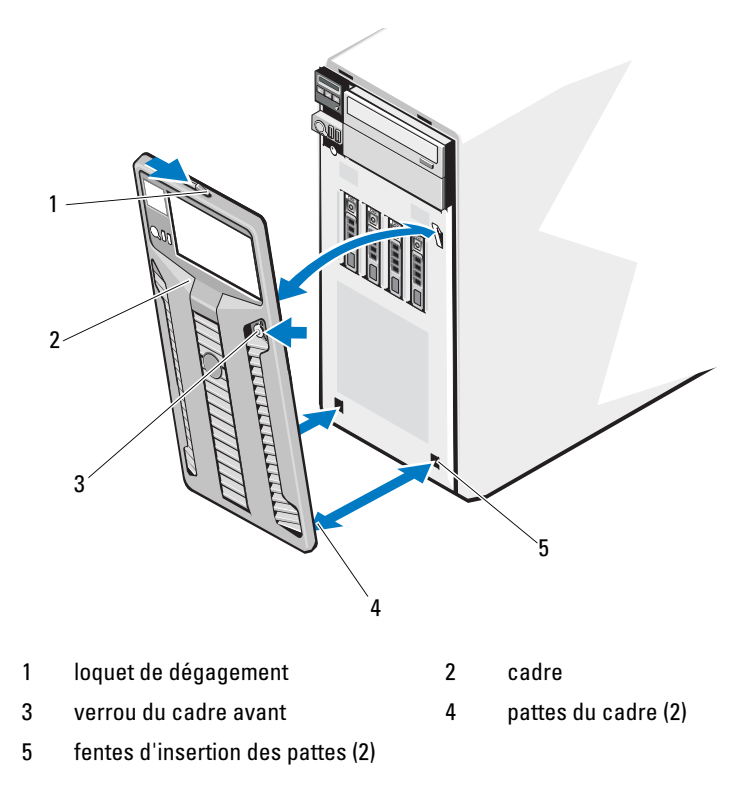

#### <span id="page-89-1"></span>Installation du cadre avant

- 1 Emboîtez les pattes du cadre dans les fentes de fixation correspondantes du châssis. Voir [Figure 3-2.](#page-88-0)
- 2 Appuyez fermement sur le haut du cadre pour l'emboîter sur le châssis, jusqu'à ce que le levier s'enclenche.
- 3 Verrouillez le cadre à l'aide de la clé du système.

# Caches du cadre avant

#### <span id="page-89-2"></span>Retrait du cache du cadre avant

REMARQUE : avant d'installer un lecteur dans l'une des baies avant, retirez le ou les caches correspondant insérés dans le cadre avant.

REMARQUE : des vis peuvent se trouver à l'intérieur des caches. Vous pouvez fixer ces vis sur les nouveaux lecteurs qui en sont dépourvus.

- 1 Retirez le cadre avant. Voir [« Retrait du cadre avant » à la page 89.](#page-88-1)
- 2 Appuyez sur la patte du cache, puis retirez celui-ci du cadre. Voir la [Figure 3-3](#page-89-0).

#### <span id="page-89-0"></span>Figure 3-3. Retrait et installation du cache du cadre avant

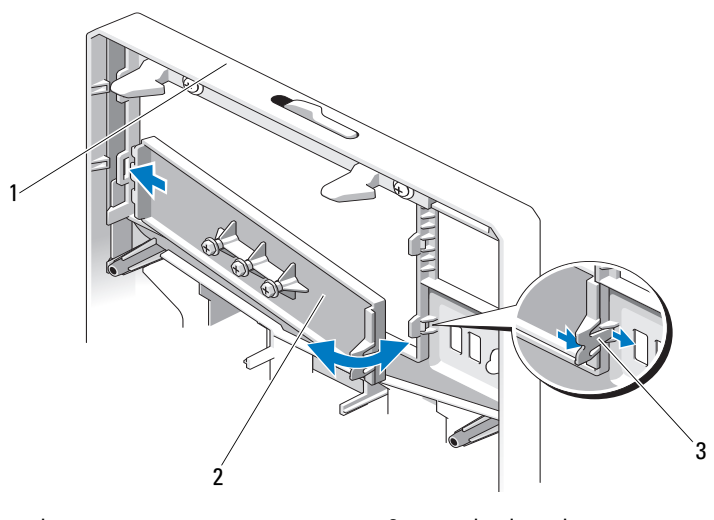

- 
- 1 cadre avant 2 cache du cadre avant
- 3 patte du cache

#### <span id="page-90-0"></span>Installation du cache du cadre avant

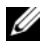

**EMARQUE :** si vous retirez un lecteur installé dans l'une des baies avant, réinstallez le cache correspondant sur le cadre avant.

- 1 Faisant face à l'arrière du cadre, alignez la patte du cache sur l'encoche correspondante du cadre. Appuyez sur le cache jusqu'à ce que la patte s'enclenche. Voir la [Figure 3-3.](#page-89-0)
- 2 Réinstallez le cadre avant. Voir [« Installation du cadre avant » à la page 90](#page-89-1).

# Plaque de recouvrement EMI

En fonction de la configuration du système, une plaque de recouvrement anti-interférences électromagnétiques (EMI) peut être installée dans une ou plusieurs baies de lecteurs optiques de 5,25 pouces situées à l'avant du système. Les plaques de recouvrement EMI sont essentielles à la bonne circulation de l'air et à la protection anti-interférences électromagnétiques. Pour installer un lecteur optique, retirez d'abord la plaque de recouvrement EMI correspondante.

#### <span id="page-90-1"></span>Retrait d'un cache EMI

- 1 Retirez le cadre avant. Voir [« Retrait du cadre avant » à la page 89.](#page-88-1)
- 2 Extrayez le cache EMI du châssis en le tirant fermement par ses trous centraux. Voir la [Figure 3-4](#page-91-0).

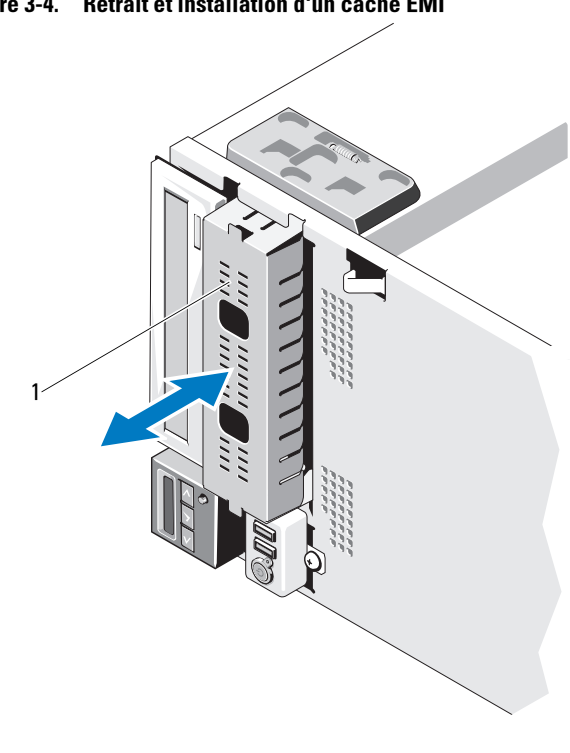

<span id="page-91-0"></span>Figure 3-4. Retrait et installation d'un cache EMI

1 cache EMI

#### <span id="page-91-1"></span>Installation d'un cache EMI

- 1 Emboîtez le cache EMI dans la baie de lecteur vide située à l'avant du châssis jusqu'à ce qu'il s'enclenche. Voir la [Figure 3-4](#page-91-0).
- 2 Réinstallez le cadre avant. Voir [« Installation du cadre avant » à la page 90](#page-89-1).

# Ouverture et fermeture du système

 $\bigwedge$  AVERTISSEMENT : demandez toujours de l'aide avant de soulever le système. N'essayez pas de le soulever seul, car vous risqueriez de vous blesser.

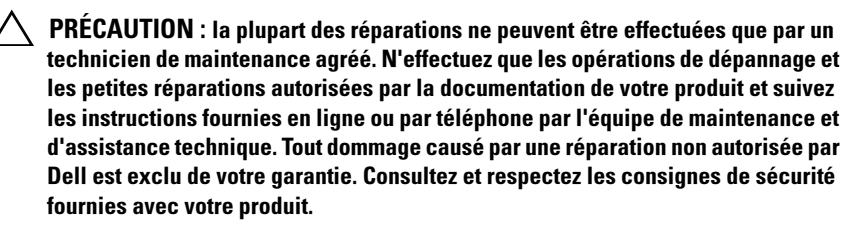

#### <span id="page-92-0"></span>Ouverture du système

- 1 Éteignez le système et les périphériques qui y sont connectés. Débranchez le système de la prise secteur et déconnectez-le de ses périphériques.
- 2 Posez le système sur une surface plane.
- 3 Tournez le verrou du loquet d'éjection du capot dans le sens inverse des aiguilles d'une montre pour le déverrouiller. Voir la [Figure 3-5.](#page-93-0)
- 4 Tirez le loquet d'éjection du capot, puis soulevez ce bord du capot pour le dégager du système. Voir la [Figure 3-5](#page-93-0).
- 5 Saisissez le capot de chaque côté et soulevez-le avec précaution pour le retirer du système. Voir la [Figure 3-5.](#page-93-0)

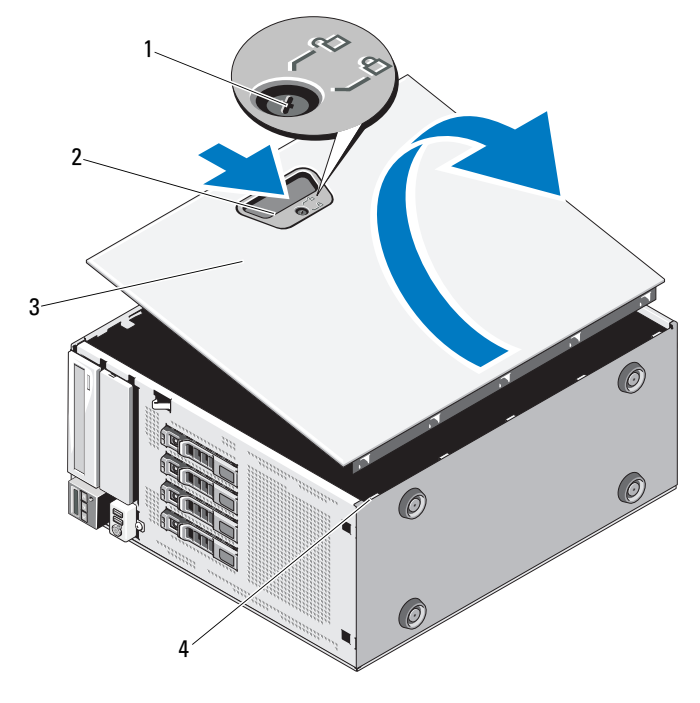

#### <span id="page-93-0"></span>Figure 3-5. Ouverture et fermeture du système

- 1 verrou du loquet de dégagement du capot 2 loquet d'éjection du capot
- 3 capot du système  $\overline{3}$  capot du système
- 
- 

#### <span id="page-93-1"></span>Fermeture du système

- 1 Vérifiez que tous les câbles internes sont connectés et pliés de manière à ne pas entraver la fermeture du capot.
- 2 Vérifiez qu'il ne reste ni outils ni pièces détachées à l'intérieur de l'ordinateur.
- 3 Emboîtez le bord inférieur du capot, opposé au loquet d'éjection, dans les fentes de fixation du châssis. Voir la [Figure 3-5.](#page-93-0)
- 4 Abaissez le capot de manière à le placer dans le châssis.
- 5 Emboîtez le bord du capot muni du loquet dans le châssis jusqu'à ce qu'il s'enclenche.
- 6 Tournez le verrou du loquet d'éjection du capot dans le sens des aiguilles d'une montre pour le verrouiller. Voir la [Figure 3-5.](#page-93-0)
- 7 Redressez le système en le posant sur un plan de travail stable.
- 8 Reconnectez les périphériques, le cas échéant, puis branchez le système à une prise secteur.
- 9 Mettez le système et les périphériques qui y sont connectés sous tension.

# Dispositif antibasculement des cartes d'extension

#### <span id="page-94-0"></span>Retrait du dispositif antibasculement des cartes d'extension

- 1 Éteignez le système et les périphériques qui y sont connectés. Débranchez le système de la prise secteur et déconnectez-le de ses périphériques.
- 2 Ouvrez le système. Voir [« Ouverture du système » à la page 93.](#page-92-0)
- 3 Tout en poussant les ergots du dispositif antibasculement vers l'intérieur, retirez celui-ci du système. Voir la [Figure 3-6.](#page-96-0)

#### <span id="page-94-1"></span>Installation du dispositif antibasculement des cartes d'extension

- 1 Alignez le dispositif antibasculement avec les fentes sur le châssis et le carénage de refroidissement.
- 2 Tenez le dispositif antibasculement par les ergots, puis mettez-le en place. Voir la [Figure 3-6](#page-96-0).
- 3 Fermez le système. Voir [« Fermeture du système » à la page 94.](#page-93-1)
- 4 Redressez le système en le posant sur un plan de travail stable.
- 5 Reconnectez les périphériques, le cas échéant, puis branchez le système à une prise secteur.
- 6 Mettez le système et les périphériques qui y sont connectés sous tension.

# Carénage de refroidissement

Le carénage de refroidissement recouvre le processeur, le dissipateur de chaleur et les barrettes de mémoire et assure la ventilation de ces composants. Le carénage de refroidissement dirige le flux d'air sur le processeur du système et les barrettes de mémoire.

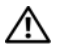

AVERTISSEMENT : les barrettes de mémoire et le dissipateur de chaleur peuvent surchauffer en fonctionnement normal. Laissez-les refroidir avant de les toucher.

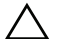

 $\triangle$  PRÉCAUTION : la plupart des réparations ne peuvent être effectuées que par un technicien de maintenance agréé. N'effectuez que les opérations de dépannage et les petites réparations autorisées par la documentation de votre produit et suivez les instructions fournies en ligne ou par téléphone par l'équipe de maintenance et d'assistance technique. Tout dommage causé par une réparation non autorisée par Dell est exclu de votre garantie. Consultez et respectez les consignes de sécurité fournies avec votre produit.

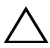

 $\triangle$  PRÉCAUTION : ne faites jamais fonctionner le système si le carénage de refroidissement a été retiré. Le système risquerait de surchauffer rapidement ce qui entraînerait son arrêt et une perte de données.

#### Retrait du carénage de refroidissement

- 1 Éteignez le système et les périphériques qui y sont connectés. Débranchez le système de la prise secteur et déconnectez-le de ses périphériques.
- 2 Ouvrez le système. Voir [« Ouverture du système » à la page 93.](#page-92-0)
- 3 Retirez le dispositif antibasculement des cartes d'extension. Voir [« Retrait](#page-94-0)  [du dispositif antibasculement des cartes d'extension » à la page 95](#page-94-0).
- 4 Retirez le câble fixé dans le support sur le côté du carénage de ventilation. Voir la [Figure 3-6.](#page-96-0)
- 5 Tenez le carénage de refroidissement par son point de contact et faites-le pivoter de 180° pour le retirer du châssis.

<span id="page-96-0"></span>Figure 3-6. Retrait et installation du carénage de ventilation

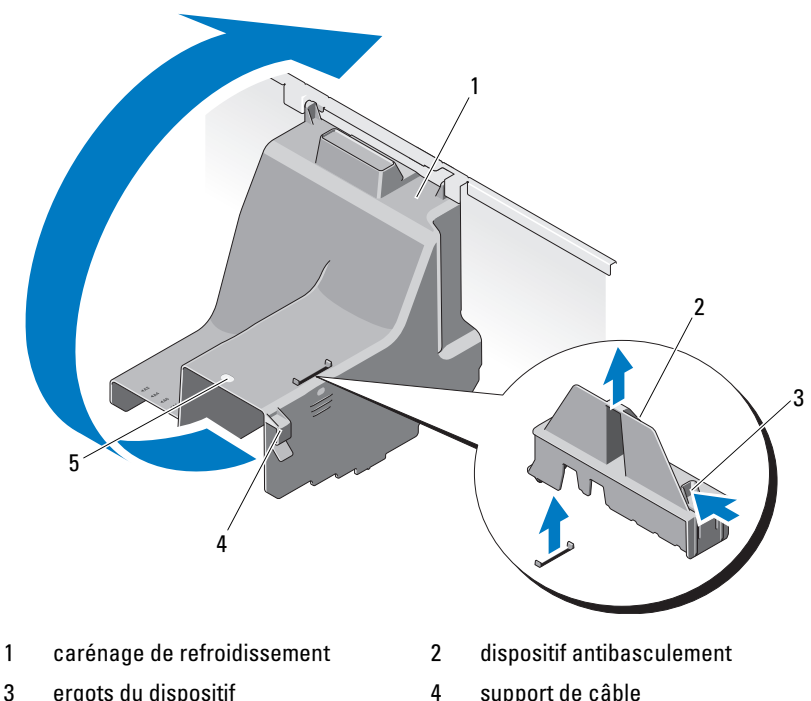

- antibasculement (2)
- 
- 
- 5 point de contact du carénage de refroidissement

#### Installation du carénage de refroidissement

- 1 Mettez en place le carénage de refroidissement dans le système en le tenant par son point de contact.
- 2 Vérifiez qu'aucun câble n'est coincé sous ses rebords.
- 3 Fixez le câble dans le support sur le côté du carénage de ventilation.
- 4 Réinstallez le dispositif antibasculement des cartes d'extension. Voir [« Installation du dispositif antibasculement des cartes d'extension » à la](#page-94-1)  [page 95](#page-94-1).
- 5 Fermez le système. Voir [« Fermeture du système » à la page 94.](#page-93-1)
- 6 Redressez le système en le posant sur un plan de travail stable.
- 7 Reconnectez les périphériques, le cas échéant, puis branchez le système à une prise secteur.
- 8 Mettez sous tension le système et les périphériques qui y sont connectés.

# Disques durs

Votre système prend en charge jusqu'à quatre disques durs SATA internes remplaçables à chaud dans des supports de disque dur de 3,5 pouces remplaçables à chaud. Les disques durs sont installés à l'avant du système (voir la [Figure 3-8](#page-99-0)).

Les disques durs installés à l'avant sont connectés à un fond de panier SATA par l'intermédiaire des supports de disque dur et peuvent être configurés comme des disques remplaçables à chaud.

 $\bigwedge$   $\;\;$  PRÉCAUTION : avant de retirer ou d'installer un lecteur pendant que le système est en cours de fonctionnement, reportez-vous à la documentation relative à la carte contrôleur SATA pour vérifier que l'adaptateur hôte est configuré de manière à pouvoir prendre en charge le retrait et l'insertion à chaud de lecteurs.

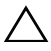

 $\bigwedge\;$  PRÉCAUTION : vous ne devez ni éteindre ni redémarrer le système pendant le formatage du disque Cela risquerait d'endommager le disque.

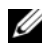

**EMARQUE** : utilisez uniquement des unités testées et approuvées pour une utilisation avec la carte de fond de panier SATA.

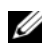

**EMARQUE** : lorsque vous formatez un disque dur, prévoyez suffisamment de temps pour que le formatage s'exécute entièrement. N'oubliez pas que le formatage d'un disque dur haute capacité peut prendre plusieurs heures.

## <span id="page-97-0"></span>Retrait d'un cache de disque dur

 $\bigwedge\;$  PRÉCAUTION : pour assurer un refroidissement correct du système, vous devez installer un cache sur toutes les baies de disque dur inoccupées.

- 1 Retirez le cadre avant. Voir [« Retrait du cadre avant » à la page 89](#page-88-1).
- 2 Saisissez l'avant du cache de disque dur que vous voulez retirer, appuyez sur la patte de dégagement et extrayez le cache hors de la baie du disque. Voir la [Figure 3-7.](#page-98-0)
- 3 Retirez le cache de la baie de lecteurs.

#### <span id="page-98-0"></span>Figure 3-7. Retrait ou installation d'un cache de disque dur

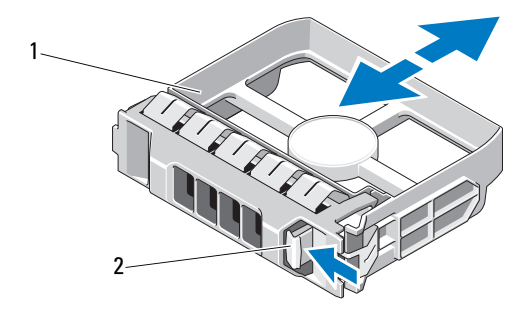

1 cache de disque dur 2 poignée de dégagement

#### <span id="page-98-1"></span>Installation d'un cache de disque dur

Alignez le cache de disque dur sur la baie de lecteur, puis insérez-le dans la baie jusqu'à ce que le levier de dégagement s'enclenche.

### Retrait d'un disque dur remplaçable à chaud

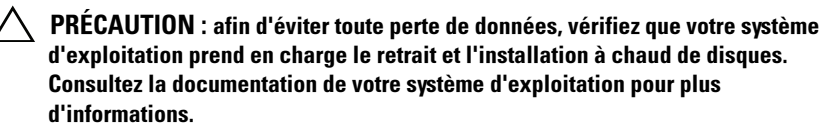

- 1 Retirez le cadre avant. Voir [« Retrait du cadre avant » à la page 89.](#page-88-1)
- 2 Préparez le retrait du disque à l'aide du logiciel de gestion RAID. Attendez que les voyants de disque dur situés sur le support signalent que le disque peut être retiré en toute sécurité. Pour plus d'informations sur le retrait d'un disque remplaçable à chaud, voir la documentation de votre contrôleur.

Si le disque dur était en ligne, le voyant d'activité/panne vert clignote pendant la mise hors tension de ce disque dur. Une fois les deux voyants éteints, vous pouvez retirer le disque. Voir [« Codes des voyants des](#page-18-0)  [disques durs » à la page 19](#page-18-0).

3 Appuyez sur le bouton situé à l'avant du support de disque pour déverrouiller la poignée du support. Voir la [Figure 3-8](#page-99-0).

- 4 À l'aide de la poignée, ouvrez le support du disque pour dégager celui-ci. Voir la [Figure 3-8](#page-99-0).
- 5 Extrayez le disque dur en le faisant glisser hors de la baie.
- 6 Retirez le disque dur de son support. Voir [« Retrait d'un disque dur](#page-101-0)  [remplaçable à chaud de son support » à la page 102](#page-101-0).
- 7 Insérez un cache de disque dur dans la baie vacante. Voir [« Installation](#page-98-1)  [d'un cache de disque dur » à la page 99.](#page-98-1)
- 8 Réinstallez le cadre avant. Voir [« Installation du cadre avant » à la page 90](#page-89-1).

#### PRÉCAUTION : pour assurer un refroidissement correct du système, vous devez installer un cache dans toutes les baies de disque dur vacantes.

<span id="page-99-0"></span>Figure 3-8. Retrait ou installation d'un disque dur enfichable à chaud

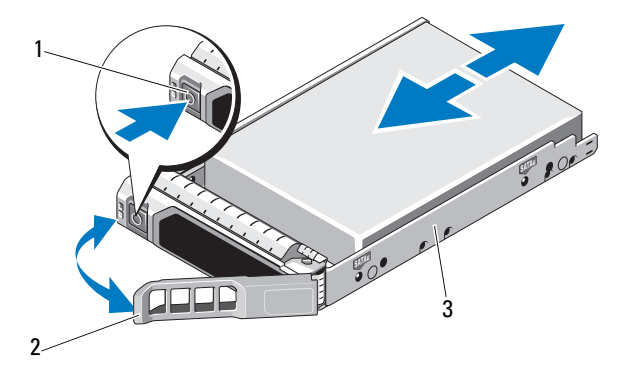

- 
- 1 bouton de dégagement 2 poignée du support de disque dur
- 3 support du disque dur

#### Installation d'un disque dur remplaçable à chaud

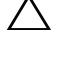

PRÉCAUTION : utilisez uniquement des disques durs ayant été testés et homologués pour l'utilisation avec le fond de panier SATA.

 $\triangle$  PRÉCAUTION : lorsque vous installez un disque dur, assurez-vous que les disques adjacents sont complètement installés. Si vous insérez un support de disque dur et tentez d'en verrouiller la poignée alors qu'un support de disque dur voisin n'est que partiellement installé, vous risquez d'endommager le ressort de protection de ce dernier et de le rendre inutilisable.

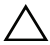

 $\bigwedge$  PRÉCAUTION : vérifiez que votre système d'exploitation prend en charge l'installation à chaud de disques durs. Consultez la documentation fournie avec votre système d'exploitation.

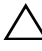

#### $\bigwedge$  PRÉCAUTION : le système peut contenir des disques SATA ou SAS, mais pas une combinaison des deux.

- 1 Retirez le cadre avant. Voir [« Retrait du cadre avant » à la page 89.](#page-88-1)
- 2 Si un cache de disque est présent dans la baie, retirez-le. Voir [« Retrait d'un](#page-97-0)  [cache de disque dur » à la page 98.](#page-97-0)
- 3 Placez le disque dur remplaçable à chaud dans son support. Voir [« Installation d'un disque dur remplaçable à chaud dans un support de](#page-101-1)  [disque dur » à la page 102](#page-101-1).
- 4 La poignée du support étant ouverte, insérez le disque dur dans la baie jusqu'à ce qu'il touche le fond de panier.
- 5 Poussez sur le support du disque dur et faites tourner la poignée jusqu'à ce qu'elle s'enclenche.
- 6 Réinstallez le cadre avant. Voir [« Installation du cadre avant » à la page 90](#page-89-1).

#### <span id="page-101-0"></span>Retrait d'un disque dur remplaçable à chaud de son support

Retirez les vis situées sur les rails coulissants du support de disque dur, puis retirez le disque dur du support. Voir la [Figure 3-9.](#page-101-2)

<span id="page-101-2"></span>Figure 3-9. Retrait et installation d'un disque dur remplaçable à chaud

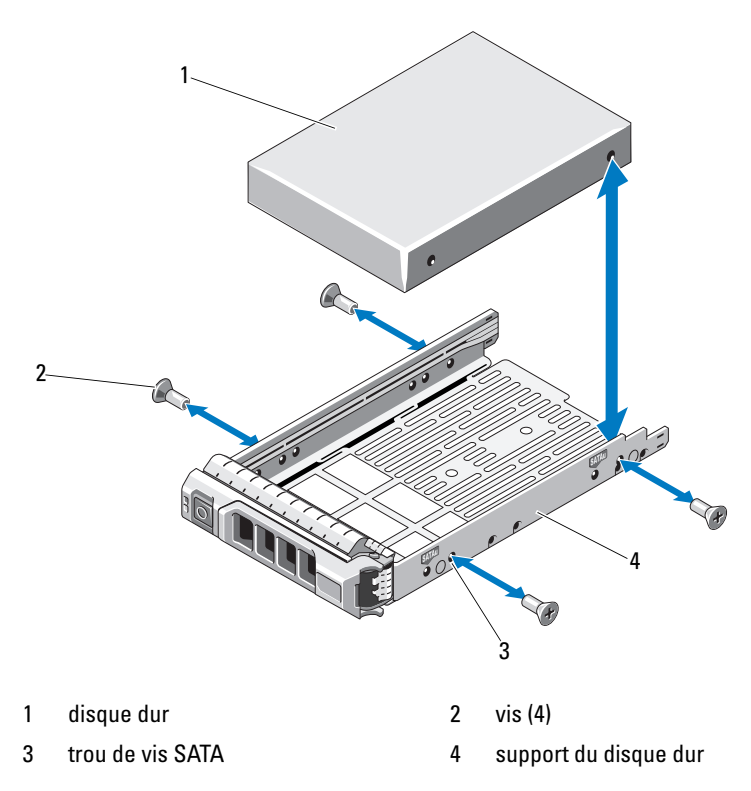

#### <span id="page-101-1"></span>Installation d'un disque dur remplaçable à chaud dans un support de disque dur

1 Insérez le disque dur dans le support, connecteur vers l'arrière. Voir la [Figure 3-9](#page-101-2).

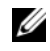

**REMARQUE** : dans le cas d'un disque dur de 2,5 pouces, insérez le disque dur dans un cache, puis placez-le dans le support de disque dur.

2 Alignez les trous de vis du disque dur sur ceux de l'arrière du support.

Si la position est correcte, l'arrière du disque dur s'aligne sur l'arrière du support.

3 Fixez le disque dur sur le support à l'aide des vis.

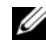

**EMARQUE** : si vous n'avez pas l'intention de remplacer le disque dur, retirez-le de son support, puis remettez ce dernier dans la baie de lecteur.

# Lecteurs optiques

Les baies de lecteur de 5,25 pouces à l'avant de votre système peuvent prendre en charge deux lecteurs optiques.

### <span id="page-102-0"></span>Retrait d'un lecteur optique

- $\triangle$  PRÉCAUTION : la plupart des réparations ne peuvent être effectuées que par un technicien de maintenance agréé. N'effectuez que les opérations de dépannage et les petites réparations autorisées par la documentation de votre produit et suivez les instructions fournies en ligne ou par téléphone par l'équipe de maintenance et d'assistance technique. Tout dommage causé par une réparation non autorisée par Dell est exclu de votre garantie. Consultez et respectez les consignes de sécurité fournies avec votre produit.
	- 1 Éteignez le système et les périphériques connectés, puis débranchez le système de la prise de courant.
	- 2 Retirez le cadre avant. Voir [« Retrait du cadre avant » à la page 89.](#page-88-1)
	- 3 Ouvrez le système. Voir [« Ouverture du système » à la page 93.](#page-92-0)
	- 4 Débranchez le câble d'alimentation et le câble de données de l'arrière du disque. Voir la [Figure 3-10](#page-103-0).
	- 5 Poussez le loquet d'éjection du lecteur dans le sens de la flèche pour dégager la vis de réglage, puis retirez le lecteur de la baie. Voir la [Figure 3-10](#page-103-0).
	- 6 Si vous installez un autre lecteur dans la baie, voir [« Installation d'un](#page-104-0)  [lecteur optique » à la page 105.](#page-104-0)

En cas de retrait définitif du lecteur :

- a Installez un cache EMI dans la baie de lecteur vide. Voir [« Installation](#page-91-1)  [d'un cache EMI » à la page 92](#page-91-1).
- b Installez un cache dans le cadre avant. Voir [« Installation du cache du](#page-90-0)  [cadre avant » à la page 91](#page-90-0).
- 7 Fermez le système. Voir [« Fermeture du système » à la page 94.](#page-93-1)
- 8 Redressez le système en le posant sur un plan de travail stable.
- 9 Reconnectez les périphériques, le cas échéant, puis branchez le système à une prise secteur.
- 10 Mettez le système et les périphériques qui y sont connectés sous tension.

<span id="page-103-0"></span>Figure 3-10. Retrait et installation d'un lecteur optique

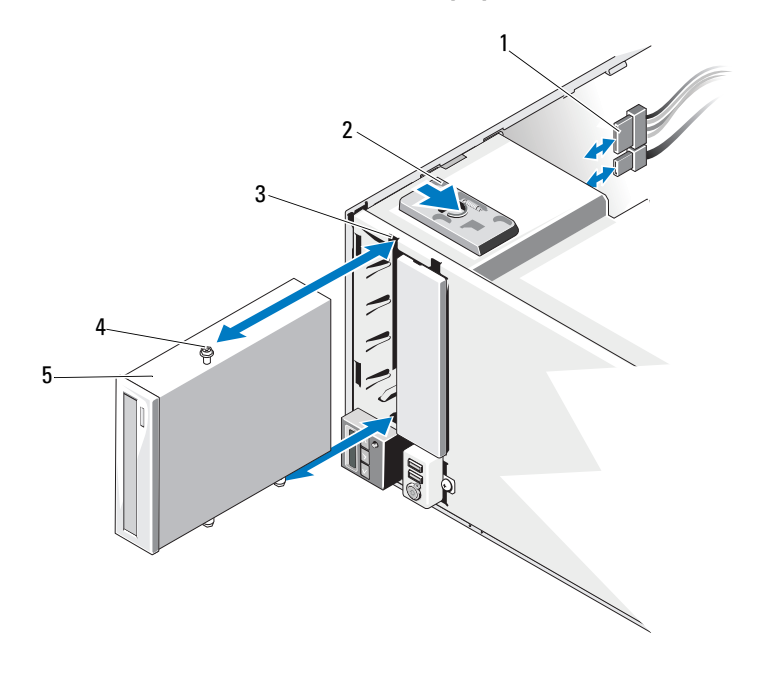

- 1 câbles d'alimentation et de données 2 loquet d'éjection de lecteur
	-
- 
- 
- 3 logements des vis de la baie de lecteur 4 vis de réglage (3)
- 5 lecteur optique

#### <span id="page-104-0"></span>Installation d'un lecteur optique

- $\triangle$  PRÉCAUTION : la plupart des réparations ne peuvent être effectuées que par un technicien de maintenance agréé. N'effectuez que les opérations de dépannage et les petites réparations autorisées par la documentation de votre produit et suivez les instructions fournies en ligne ou par téléphone par l'équipe de maintenance et d'assistance technique. Tout dommage causé par une réparation non autorisée par Dell est exclu de votre garantie. Consultez et respectez les consignes de sécurité fournies avec votre produit.
	- 1 Déballez le lecteur et préparez-le en vue de son installation. Pour plus d'instructions, voir la documentation fournie avec le lecteur.

**EMARQUE**: chaque périphérique relié à un adaptateur hôte SCSI doit posséder un numéro ID SCSI unique (0 à 7 pour les périphériques SCSI étroits, 0 à 15 pour les périphériques SCSI larges). Définissez l'ID SCSI du lecteur de façon à éviter tout conflit avec les autres périphériques partageant le même bus. Pour toute information concernant les ID SCSI par défaut, voir la documentation du lecteur.

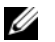

**EXAIREMARQUE :** les numéros d'ID SCSI ne doivent pas forcément être attribués dans un certain ordre. En outre, il n'est pas impératif de suivre l'ordre des numéros d'identification des périphériques pour les connecter au câble.

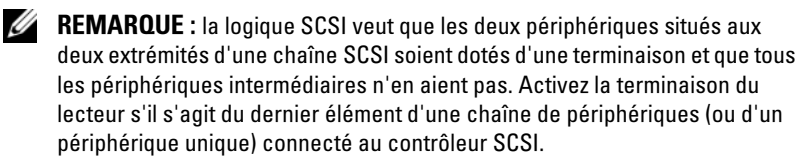

- 2 Éteignez le système et les périphériques connectés, puis débranchez le système de la prise de courant.
- 3 Ouvrez le système. Voir [« Ouverture du système » à la page 93.](#page-92-0)
- 4 Retirez le cadre avant. Voir [« Retrait du cadre avant » à la page 89.](#page-88-1)
- 5 En cas d'installation d'un lecteur dans une baie vide :
	- a Retirez le cache EMI. Voir [« Retrait d'un cache EMI » à la page 91.](#page-90-1)
	- b Retirez le cache du cadre avant. Voir [« Retrait du cache du cadre](#page-89-2)  [avant » à la page 90.](#page-89-2)

En cas d'installation d'un nouveau lecteur dans une baie contenant un lecteur optique, voir [« Retrait d'un lecteur optique » à la page 103](#page-102-0).

6 Fixez les trois vis à épaulement sur le lecteur (l'une dans le trou avant inférieur du côté droit, les deux autres dans les trous inférieurs du côté gauche). Voir la [Figure 3-11.](#page-105-0)

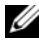

**EXEMARQUE** : si le lecteur optique que vous installez n'est pas livré avec des vis de réglage, retirez les trois vis qui se trouvent sur l'ancien lecteur ou à l'arrière du cache du cadre avant de 5,25 pouces.

<span id="page-105-0"></span>Figure 3-11. Installation des vis de réglage du lecteur optique

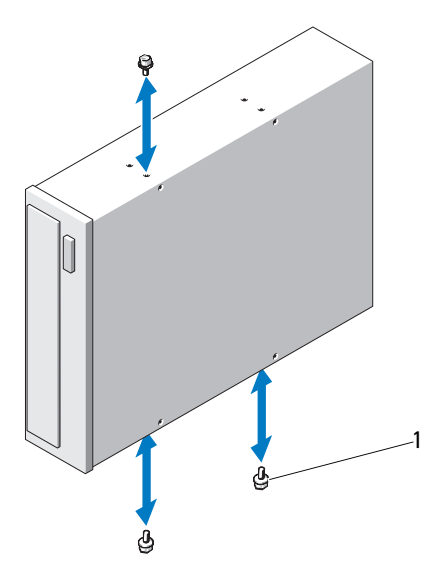

1 vis de réglage (3)

- 7 Faisant face au système, alignez les vis de réglage sur les fentes du châssis, puis emboîtez le lecteur dans la baie jusqu'à ce que les vis s'enclenchent. Voir la [Figure 3-10.](#page-103-0)
- 8 Branchez le câble d'alimentation et le câble de données sur le lecteur.
- 9 Réinstallez le cadre avant. Voir [« Installation du cadre avant » à la page 90](#page-89-1).
- 10 Refermez le système. Voir [« Fermeture du système » à la page 94](#page-93-1).
- 11 Redressez le système en le posant sur un plan de travail stable.
- 12 Reconnectez les périphériques, le cas échéant, puis branchez le système à une prise secteur.
- 13 Mettez le système et les périphériques qui y sont connectés sous tension.
- 14 Testez le lecteur en exécutant un diagnostic système (facultatif). Voir [« Exécution des diagnostics du système » à la page 161](#page-160-0).

# Bloc d'alimentation

#### Retrait d'un bloc d'alimentation

- 1 Mettez le système et tous les périphériques qui y sont connectés hors tension.
- 2 Débranchez le câble d'alimentation du bloc d'alimentation.
- 3 Ouvrez le système. Voir [« Ouverture du système » à la page 93.](#page-92-0)
- 4 Débranchez tous les câbles d'alimentation reliant le bloc d'alimentation à la carte système, aux disques durs et au lecteur optique.
- 5 Desserrez la vis fixant le bloc d'alimentation au châssis et soulevez le bloc d'alimentation pour le retirer du châssis. Voir la [Figure 3-12.](#page-107-0)

<span id="page-107-0"></span>Figure 3-12. Retrait et réinstallation d'un bloc d'alimentation

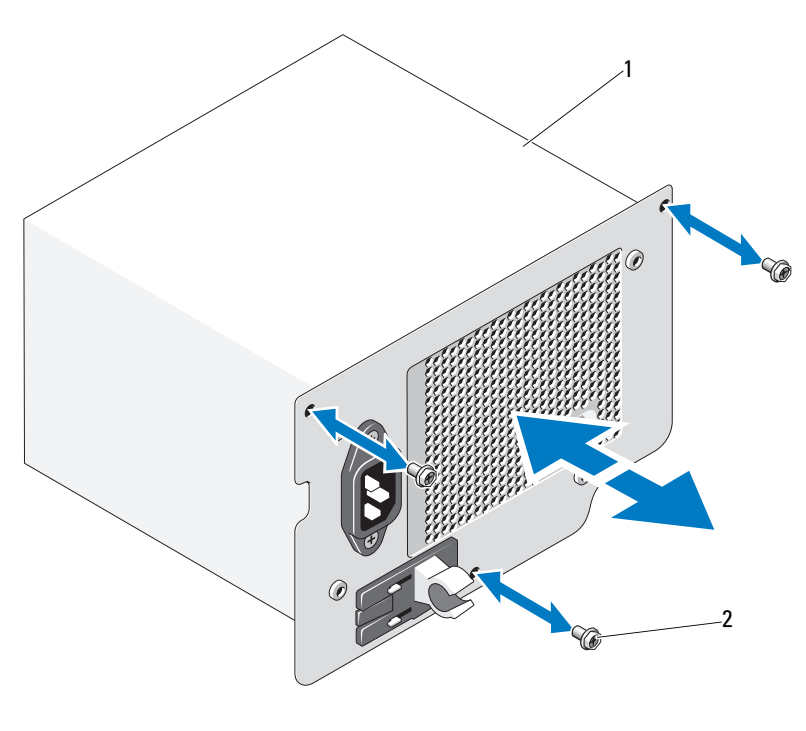

1 Bloc d'alimentation 2 vis (3)

#### Installation d'un bloc d'alimentation

- 1 Ouvrez le système. Voir [« Ouverture du système » à la page 93.](#page-92-0)
- 2 Placez le bloc d'alimentation dans le châssis. Serrez les trois vis pour fixer le bloc d'alimentation au châssis.
- 3 Rebranchez les câbles d'alimentation à la carte système et aux lecteurs.
- 4 Remettez le capot en place. Voir [« Fermeture du système » à la page 94.](#page-93-1)
- 5 Redressez le système en le posant sur un plan de travail stable.
- 6 Reconnectez les périphériques, le cas échéant, puis branchez le système à une prise secteur.
- 7 Mettez le système et les périphériques qui y sont connectés sous tension.

# Ventilateur système

### <span id="page-108-0"></span>Retrait du ventilateur système

AVERTISSEMENT : le ventilateur peut continuer à tourner quelque temps après l'arrêt du système. Attendez que le ventilateur arrête de tourner avant de le retirer du système.

 $\sqrt{N}$  AVERTISSEMENT : ne tentez pas de mettre le système en marche alors que le ventilateur a été démonté.

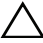

 $\bigwedge$  PRÉCAUTION : la plupart des réparations ne peuvent être effectuées que par un technicien de maintenance agréé. N'effectuez que les opérations de dépannage et les petites réparations autorisées par la documentation de votre produit et suivez les instructions fournies en ligne ou par téléphone par l'équipe de maintenance et d'assistance technique. Tout dommage causé par une réparation non autorisée par Dell est exclu de votre garantie. Consultez et respectez les consignes de sécurité fournies avec votre produit.

- 1 Mettez le système et les périphériques qui y sont connectés hors tension, puis débranchez le système de la prise secteur.
- 2 Ouvrez le système. Voir [« Ouverture du système » à la page 93.](#page-92-0)
- 3 Retirez le dispositif antibasculement des cartes d'extension. Voir [« Retrait](#page-94-0)  [du dispositif antibasculement des cartes d'extension » à la page 95](#page-94-0).
- 4 Retirez le carénage de refroidissement. Voir [« Retrait du carénage de](#page-95-0)  [refroidissement » à la page 96.](#page-95-0)
- 5 Déconnectez le câble d'alimentation du ventilateur de la carte système. Voir la [Figure 3-13](#page-109-0).
- 6 Appuyez sur la patte de dégagement du ventilateur, puis extrayez celui-ci des fentes de fixation du châssis. Voir la [Figure 3-13.](#page-109-0)

<span id="page-109-0"></span>Figure 3-13. Retrait du ventilateur système

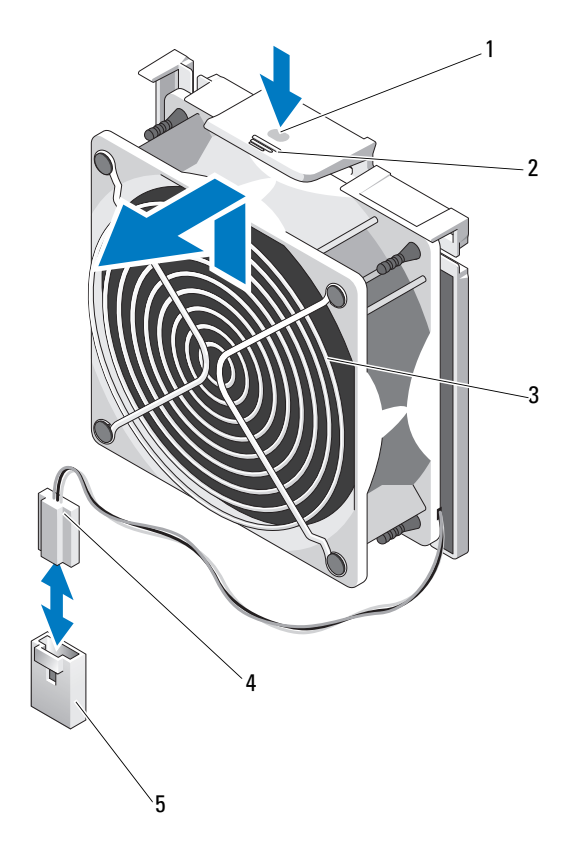

- 
- 
- 5 connecteur FAN (ventilateur) de la carte système
- 1 point de contact 2 patte de dégagement
- 3 ventilateur système 4 câble d'alimentation

### <span id="page-110-0"></span>Installation du ventilateur système

- 1 Alignez les pattes du ventilateur système sur les fentes de fixation du châssis.
- 2 Faites glisser le ventilateur dans les fentes de fixation jusqu'à ce que la patte de dégagement s'enclenche.
- 3 Branchez le câble d'alimentation du ventilateur sur la carte système.
- 4 Réinstallez le carénage de refroidissement. Voir [« Installation du carénage de](#page-96-0)  [refroidissement » à la page 97.](#page-96-0)
- 5 Réinstallez le dispositif antibasculement des cartes d'extension. Voir [« Installation du dispositif antibasculement des cartes d'extension » à la](#page-94-1)  [page 95](#page-94-1).
- 6 Fermez le système. Voir [« Fermeture du système » à la page 94.](#page-93-0)
- 7 Redressez le système en le posant sur un plan de travail stable.
- 8 Reconnectez les périphériques, le cas échéant, puis branchez le système à une prise secteur.
- 9 Mettez sous tension le système et les périphériques qui y sont connectés.

# Mémoire système

Votre système prend en charge les barrettes DIMM ECC sans mémoire tampon (UDIMM) DDR3. Les barrettes DIMM uniques peuvent être de 1333 MHz. Votre système prend en charge les modes monocanal et bicanal. Le système contient six logements de mémoire. UDIMM prend en charge les barrettes DIMM à une seule rangée. Le maximum de mémoire prise en charge par votre système varie en fonction des types et tailles de barrette de mémoire utilisés : les barrettes UDIMM de 1 Go et 2 Go sont prises en charge pour un total de jusqu'à 12 Go.

### Consignes générales pour l'installation des barrettes de mémoire

Pour optimiser les performances du système, observez les consignes générales suivantes lorsque vous configurez la mémoire système.

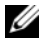

**EXEMARQUE** : le non-respect de ces consignes peut empêcher le système de démarrer ou de générer une sortie vidéo.

- Les barrettes de mémoire RDIMM et UDIMM ne peuvent pas être combinées.
- À l'exception des canaux vacants, tous les canaux comportant des barrettes de mémoire doivent avoir la même configuration.
- Des barrettes de mémoire de tailles différentes peuvent être associées dans une configuration A1-A3 ou B1-B3 (par exemple, 2 Go et 4 Go), mais tous les canaux utilisés doivent avoir une configuration identique.
- La vitesse de la mémoire sur chaque canal dépend de la configuration de la mémoire :
	- Pour les barrettes de mémoire à une ou deux rangées :
		- Une configuration à une barrette de mémoire par canal prend en charge jusqu'à 1 333 MHz.
		- Un canal comportant deux barrettes de mémoire prend en charge jusqu'à 1 333 MHz.
		- Un canal comportant trois barrettes de mémoire prend en charge jusqu'à 800 MHz.
- Si les vitesses des barrettes de mémoire installées sont différentes, les barrettes fonctionnent à la vitesse des barrettes de mémoire les plus lentes.

### Recommandations spécifiques à chaque mode

Il existe deux canaux de mémoire et chaque canal prend en charge jusqu'à deux UDIMM.

Le [Tableau 3-1](#page-112-0) présente des exemples de configuration de mémoire conformes aux consignes énoncées dans cette section. Ces exemples illustrent des configurations identiques de barrettes de mémoire, ainsi que la mémoire physique totale et la mémoire disponible totale. Ces tableaux ne présentent pas les configurations à barrettes de mémoire mixtes ou à quadruple rangée de connexions et ne tiennent pas compte de la vitesse de la mémoire de chaque configuration.

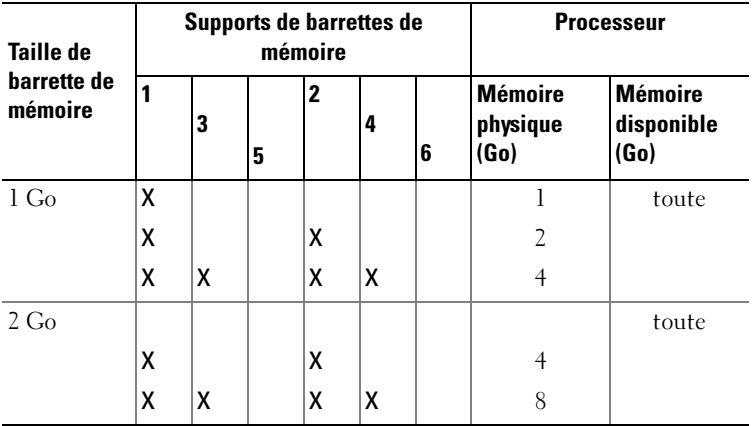

#### <span id="page-112-0"></span>Tableau 3-1. Exemples de configurations de mémoire UDIMM

#### <span id="page-112-2"></span>Installation de barrettes de mémoire

- $\bigwedge$  AVERTISSEMENT : les barrettes de mémoire restent chaudes un certain temps après la mise hors tension du système. Attendez qu'elles refroidissent avant de les manipuler. Tenez-les par les bords en évitant de toucher leurs composants.
- $\triangle$  PRÉCAUTION : la plupart des réparations ne peuvent être effectuées que par un technicien de maintenance agréé. N'effectuez que les opérations de dépannage et les petites réparations autorisées par la documentation de votre produit et suivez les instructions fournies en ligne ou par téléphone par l'équipe d'entretien et d'assistance technique. Tout dommage causé par une réparation non autorisée par Dell est exclu de votre garantie. Consultez et respectez les consignes de sécurité fournies avec votre produit.

 $\triangle$  PRÉCAUTION : pour assurer un refroidissement correct du système, vous devez installer un cache dans chaque support de barrette de mémoire vacant. Ne retirez un cache que si vous envisagez d'installer une barrette de mémoire à sa place.

- 1 Mettez hors tension le système et les périphériques qui y sont connectés, puis débranchez le système de la prise secteur.
- <span id="page-112-1"></span>2 Ouvrez le système. Voir [« Ouverture du système » à la page 93.](#page-92-0)
- 3 Retirez le dispositif antibasculement des cartes d'extension. Voir [« Retrait](#page-94-0)  [du dispositif antibasculement des cartes d'extension » à la page 95](#page-94-0).
- 4 Retirez le carénage de refroidissement. Voir [« Retrait du carénage de](#page-95-0)  [refroidissement » à la page 96.](#page-95-0)
- 5 Identifiez les supports de barrette de mémoire. Voir la [Figure 6-1](#page-165-0).
- 6 Retirez les caches de barrette de mémoire des logements dans lesquels vous envisagez d'installer des barrettes de mémoire.
- 7 Écartez les pattes d'éjection situées de part et d'autre du logement pour éjecter le cache de barrette de mémoire. Voir la [Figure 3-14.](#page-113-0)

REMARQUE : conservez les caches retirés pour usage ultérieur.

- <span id="page-113-1"></span>8 Appuyez sur les pattes de dégagement du support de barrette de mémoire, puis écartez-les (voir la [Figure 3-14](#page-113-0)) afin d'insérer la barrette dans le support.
- 9 Tenez chaque barrette par les bords, sans toucher la partie centrale.

<span id="page-113-0"></span>Figure 3-14. Installation et retrait d'une barrette de mémoire

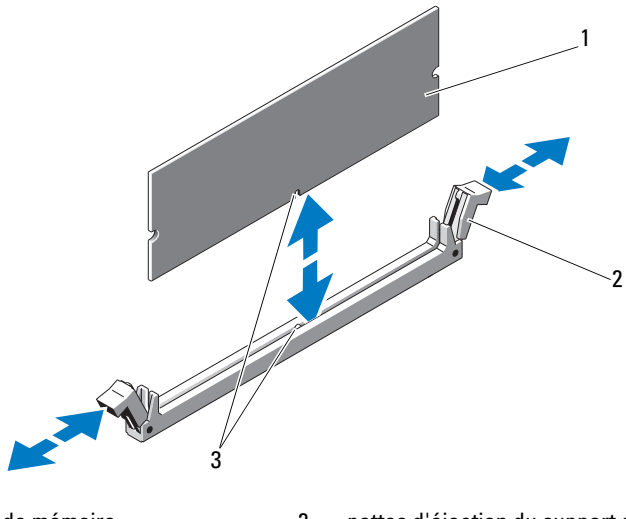

1 barrette de mémoire 2 pattes d'éjection du support de barrette de mémoire (2)

- 3 repère
- 10 Alignez le connecteur de bord de la barrette de mémoire sur le détrompeur du support, puis insérez la barrette dans le support.

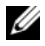

**EMARQUE** : le logement de la barrette de mémoire est doté d'un repère qui permet d'insérer la barrette dans le bon sens.

<span id="page-114-0"></span>11 Appuyez sur la barrette de mémoire avec les pouces afin de l'enclencher dans le support.

Si la barrette de mémoire est installée correctement, les pattes d'éjection du support s'alignent sur celles des autres supports pourvus de barrettes de mémoire.

- 12 Répétez la procédure de l'[étape 8](#page-113-1) à l['étape 11](#page-114-0) afin d'installer les barrettes restantes. Voir le [Tableau 3-1.](#page-112-0)
- 13 Réinstallez le carénage de refroidissement. Voir [« Installation du carénage](#page-96-0)  [de refroidissement » à la page 97.](#page-96-0)
- 14 Replacez le dispositif antibasculement des cartes d'extension. Voir [« Installation du dispositif antibasculement des cartes d'extension » à la](#page-94-1)  [page 95](#page-94-1).
- 15 Fermez le système. Voir [« Fermeture du système » à la page 94.](#page-93-0)
- 16 Redressez le système en le posant sur un plan de travail stable.
- 17 Reconnectez les périphériques, le cas échéant, puis branchez le système à une prise secteur.
- <span id="page-114-1"></span>18 Démarrez le système, appuyez sur <F2> pour accéder au programme de configuration du système et vérifiez le paramètre System Memory (Mémoire système) dans l'écran System Setup (Configuration du système).

Le système doit normalement avoir déjà modifié la valeur pour prendre en compte la mémoire qui vient d'être installée.

- 19 Si la valeur est incorrecte, il se peut qu'une ou plusieurs des barrettes de mémoire ne soient pas installées correctement. Recommencez la procédure décrite, de l'[étape 2](#page-112-1) à l'[étape 18,](#page-114-1) en vérifiant que les barrettes de mémoire sont correctement emboîtées dans leurs supports.
- 20 Exécutez le test de mémoire système des diagnostics du système. Voir [« Exécution des diagnostics du système » à la page 161](#page-160-0).

### <span id="page-115-0"></span>Retrait de barrettes de mémoire

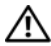

 $\bigwedge$  AVERTISSEMENT : les barrettes de mémoire restent chaudes un certain temps après la mise hors tension du système. Attendez qu'elles refroidissent avant de les manipuler. Tenez-les par les bords en évitant de toucher leurs composants.

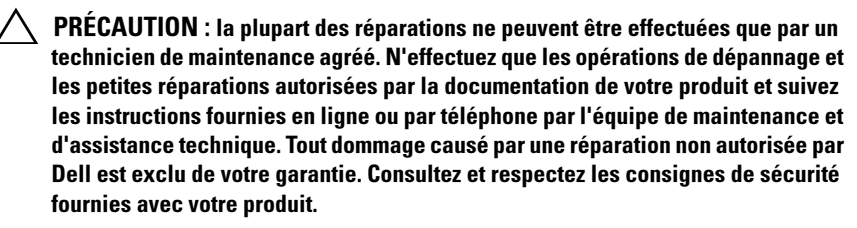

 $\bigwedge$  PRÉCAUTION : pour assurer un refroidissement correct du système, vous devez installer un cache dans chaque support de barrette de mémoire vacant. Ne retirez un cache que si vous envisagez d'installer une barrette de mémoire à sa place.

- 1 Mettez hors tension le système et les périphériques qui y sont connectés, puis débranchez le système de la prise secteur.
- 2 Ouvrez le système. Voir [« Ouverture du système » à la page 93.](#page-92-0)
- 3 Retirez le dispositif antibasculement des cartes d'extension. Voir [« Retrait](#page-94-0)  [du dispositif antibasculement des cartes d'extension » à la page 95](#page-94-0).
- 4 Retirez le carénage de refroidissement. Voir [« Retrait du carénage de](#page-95-0)  [refroidissement » à la page 96.](#page-95-0)
- 5 Identifiez les supports de barrettes de mémoire. Voir la [Figure 6-1.](#page-165-0)
- 6 Appuyez sur les pattes d'éjection situées de part et d'autre du support pour éjecter la barrette de mémoire. Voir la [Figure 3-14.](#page-113-0)

Tenez chaque barrette par les bords, sans toucher la partie centrale.

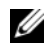

**EXAMPRANCICE** : si vous n'envisagez pas de remettre en place la barrette de mémoire, insérez un cache dans son support.

- 7 Réinstallez le carénage de refroidissement. Voir [« Installation du carénage](#page-96-0)  [de refroidissement » à la page 97.](#page-96-0)
- 8 Réinstallez le dispositif antibasculement des cartes d'extension. [« Installation du dispositif antibasculement des cartes d'extension » à la](#page-94-1)  [page 95](#page-94-1).
- 9 Fermez le système. Voir [« Fermeture du système » à la page 94.](#page-93-0)
- 10 Redressez le système en le posant sur un plan de travail stable.
- 11 Reconnectez les périphériques, le cas échéant, puis branchez le système à une prise secteur.
- 12 Mettez sous tension le système et les périphériques qui y sont connectés.

# <span id="page-116-1"></span>Cartes d'extension

### <span id="page-116-0"></span>Consignes d'installation des cartes d'extension

Votre système prend en charge jusqu'à cinq cartes d'extension PCIe 2e génération. Pour identifier les logements de carte d'extension, voir la [Figure 6-1.](#page-165-0)

- Les logements de carte d'extension prennent en charge une carte pleine longueur et quatre cartes mi-longueur.
- Le logement de carte d'extension n'est pas remplaçable à chaud.

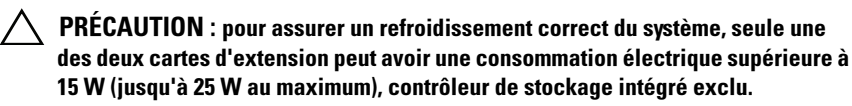

• Le [Tableau 3-2](#page-117-0) propose un guide d'installation des cartes d'extension afin d'assurer une installation et un refroidissement corrects. Il convient d'installer d'abord, dans le logement indiqué, les cartes d'extension dont le niveau de priorité est le plus élevé. Toutes les autres cartes d'extension doivent être installées selon leur ordre de priorité en suivant celui des logements.

| Priorité de la<br>carte | Type de carte                                           | Priorité du<br>logement | <b>Maximum Carte</b><br>autorisé | 25 W ?   |
|-------------------------|---------------------------------------------------------|-------------------------|----------------------------------|----------|
| $\overline{1}$          | Adaptateur PERC 6/i                                     |                         | 1                                | $\Omega$ |
| $\overline{z}$          | Adaptateur S300                                         | 1, 2                    |                                  | $\Omega$ |
| $\overline{3}$          | SAS 6/iR                                                | 1, 2                    | 1                                | $\Omega$ |
| $\overline{4}$          | SAS 5/iR                                                | 3,1                     | 1                                | $\Omega$ |
| $\overline{5}$          | <b>PERC 6/E 256</b>                                     | 1, 2, 3                 | $\overline{\mathcal{L}}$         | $\Omega$ |
| 6                       | PERC 6/E 512                                            | 1, 2, 3                 | $\overline{\mathcal{L}}$         | $\Omega$ |
| 7                       | SAS 5/E                                                 | 1, 2, 3                 | $\overline{\mathcal{L}}$         | $\Omega$ |
| 8                       | Toutes les autres cartes réseau                         | 3,1,2                   | 3                                | $N^*$    |
| 9                       | Cartes de stockage autres que Dell                      | 1                       |                                  | $N^*$    |
| 10                      | Carte NIC Intel PRO/1000PT 1G Cu 4, 5, 3<br>sur un port |                         | 3                                | $N^*$    |

<span id="page-117-0"></span>Tableau 3-2. Priorité d'installation des cartes d'extension

\* Reportez-vous à la documentation de la carte d'extension pour savoir si sa puissance maximale dépasse 15 W. Toute carte dont la puissance excède 15 W ne pourra être installée que dans un logement acceptant une carte 25 W.

### <span id="page-117-1"></span>Installation d'une carte d'extension

 $\triangle$  PRÉCAUTION : la plupart des réparations ne peuvent être effectuées que par un technicien de maintenance agréé. N'effectuez que les opérations de dépannage et les petites réparations autorisées par la documentation de votre produit et suivez les instructions fournies en ligne ou par téléphone par l'équipe de maintenance et d'assistance technique. Tout dommage causé par une réparation non autorisée par Dell est exclu de votre garantie. Consultez et respectez les consignes de sécurité fournies avec votre produit.

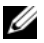

**EMARQUE** : avant d'installer une carte d'extension, consultez les « Consignes [d'installation des cartes d'extension » à la page 117](#page-116-0).

- 1 Éteignez le système et les périphériques qui y sont connectés, puis débranchez le système de la prise secteur et déconnectez-le des périphériques.
- 2 Ouvrez le système. Voir [« Ouverture du système » à la page 93.](#page-92-0)
- 3 Retirez le dispositif antibasculement des cartes d'extension. Voir [« Retrait du dispositif antibasculement des cartes d'extension » à la](#page-94-0)  [page 95.](#page-94-0)
- 4 Si vous installez une nouvelle carte, retirez la plaque de recouvrement.
- 5 Ouvrez le loquet de la carte d'extension situé à côté du logement de la carte. Voir la [Figure 3-15](#page-119-0).
	- **EXEMARQUE** : conservez cette plaque au cas où il serait nécessaire de retirer la carte d'extension. L'installation de plaques de recouvrement sur les connecteurs de carte d'extension vides est obligatoire pour que le système reste conforme à l'homologation FCC (Federal Communications Commission). Ces plaques empêchent la poussière et les saletés de pénétrer dans le système, et facilitent le refroidissement et la ventilation de ce dernier.
- 6 Préparez la carte en vue de son installation.

Pour plus d'informations sur la configuration de la carte, ses connexions internes ou son adaptation à votre ordinateur, voir la documentation qui l'accompagne.

- 7 Si vous installez une carte d'extension pleine longueur (logement 2), insérez l'extrémité de la carte dans le guide-carte.
- 8 Insérez la carte dans le connecteur approprié de la carte système et appuyez fermement. Vérifiez que la patte métallique de la carte s'est emboîtée dans la fente prévue à cet effet. Voir la [Figure 3-15](#page-119-0).
- 9 Fermez le loquet de la carte d'extension pour maintenir celle-ci en place dans le système.

#### $\triangle$  PRÉCAUTION : ne faites pas passer les câbles des cartes au-dessus ni derrière celles-ci. Ils pourraient gêner la fermeture du capot ou endommager le matériel.

10 Connectez tous les câbles requis pour la nouvelle carte.

Pour plus d'informations sur la connexion des câbles, voir la documentation fournie avec la carte.

- 11 Réinstallez le dispositif antibasculement des cartes d'extension. Voir [« Installation du dispositif antibasculement des cartes d'extension » à la](#page-94-1)  [page 95](#page-94-1).
- 12 Fermez le système. Voir [« Fermeture du système » à la page 94.](#page-93-0)
- 13 Redressez le système en le posant sur un plan de travail stable.
- 14 Reconnectez les périphériques, le cas échéant, puis branchez le système à une prise secteur.
- 15 Mettez sous tension le système et les périphériques qui y sont connectés.
- 16 Installez tous les pilotes de périphérique requis pour la carte, comme indiqué dans sa documentation.

<span id="page-119-0"></span>Figure 3-15. Retrait et installation d'une carte d'extension

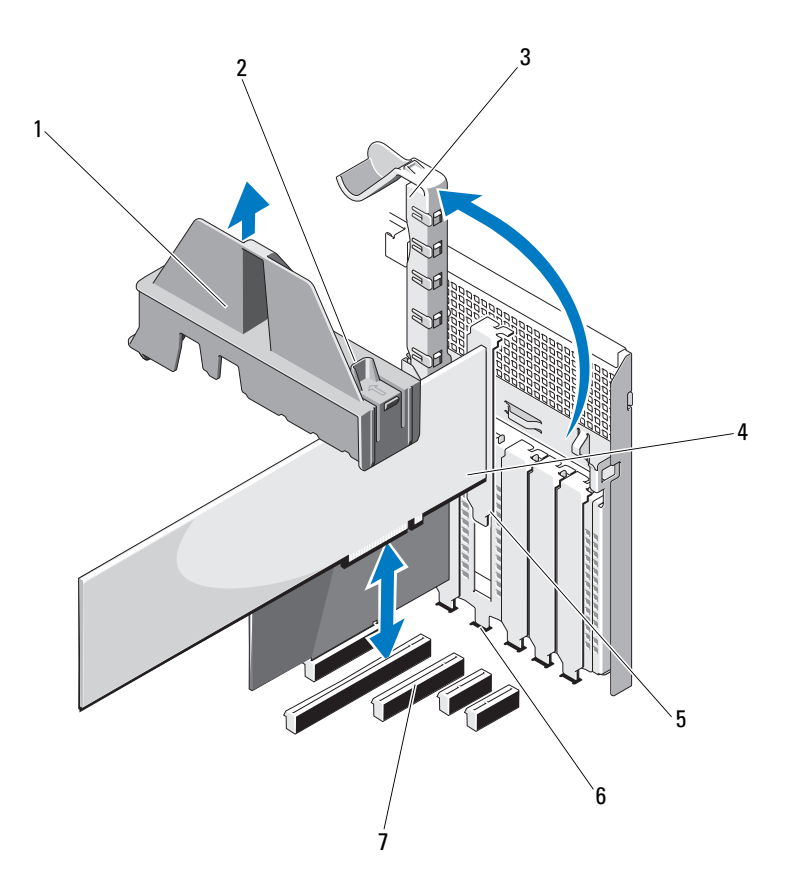

- 1 dispositif antibasculement 2 points de contact du dispositif
- 3 loquet de la carte d'extension 4 carte d'extension
- 
- 7 connecteur de carte d'extension
- antibasculement (2)
- 
- 5 patte de la carte d'extension 6 fente d'insertion de la patte de la carte d'extension

### <span id="page-120-0"></span>Retrait d'une carte d'extension

PRÉCAUTION : la plupart des réparations ne peuvent être effectuées que par un technicien de maintenance agréé. N'effectuez que les opérations de dépannage et les petites réparations autorisées par la documentation de votre produit et suivez les instructions fournies en ligne ou par téléphone par l'équipe de maintenance et d'assistance technique. Tout dommage causé par une réparation non autorisée par Dell est exclu de votre garantie. Consultez et respectez les consignes de sécurité fournies avec votre produit.

- 1 Éteignez le système et les périphériques qui y sont connectés, puis débranchez le système de la prise secteur et déconnectez-le des périphériques.
- 2 Ouvrez le système. Voir [« Ouverture du système » à la page 93.](#page-92-0)
- 3 Retirez le dispositif antibasculement des cartes d'extension. Voir [« Retrait du dispositif antibasculement des cartes d'extension » à la](#page-94-0)  [page 95](#page-94-0).
- 4 Débranchez tous les câbles connectés à la carte d'extension.
- 5 Ouvrez le loquet de la carte d'extension situé à côté du connecteur. Voir la [Figure 3-15](#page-119-0).
- 6 En tenant la carte d'extension par les coins supérieurs, retirez-la doucement de son connecteur.
- 7 En cas de retrait définitif de la carte, installez une plaque de recouvrement sur le connecteur vide.
	- **EXAMPRANCICE** : l'installation de plaques de recouvrement sur les connecteurs vides est obligatoire pour que le système reste conforme à l'homologation FCC. Ces plaques empêchent la poussière et les saletés de pénétrer dans le système, et facilitent le refroidissement et la ventilation de ce dernier.
- 8 Ouvrez le loquet de la carte d'extension situé à côté du connecteur. Voir la [Figure 3-15](#page-119-0).
- 9 Réinstallez le dispositif antibasculement des cartes d'extension. Voir [« Installation du dispositif antibasculement des cartes d'extension » à la](#page-94-1)  [page 95](#page-94-1).
- 10 Fermez le système. Voir [« Fermeture du système » à la page 94.](#page-93-0)
- 11 Redressez le système en le posant sur un plan de travail stable.
- 12 Reconnectez les périphériques, le cas échéant, puis branchez le système à une prise secteur.
- 13 Mettez sous tension le système et les périphériques qui y sont connectés.
- 14 Désinstallez le pilote de la carte pour le supprimer du système d'exploitation.

# Carte iDRAC6 Express (en option)

### <span id="page-121-0"></span>Installation d'une carte iDRAC6 Express

- $\triangle$  PRECAUTION : la plupart des réparations ne peuvent être effectuées que par un technicien de maintenance agréé. N'effectuez que les opérations de dépannage et les petites réparations autorisées par la documentation de votre produit et suivez les instructions fournies en ligne ou par téléphone par l'équipe de maintenance et d'assistance technique. Tout dommage causé par une réparation non autorisée par Dell est exclu de votre garantie. Consultez et respectez les consignes de sécurité fournies avec votre produit.
	- 1 Mettez hors tension le système et les périphériques qui y sont connectés, puis débranchez le système de la prise secteur.
	- 2 Ouvrez le système. Voir [« Ouverture du système » à la page 93.](#page-92-0)
	- 3 Insérez la languette de la carte iDRAC6 (Integrated Dell Remote Access Controller 6) Express dans le clip de la carte système.
	- 4 Alignez le bord avant de la carte sur le connecteur de la carte système. Pour identifier l'emplacement du connecteur, voir la [Figure 3-16](#page-122-0).
	- 5 Appuyez sur la carte jusqu'à ce qu'elle se mette correctement en place. Voir la [Figure 3-16](#page-122-0).

Lorsque l'avant de la carte est en place, le picot de fixation en plastique s'emboîte sur le rebord du support.

<span id="page-122-0"></span>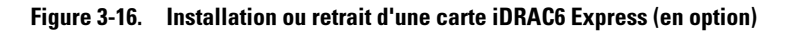

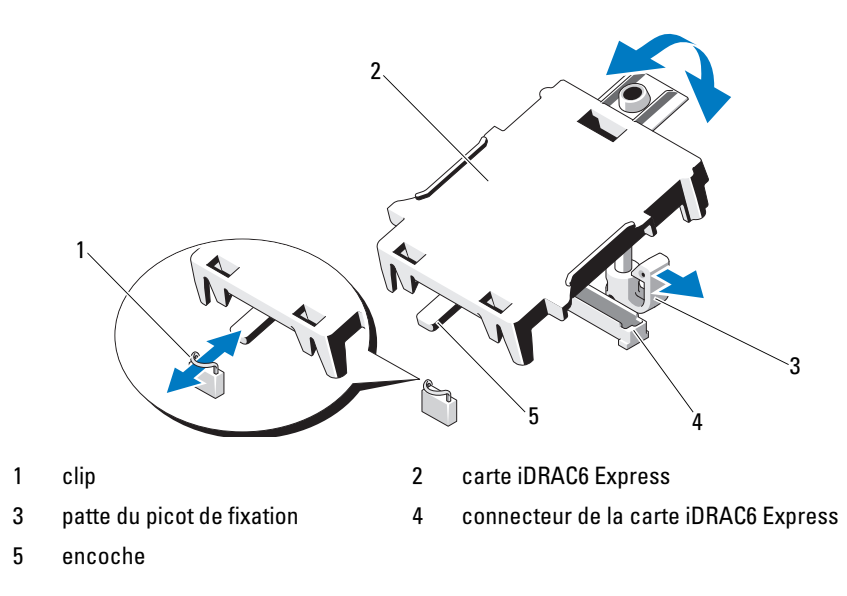

- 6 Fermez le système. Voir [« Fermeture du système » à la page 94.](#page-93-0)
- 7 Redressez le système en le posant sur un plan de travail stable.
- 8 Reconnectez les périphériques, le cas échéant, puis branchez le système à une prise secteur.
- 9 Mettez sous tension le système et les périphériques qui y sont connectés.

### <span id="page-122-1"></span>Retrait d'une carte iDRAC6 Express (en option)

- PRÉCAUTION : la plupart des réparations ne peuvent être effectuées que par un technicien de maintenance agréé. N'effectuez que les opérations de dépannage et les petites réparations autorisées par la documentation de votre produit et suivez les instructions fournies en ligne ou par téléphone par l'équipe de maintenance et d'assistance technique. Tout dommage causé par une réparation non autorisée par Dell est exclu de votre garantie. Consultez et respectez les consignes de sécurité fournies avec votre produit.
- 1 Mettez hors tension le système et les périphériques qui y sont connectés, puis débranchez le système de la prise secteur.
- 2 Ouvrez le système. Voir [« Ouverture du système » à la page 93.](#page-92-0)

3 Tirez légèrement vers l'arrière la patte qui retient le bord avant de la carte, puis dégagez délicatement cette dernière du picot de fixation. Voir la [Figure 3-16.](#page-122-0)

Lorsque la carte se dégage du picot, le connecteur situé sous la carte se désengage du connecteur de la carte système.

- 4 Orientez la carte de sorte que sa languette se dégage du clip de la carte système.
- 5 Fermez le système. Voir [« Fermeture du système » à la page 94.](#page-93-0)
- 6 Redressez le système en le posant sur un plan de travail stable.
- 7 Reconnectez les périphériques, le cas échéant, puis branchez le système à une prise secteur.
- 8 Mettez sous tension le système et les périphériques qui y sont connectés.

# Clés de mémoire USB internes

Une clé de mémoire USB installée à l'intérieur du système peut servir de périphérique d'amorçage, de clé de sécurité ou de périphérique de stockage de masse. Le connecteur USB doit être activé à l'aide de l'option Internal USB Port (Port USB interne) de l'écran Integrated Devices (Périphériques intégrés) du programme de configuration du système.

Pour pouvoir démarrer le système à partir d'une clé de mémoire USB, configurez une image d'amorçage sur cette dernière, puis ajoutez la clé à la séquence d'amorçage définie dans le programme de configuration du système.

 $\bigwedge$  PRÉCAUTION : la plupart des réparations ne peuvent être effectuées que par un technicien de maintenance agréé. N'effectuez que les opérations de dépannage et les petites réparations autorisées par la documentation de votre produit et suivez les instructions fournies en ligne ou par téléphone par l'équipe de maintenance et d'assistance technique. Tout dommage causé par une réparation non autorisée par Dell est exclu de votre garantie. Consultez et respectez les consignes de sécurité fournies avec votre produit.

- 1 Mettez hors tension le système et les périphériques qui y sont connectés, puis débranchez le système de la prise secteur.
- 2 Ouvrez le système. Voir [« Ouverture du système » à la page 93.](#page-92-0)
- 3 Identifiez le connecteur USB sur la carte système. Voir la [Figure 6-1](#page-165-0).
- 4 Insérez la clé de mémoire USB dans le connecteur USB. Voir la [Figure 3-17](#page-124-0).
- 5 Fermez le système. Voir [« Fermeture du système » à la page 94.](#page-93-0)
- 6 Redressez le système en le posant sur un plan de travail stable.
- 7 Reconnectez les périphériques, le cas échéant, puis branchez le système à une prise secteur.
- 8 Mettez sous tension le système et les périphériques qui y sont connectés.
- 9 Accédez au programme de configuration du système et vérifiez que la clé USB a été détectée par le système. Voir [« Accès au programme de](#page-59-0)  [configuration du système » à la page 60.](#page-59-0)

#### <span id="page-124-0"></span>Figure 3-17. Retrait ou installation d'une clé de mémoire USB

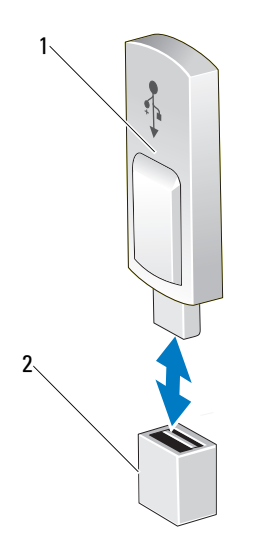

1 clé de mémoire USB 2 connecteur de clé de mémoire USB

# **Processeur**

### <span id="page-125-2"></span>Retrait d'un processeur

- $\triangle$  PRÉCAUTION : la plupart des réparations ne peuvent être effectuées que par un technicien de maintenance agréé. N'effectuez que les opérations de dépannage et les petites réparations autorisées par la documentation de votre produit et suivez les instructions fournies en ligne ou par téléphone par l'équipe de maintenance et d'assistance technique. Tout dommage causé par une réparation non autorisée par Dell est exclu de votre garantie. Consultez et respectez les consignes de sécurité fournies avec votre produit.
	- 1 Avant de mettre à niveau votre système, téléchargez la dernière version du BIOS du système à partir du site support.dell.com. Suivez ensuite les instructions contenues dans le fichier de téléchargement compressé pour installer la mise à jour.
	- 2 Mettez hors tension le système et les périphériques qui y sont connectés, puis débranchez le système de la prise secteur. Une fois le système débranché de l'alimentation secteur, appuyez sur le bouton d'alimentation et maintenez-le enfoncé pendant 3 secondes afin de décharger complètement le système, avant d'en retirer le capot.

**EMARQUE :** l'utilisation systématique d'un tapis et d'un bracelet antistatiques est recommandée pour manipuler les composants internes du système.

- 3 Ouvrez le système. Voir [« Ouverture du système » à la page 93.](#page-92-0)
- 4 Retirez le dispositif antibasculement des cartes d'extension. Voir [« Retrait](#page-94-0)  [du dispositif antibasculement des cartes d'extension » à la page 95](#page-94-0).
- 5 Retirez le carénage de refroidissement. Voir [« Retrait du carénage de](#page-95-0)  [refroidissement » à la page 96.](#page-95-0)

 $\sqrt{N}$  AVERTISSEMENT : Le dissipateur de chaleur et le processeur restent chauds un certain temps après la mise hors tension du système. Laissez-les refroidir avant de les manipuler.

 $\triangle$  PRECAUTION : Ne retirez jamais le dissipateur de chaleur d'un processeur, sauf si vous comptez retirer ce dernier. Le dissipateur de chaleur est nécessaire au maintien de conditions thermiques idéales.

- <span id="page-125-0"></span>6 À l'aide d'un tournevis cruciforme n° 2, desserrez l'une des deux vis de fixation du dissipateur de chaleur. Voir la [Figure 3-18](#page-126-0).
- <span id="page-125-1"></span>7 Attendez 30 secondes que le dissipateur de chaleur se détache du processeur.
- 8 Répétez l'[étape 6](#page-125-0) et l'[étape 7](#page-125-1) pour desserrer les trois vis de fixation du dissipateur de chaleur.
- 9 Dégagez délicatement le dissipateur de chaleur du processeur, puis posezle de côté, face enduite de pâte thermique vers le haut.

<span id="page-126-0"></span>Figure 3-18. Installation et retrait du dissipateur de chaleur

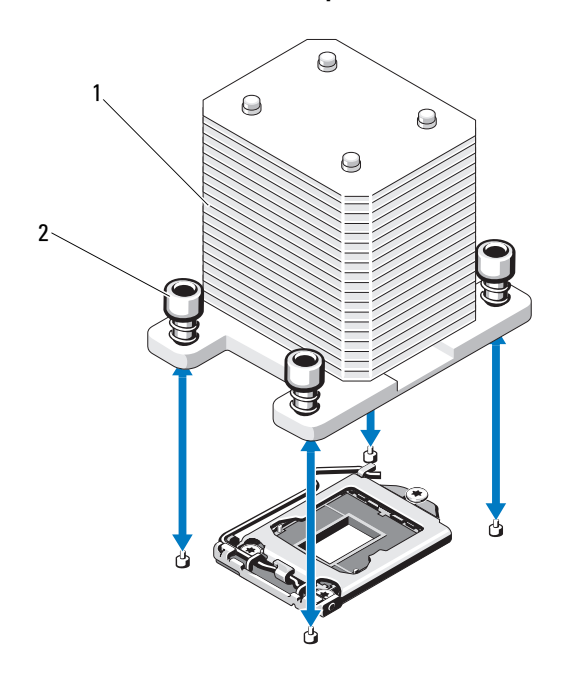

1 dissipateur de chaleur 2 vis de fixation du dissipateur de chaleur (2)

#### $\wedge$  PRÉCAUTION : la pression exercée pour maintenir le processeur dans son support est très forte. Si vous ne maintenez pas fermement le levier de dégagement, il risque de se redresser brusquement.

- 10 Avec le pouce, appuyez fermement sur le levier de dégagement du support du processeur, puis déverrouillez-le en exerçant une pression pour l'extraire de dessous la patte. Faites pivoter le levier d'éjection de 90 degrés jusqu'à ce que le processeur sorte de son support. Voir la [Figure 3-19.](#page-127-0)
- 11 Tenez le cadre de protection du processeur par sa languette afin de le redresser et de dégager l'accès au processeur. Voir la [Figure 3-19](#page-127-0).

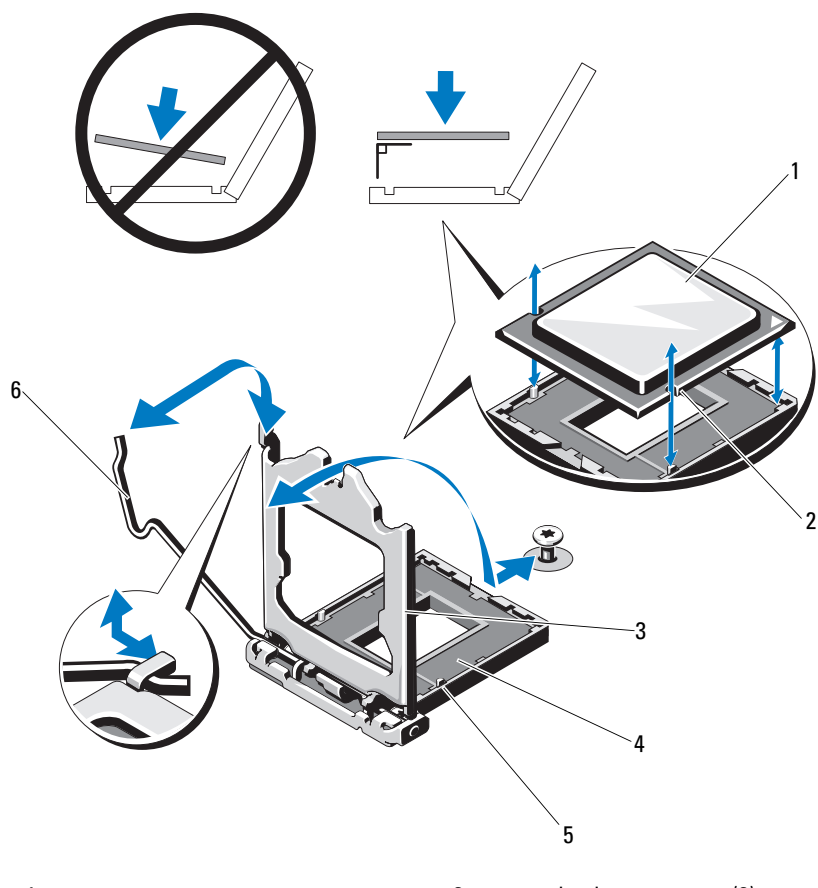

<span id="page-127-0"></span>Figure 3-19. Retrait d'un processeur

- 
- 3 cadre de protection du processeur 4 support ZIF
- 
- 1 processeur 2 encoche du processeur (2)
	-
- 5 repère (2) 6 levier de dégagement du support

PRÉCAUTION : veillez à ne pas tordre les broches du support ZIF lors du retrait du processeur. Vous risqueriez d'endommager de façon irréversible la carte système.

- 12 Extrayez délicatement le processeur de son support et laissez le levier de dégagement ouvert pour pouvoir installer le nouveau processeur.
- 13 Après avoir retiré le processeur, placez-le dans un emballage antistatique en vue de sa réutilisation, d'un éventuel retour ou d'un stockage temporaire.
	-

**EXT** REMARQUE : ne touchez pas sa face inférieure. Tenez-le uniquement par ses bords. Si vous retirez définitivement le processeur, vous devez installer un cache de processeur et un cache de dissipateur de chaleur dans son support afin d'assurer un refroidissement correct du système.

14 La procédure d'insertion du cache est similaire à la procédure d'installation d'un processeur. Voir [« Installation d'un processeur » à la page 129](#page-128-0).

### <span id="page-128-0"></span>Installation d'un processeur

- 1 Déballez le nouveau processeur.
- 2 Alignez le processeur sur les repères du support ZIF. Voir la [Figure 3-19](#page-127-0).
- 3 Installez le processeur dans le support.

#### $\triangle$  PRÉCAUTION : un positionnement incorrect du processeur peut endommager de façon irréversible la carte système ou le processeur. Veillez à ne pas tordre les broches du support.

4 Le levier d'éjection du support de processeur étant placé en position ouverte, alignez le processeur sur les repères et placez avec précaution le processeur dans le support.

#### $\bigwedge$  PRÉCAUTION : ne forcez pas lorsque vous installez le processeur. S'il est positionné correctement, il s'insère dans le support très facilement.

- 5 Fermez le cadre de protection du processeur.
- 6 Appuyez sur le levier de dégagement et faites le pivoter jusqu'à ce qu'il s'enclenche.
- 7 À l'aide d'un chiffon propre et non pelucheux, retirez la pâte thermique qui recouvre le dissipateur de chaleur.
- 8 Ouvrez le paquet de pâte thermique fourni avec le kit du processeur et appliquez-en une couche uniforme sur le dessus du nouveau processeur.
- 9 Placez le dissipateur de chaleur sur le processeur. Voir la [Figure 3-19](#page-127-0).
- 10 À l'aide d'un tournevis cruciforme n° 2, serrez les vis de fixation du dissipateur de chaleur. Voir la [Figure 3-18](#page-126-0).
- 11 Réinstallez le carénage de refroidissement. Voir [« Installation du carénage de](#page-96-0)  [refroidissement » à la page 97](#page-96-0).
- 12 Réinstallez le dispositif antibasculement des cartes d'extension. Voir [« Installation du dispositif antibasculement des cartes d'extension » à la](#page-94-1)  [page 95](#page-94-1).
- 13 Fermez le système. Voir [« Fermeture du système » à la page 94.](#page-93-0)
- 14 Redressez le système en le posant sur un plan de travail stable.
- 15 Reconnectez les périphériques, le cas échéant, puis branchez le système à une prise secteur.
- 16 Mettez sous tension le système et les périphériques qui y sont connectés.
- 17 Appuyez sur <F2> pour accéder au programme de configuration du système et vérifier que les informations relatives au processeur correspondent bien à la nouvelle configuration. Voir [« Accès au programme de configuration du](#page-59-0)  [système » à la page 60](#page-59-0).
- 18 Lancez les diagnostics du système pour vérifier que le nouveau processeur fonctionne correctement. Voir [« Exécution des diagnostics intégrés du](#page-161-0)  [système » à la page 162](#page-161-0) pour plus d'informations concernant l'exécution des diagnostics.

## Pile du système

La pile du système est une pile bouton de 3,0 volts (V).

### Remplacement de la pile du système

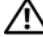

 $\bigwedge$  AVERTISSEMENT : une nouvelle pile peut exploser si elle n'est pas installée correctement. Ne remplacez la pile que par une pile identique ou d'un type équivalent recommandé par le fabricant. Pour des informations supplémentaires, voir les consignes de sécurité.

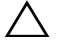

 $\triangle$  PRÉCAUTION : la plupart des réparations ne peuvent être effectuées que par un technicien de maintenance agréé. N'effectuez que les opérations de dépannage et les petites réparations autorisées par la documentation de votre produit et suivez les instructions fournies en ligne ou par téléphone par l'équipe d'entretien et d'assistance technique. Tout dommage causé par une réparation non autorisée par Dell est exclu de votre garantie. Consultez et respectez les consignes de sécurité fournies avec votre produit.

- 1 Mettez hors tension le système et les périphériques qui y sont connectés, puis débranchez le système de la prise secteur.
- 2 Ouvrez le système. Voir [« Ouverture du système » à la page 93.](#page-92-0)
- 3 Réinstallez le dispositif antibasculement des cartes d'extension. Voir [« Installation du dispositif antibasculement des cartes d'extension » à la](#page-94-1)  [page 95](#page-94-1).

#### Figure 3-20. Réinstallation de la pile du système

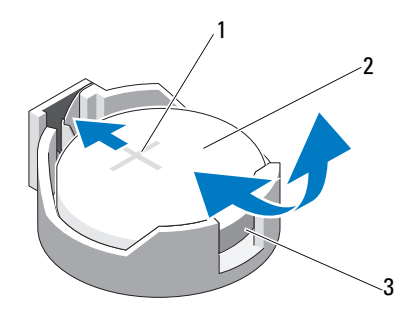

- 1 pôle positif du connecteur de la pile 2 pile du système
- 3 pôle négatif du connecteur de la pile
- 4 Retirez la carte d'extension PCIe du logement 1. Voir [« Retrait d'une carte](#page-120-0)  [d'extension » à la page 121.](#page-120-0)
- 5 Repérez le support de la pile. Voir [« Connecteurs de la carte système » à la](#page-165-1)  [page 166](#page-165-1).

#### $\bigwedge$  PRÉCAUTION : pour ne pas endommager le connecteur de la pile, maintenez-le fermement en place lorsque vous installez ou retirez la pile.

- 6 Maintenez le connecteur de pile en place en appuyant fermement sur le côté positif du connecteur.
- 7 Exercez une pression sur la pile près du pôle positif du connecteur, puis extrayez-la des languettes de fixation du pôle négatif.
- 8 Installez la nouvelle pile en appuyant fermement sur le côté positif du connecteur.
- 9 Tenez la pile face «+» vers le haut, puis glissez-la sous les pattes de fixation du pôle positif du connecteur.
- 10 Appuyez sur la pile pour l'emboîter dans le connecteur.
- 11 Installez la carte d'extension. Voir [« Installation d'une carte d'extension » à](#page-117-1)  [la page 118](#page-117-1).
- 12 Retirez le dispositif antibasculement des cartes d'extension. Voir [« Installation du dispositif antibasculement des cartes d'extension » à la](#page-94-1)  [page 95](#page-94-1).
- 13 Fermez le système. Voir [« Fermeture du système » à la page 94.](#page-93-0)
- 14 Redressez le système en le posant sur un plan de travail stable.
- 15 Reconnectez les périphériques, le cas échéant, puis branchez le système à une prise secteur.
- 16 Mettez sous tension le système et les périphériques qui y sont connectés.
- 17 Accédez au programme de configuration du système et vérifiez que la pile fonctionne normalement. Voir [« Accès au programme de configuration du](#page-59-0)  [système » à la page 60](#page-59-0).
- 18 Entrez l'heure et la date exactes dans les champs Time (Heure) et Date du programme de configuration du système.
- 19 Quittez le programme de configuration du système.

## Commutateur d'intrusion du châssis

### Retrait du commutateur d'intrusion du châssis

- $\triangle$  PRECAUTION : la plupart des réparations ne peuvent être effectuées que par un technicien de maintenance agréé. N'effectuez que les opérations de dépannage et les petites réparations autorisées par la documentation de votre produit et suivez les instructions fournies en ligne ou par téléphone par l'équipe de maintenance et d'assistance technique. Tout dommage causé par une réparation non autorisée par Dell est exclu de votre garantie. Consultez et respectez les consignes de sécurité fournies avec votre produit.
	- 1 Mettez hors tension le système et les périphériques connectés, puis débranchez le système de la prise secteur et des périphériques.
	- 2 Ouvrez le système. Voir [« Ouverture du système » à la page 93.](#page-92-0)
- 3 Débranchez le câble du commutateur d'intrusion du connecteur de la carte système. Voir la [Figure 3-21.](#page-132-0)
- 4 Dégagez le commutateur d'intrusion du châssis de l'encoche qui le maintient en place.

<span id="page-132-0"></span>Figure 3-21. Retrait et installation du commutateur d'intrusion du châssis

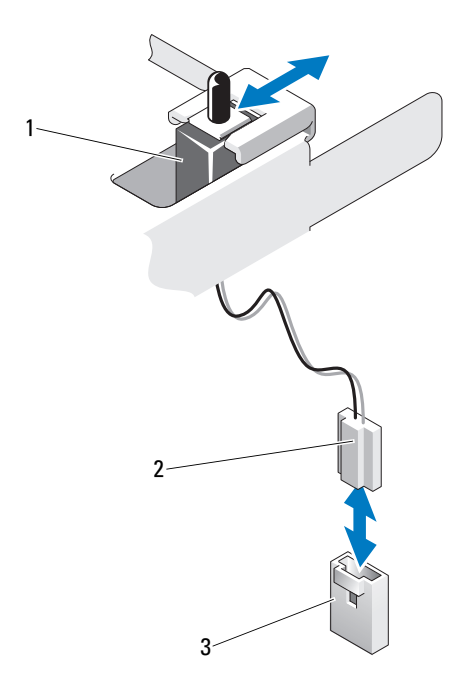

- 
- 1 commutateur d'intrusion du châssis 2 câble du commutateur d'intrusion du châssis
- 3 connecteur d'intrusion de la carte système

#### Installation du commutateur d'intrusion du châssis

- 1 Alignez le commutateur d'intrusion du châssis avec l'encoche qui le maintient en place. Voir la [Figure 3-21](#page-132-0).
- 2 Insérez le commutateur dans l'encoche de fixation. Voir la [Figure 3-21.](#page-132-0)
- 3 Branchez le câble du commutateur d'intrusion du châssis au connecteur de la carte système.
- 4 Fermez le système. Voir [« Fermeture du système » à la page 94.](#page-93-0)
- 5 Redressez le système en le posant sur un plan de travail stable.
- 6 Reconnectez les périphériques, le cas échéant, puis branchez le système à une prise secteur.
- 7 Mettez sous tension le système et les périphériques qui y sont connectés.

# Ensemble du panneau de commande

### Retrait de l'ensemble de panneau de commande

- $\triangle$  PRÉCAUTION : la plupart des réparations ne peuvent être effectuées que par un technicien de maintenance agréé. N'effectuez que les opérations de dépannage et les petites réparations autorisées par la documentation de votre produit et suivez les instructions fournies en ligne ou par téléphone par l'équipe de maintenance et d'assistance technique. Tout dommage causé par une réparation non autorisée par Dell est exclu de votre garantie. Consultez et respectez les consignes de sécurité fournies avec votre produit.
	- 1 Retirez le cadre. Voir [« Retrait du cadre avant » à la page 89](#page-88-0).
	- 2 Mettez hors tension le système et les périphériques connectés, puis débranchez le système de la prise secteur et des périphériques.
	- 3 Ouvrez le système. Voir [« Ouverture du système » à la page 93.](#page-92-0)

#### $\bigwedge$  PRÉCAUTION : ne tirez pas sur le câble pour le dégager de son connecteur. Vous risqueriez de l'endommager.

- 4 Pour débrancher le câble de l'ensemble de panneau de commande du connecteur de la carte système, appuyez sur les pattes métalliques situées à chaque extrémité du connecteur du câble. Voir la [Figure 3-22.](#page-134-0)
- 5 Retirez délicatement le connecteur du support.
- 6 À l'aide d'un tournevis cruciforme, retirez la vis fixant l'ensemble du panneau de commande au châssis. Voir la [Figure 3-22.](#page-134-0)
- 7 Appuyez sur le loquet d'éjection, puis faites glisser le panneau de commande pour le retirer du châssis.

#### PRÉCAUTION : ne tirez pas sur le câble pour le dégager de son connecteur. Vous risqueriez de l'endommager.

- 8 Pour débrancher le câble de l'ensemble de panneau de commande du connecteur de la carte système, poussez les pattes métalliques situées à chaque extrémité du connecteur du câble l'une vers l'autre. Voir la [Figure 3-22](#page-134-0).
- 9 Retirez délicatement le connecteur du support.

#### <span id="page-134-0"></span>Figure 3-22. Retrait et installation du panneau de commande

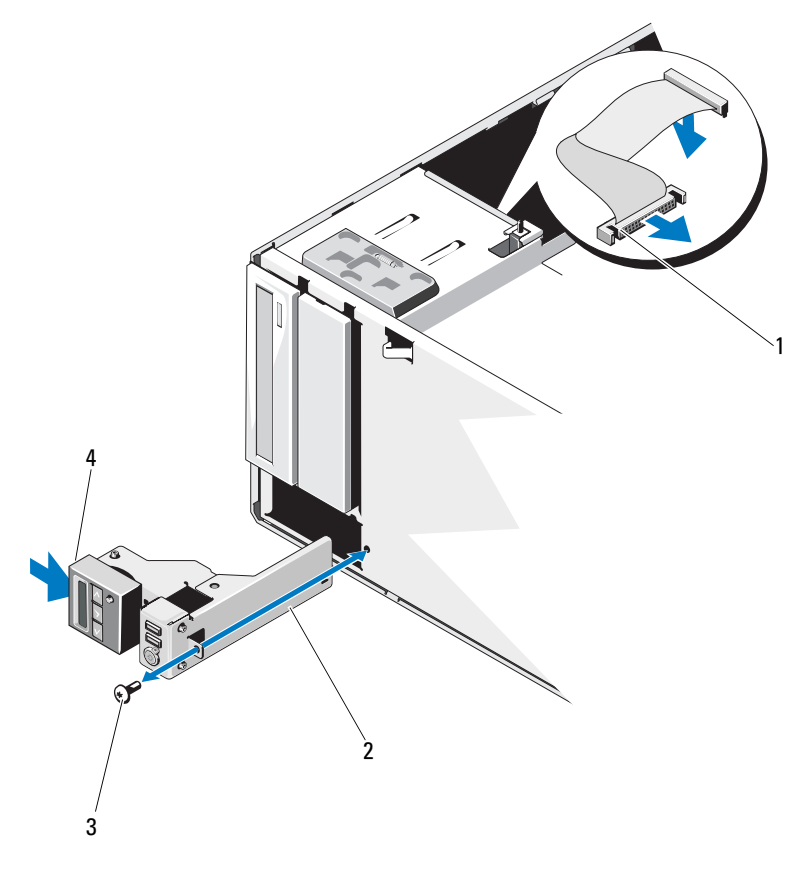

- 
- 3 vis du panneau de commande 4 loquet de dégagement
- 1 câble du panneau de commande 2 ensemble de panneau de commande
	-

### Installation de l'ensemble de panneau de commande

- 1 Poussez délicatement le panneau de commande dans le châssis
- 2 Connectez le câble du panneau de commande à la carte du panneau de commande.
- 3 À l'aide d'un tournevis cruciforme, revissez la vis fixant l'ensemble de panneau de commande au châssis.
- 4 Branchez le câble de l'ensemble de panneau de commande à la carte système. Voir la [Figure 3-22.](#page-134-0)
- 5 Fermez le système. Voir [« Fermeture du système » à la page 94.](#page-93-0)
- 6 Redressez le système en le posant sur un plan de travail stable.
- 7 Réinstallez le cadre avant. Voir [« Installation du cadre avant » à la page 90](#page-89-0).
- 8 Reconnectez les périphériques, le cas échéant, puis branchez le système à une prise secteur.
- 9 Mettez sous tension le système et les périphériques qui y sont connectés.

# fond de panier SATA

### Retrait du fond de panier SATA

- $\triangle$  PRÉCAUTION : la plupart des réparations ne peuvent être effectuées que par un technicien de maintenance agréé. N'effectuez que les opérations de dépannage et les petites réparations autorisées par la documentation de votre produit et suivez les instructions fournies en ligne ou par téléphone par l'équipe de maintenance et d'assistance technique. Tout dommage causé par une réparation non autorisée par Dell est exclu de votre garantie. Consultez et respectez les consignes de sécurité fournies avec votre produit.
	- 1 Retirez le cadre avant. Voir [« Retrait du cadre avant » à la page 89.](#page-88-0)
	- 2 Mettez hors tension le système et les périphériques qui y sont connectés, puis débranchez le système de la prise secteur.
	- 3 Ouvrez le système. Voir [« Ouverture du système » à la page 93.](#page-92-0)

 $\wedge$  PRÉCAUTION : pour éviter d'endommager les disques durs et le fond de panier, retirez les disques durs du système avant d'enlever le fond de panier.

 $\sqrt{ }$  PRECAUTION : avant de retirer chaque disque dur, notez son numéro et étiquetez-le temporairement afin de pouvoir ensuite le réinstaller au même endroit.

- 4 Retirez tous les disques durs. Voir [« Disques durs » à la page 98](#page-97-0).
- 5 Débranchez tous les câbles du fond de panier SATA, y compris le câble SATA A, le câble SATA B utilisé pour les disques durs de 3,5 pouces, le câble d'alimentation du fond de panier et le câble de données. Voir la [Figure 3-23](#page-136-0).
- 6 Pour retirer le fond de panier SAS, tirez vers vous le plot d'éjection et faites glisser le fond de panier vers le haut.
- 7 Extrayez le fond de panier de l'avant du système jusqu'à ce que ses fentes de fixation se dégagent des pattes du châssis.

<span id="page-136-0"></span>Figure 3-23. Retrait et installation d'un fond de panier SATA

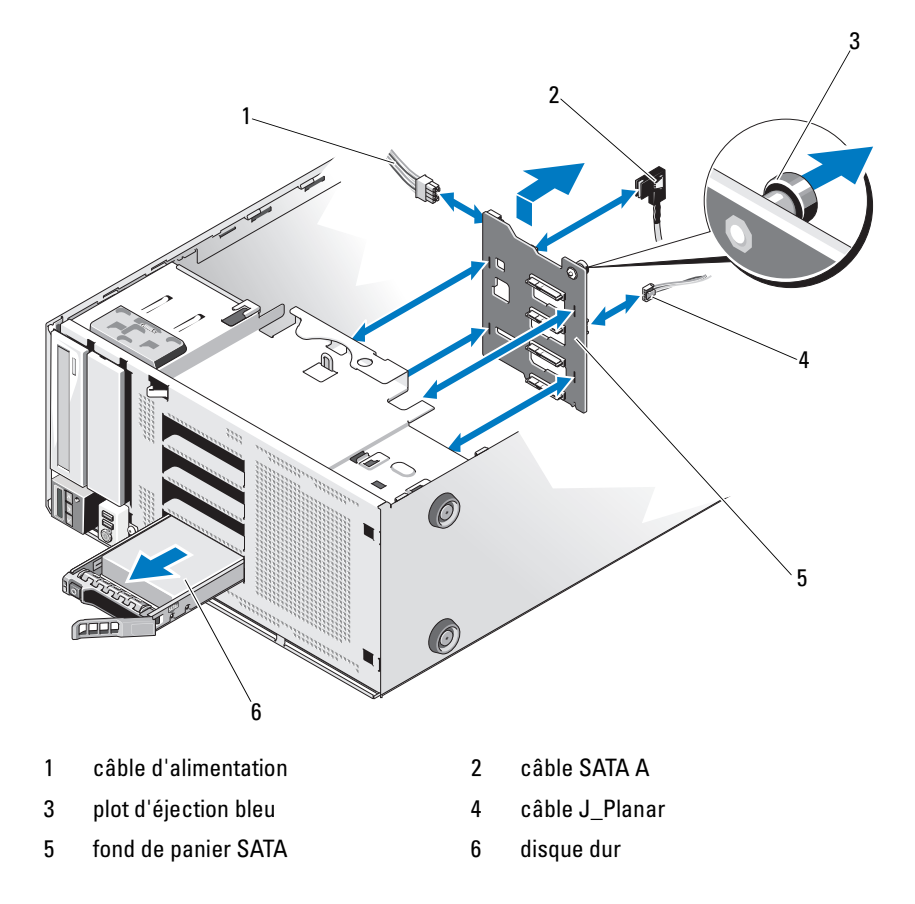

### <span id="page-137-0"></span>Installation du fond de panier SATA

- 1 Placez le fond de panier dans le système en prenant garde de ne pas endommager les composants situés sur la face de sa carte.
- 2 Alignez les fentes du fond de panier SATA avec les pattes du châssis.
- 3 Faites glisser le fond de panier SATA vers le bas jusqu'à ce que le plot d'éjection s'enclenche. Voir la [Figure 3-23.](#page-136-0)
- 4 Branchez le câble SATA, le câble de données et le câble d'alimentation au fond de panier SATA.
- 5 Branchez le câble SATA, le câble de données et le câble d'alimentation à leurs connecteurs respectifs. Voir la [Figure 3-23](#page-136-0).
- 6 Installez les disques durs à leur emplacement d'origine. Voir [« Installation](#page-100-0)  [d'un disque dur remplaçable à chaud » à la page 101.](#page-100-0)
- 7 Fermez le système. Voir [« Fermeture du système » à la page 94.](#page-93-0)
- 8 Réinstallez le cadre avant. Voir [« Installation du cadre avant » à la page 90](#page-89-0).
- 9 Redressez le système en le posant sur un plan de travail stable.
- 10 Reconnectez les périphériques, le cas échéant, puis branchez le système à une prise secteur.
- 11 Mettez sous tension le système et les périphériques qui y sont connectés.

# Carte système

### Retrait de la carte système

 $\triangle$  PRÉCAUTION : la plupart des réparations ne peuvent être effectuées que par un technicien de maintenance agréé. N'effectuez que les opérations de dépannage et les petites réparations autorisées par la documentation de votre produit et suivez les instructions fournies en ligne ou par téléphone par l'équipe de maintenance et d'assistance technique. Tout dommage causé par une réparation non autorisée par Dell est exclu de votre garantie. Consultez et respectez les consignes de sécurité fournies avec votre produit.

 $\triangle$  PRÉCAUTION : si vous utilisez la puce de module de plate-forme sécurisée (TPM) avec une clé de cryptage, il est possible que vous soyez invité à créer une clé de restauration lors de la configuration du système ou d'un programme. Vous devez créer cette clé et la conserver en lieu sûr. Si vous êtes un jour amené à remplacer la carte système, vous devrez fournir cette clé lors du redémarrage du système ou du programme afin de pouvoir accéder aux données cryptées qui se trouvent sur les disques durs.

- 1 Éteignez le système et les périphériques qui y sont connectés, puis débranchez le système de la prise secteur et déconnectez-le des périphériques.
- 2 Ouvrez le système. Voir [« Ouverture du système » à la page 93.](#page-92-0)
- 3 Retirez le dispositif antibasculement des cartes d'extension. Voir [« Retrait](#page-94-0)  [du dispositif antibasculement des cartes d'extension » à la page 95](#page-94-0).
- 4 Retirez le carénage de refroidissement. Voir [« Retrait du carénage de](#page-95-0)  [refroidissement » à la page 96.](#page-95-0)
- 5 Débranchez tous les câbles connectés à la carte système.
- 6 Le cas échéant, retirez toutes les cartes d'extension et tous les câbles branchés à celles-ci. Voir [« Retrait d'une carte d'extension » à la page 121.](#page-120-0)
- 7 Le cas échéant, retirez la carte iDRAC6 Express. Voir [« Retrait d'une carte](#page-122-1)  [iDRAC6 Express \(en option\) » à la page 123](#page-122-1).
- 8 Si nécessaire, débranchez les câbles du fond de panier SATA.
- 9 Retirez les barrettes de mémoire et leurs caches. Voir [« Retrait de barrettes](#page-115-0)  [de mémoire » à la page 116](#page-115-0).

**EMARQUE** : pour une réinstallation correcte des barrettes de mémoire, notez l'emplacement de leurs supports.

- 10 Retirez le ventilateur système. Voir [« Retrait du ventilateur système » à la](#page-108-0)  [page 109](#page-108-0).
- $\bigwedge$  AVERTISSEMENT : le dissipateur de chaleur peut chauffer au cours d'une utilisation normale. Pour éviter tout risque de brûlure, laissez refroidir suffisamment le système avant de retirer la carte système.
- 11 Retirez le dissipateur de chaleur et le processeur. Voir [« Retrait d'un](#page-125-2)  [processeur » à la page 126.](#page-125-2)
- 12 Écartez doucement les câbles situés trop près de la carte système.
- 13 Retirez les vis de la carte système à laide d'un tournevis cruciforme. Voir la [Figure 3-24](#page-139-0).
- 14 Tenez la carte système par les deux points de contact sur celle-ci et faitesla glisser vers l'avant du système. Voir la [Figure 3-24.](#page-139-0)
- 15 Retirez la carte système du châssis en la soulevant.

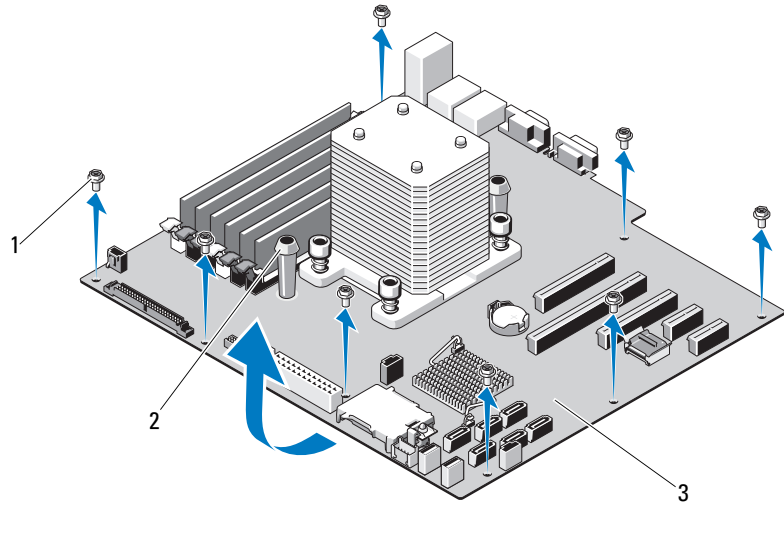

#### <span id="page-139-0"></span>Figure 3-24. Retrait et installation de la carte système

1 vis (8) 2 points de contact bleus (2)

3 carte système

#### Installation de la carte système

PRÉCAUTION : la plupart des réparations ne peuvent être effectuées que par un technicien de maintenance agréé. N'effectuez que les opérations de dépannage et les petites réparations autorisées par la documentation de votre produit et suivez les instructions fournies en ligne ou par téléphone par l'équipe de maintenance et d'assistance technique. Tout dommage causé par une réparation non autorisée par Dell est exclu de votre garantie. Consultez et respectez les consignes de sécurité fournies avec votre produit.

- 1 Déballez la nouvelle carte système et retirez l'étiquette apposée au cadre de protection du processeur.
- 2 Retirez les étiquettes et apposez-les à l'avant du châssis.
- 3 Pour replacer la carte système, tenez-la par les points de contact bleus.
- 4 Alignez les trous des vis de la carte système avec ceux du châssis et placez la carte système dans le châssis.
- 5 Faites glisser la carte système vers l'arrière du système, en insérant les connecteurs dans les ouvertures du châssis.
- 6 Serrez les vis à l'aide d'un tournevis cruciforme.
- 7 Le cas échéant, réinstallez le fond de panier SATA. Voir [« Installation du](#page-137-0)  [fond de panier SATA » à la page 138](#page-137-0).
- 8 Réinstallez le dissipateur de chaleur et le processeur. Voir [« Installation](#page-128-0)  [d'un processeur » à la page 129.](#page-128-0)
- 9 Réinstallez le ventilateur système. Voir [« Installation du ventilateur](#page-110-0)  [système » à la page 111](#page-110-0).
- 10 Réinstallez les barrettes de mémoire et les caches. Voir [« Installation de](#page-112-2)  [barrettes de mémoire » à la page 113.](#page-112-2)
- 11 Le cas échéant, réinstallez la carte iDRAC6 Express. Voir [« Installation](#page-121-0)  [d'une carte iDRAC6 Express » à la page 122.](#page-121-0)
- 12 Le cas échéant, réinstallez toutes les cartes d'extension. Voir [« Installation](#page-117-1)  [d'une carte d'extension » à la page 118](#page-117-1).
- 13 Branchez tous les câbles sur la carte système.
- 14 Réinstallez le carénage de refroidissement. Voir [« Installation du carénage de](#page-96-0)  [refroidissement » à la page 97.](#page-96-0)
- 15 Réinstallez le dispositif antibasculement des cartes d'extension. Voir [« Installation du dispositif antibasculement des cartes d'extension » à la](#page-94-1)  [page 95](#page-94-1).
- 16 Fermez le système. Voir [« Fermeture du système » à la page 94.](#page-93-0)
- 17 Redressez le système en le posant sur un plan de travail stable.
- 18 Reconnectez les périphériques, le cas échéant, puis branchez le système à une prise secteur.
- 19 Mettez sous tension le système et les périphériques qui y sont connectés.
- 

**EXEMARQUE :** voir [« Exécution des diagnostics du système » à la page 161](#page-160-0) pour vérifier que le nouveau processeur fonctionne correctement. Pour plus d'informations sur l'exécution des diagnostics, voir [« Exécution des diagnostics](#page-161-0)  [intégrés du système » à la page 162](#page-161-0).

# Dépannage du système

## La sécurité en priorité, pour vous et votre système

 $\triangle$  PRÉCAUTION : la plupart des réparations ne peuvent être effectuées que par un technicien de maintenance agréé. N'effectuez que les opérations de dépannage et les petites réparations autorisées par la documentation de votre produit, et suivez les instructions fournies en ligne ou par téléphone par l'équipe de maintenance et d'assistance technique. Tout dommage causé par une réparation non autorisée par Dell est exclu de votre garantie. Consultez et respectez les consignes de sécurité fournies avec votre produit.

# Dépannage des échecs de démarrage du système

En cas de blocage au démarrage du système avant un visionnage vidéo ou l'affichage d'un message sur l'écran LCD, notamment après l'installation d'un système d'exploitation ou la reconfiguration des paramètres matériels de votre système, procédez aux vérifications suivantes.

- Si vous démarrez le système en mode d'amorçage BIOS après avoir installé un système d'exploitation à partir du Gestionnaire d'amorçage UEFI, le système se bloque. La situation inverse produit les mêmes effets. L'amorçage doit être effectué dans le même mode que celui de l'installation du système d'exploitation. Voir [« Utilisation du programme](#page-58-0)  [de configuration du système et du Gestionnaire d'amorçage UEFI » à la](#page-58-0)  [page 59](#page-58-0).
- Une configuration incorrecte de la mémoire peut provoquer un arrêt du démarrage du système et l'absence de sortie vidéo. Voir [« Cartes](#page-116-1)  [d'extension » à la page 117.](#page-116-1)

Pour tous les problèmes de démarrage, notez les messages qui s'affichent sur l'écran LCD ainsi que les messages système qui s'affichent à l'écran. Pour en savoir plus, voir [« Messages d'état affichés sur l'écran LCD » à la page 25](#page-24-0) et [« Messages système » à la page 40](#page-39-0).

# Dépannage des connexions externes

Avant de procéder au dépannage de tout périphérique externe, assurez-vous que tous les câbles externes sont correctement fixés aux connecteurs externes de votre système. Pour identifier les connecteurs des panneaux avant et arrière du système, voir la [Figure 1-1](#page-11-0) et la [Figure 1-3.](#page-20-0)

## Dépannage du sous-système vidéo

- 1 Vérifiez les branchements du moniteur (prise secteur et raccordement au système).
- 2 Vérifiez le câblage de l'interface vidéo entre le système et le moniteur.
- 3 Exécutez le test de diagnostic en ligne approprié. Voir [« Utilisation des](#page-160-1)  [diagnostics en ligne » à la page 161.](#page-160-1)

Si les tests aboutissent, le problème n'est pas lié au matériel vidéo.

Si les tests échouent, voir [« Obtention d'aide » à la page 171](#page-170-0).

# Dépannage d'un périphérique USB

- 1 Pour dépanner un clavier et/ou une souris USB, effectuez la procédure cidessous. Pour tous les autres périphériques USB, passez à l'[étape 2.](#page-144-0)
	- a Débranchez brièvement du système les câbles du clavier ou de la souris, puis reconnectez-les.
	- b Connectez le clavier ou la souris aux ports USB situés sur le côté opposé du système.

Si le problème est résolu, redémarrez le système, accédez au programme de configuration du système et vérifiez que les ports USB défectueux sont activés.

c Remplacez le clavier ou la souris par un périphérique équivalent en état de marche.

Si le problème est résolu, remplacez le périphérique (clavier ou souris) défectueux.

Si le problème persiste, passez à l'étape suivante pour dépanner les autres périphériques USB reliés au système.
- 2 Mettez hors tension tous les périphériques USB et déconnectez-les du système.
- 3 Redémarrez le système puis, si le clavier fonctionne, accédez au programme de configuration du système. Vérifiez que tous les ports USB sont activés. Voir [« Écran Integrated Devices \(Périphériques intégrés\) » à la](#page-67-0)  [page 68](#page-67-0).

Si votre clavier ne fonctionne pas, vous pouvez également utiliser l'accès à distance. Si le système n'est pas accessible, voir [« Désactivation d'un mot](#page-169-0)  [de passe oublié » à la page 170](#page-169-0) pour savoir comment configurer le cavalier NVRAM\_CLR dans le système et restaurer les paramètres par défaut du BIOS.

- 4 Reconnectez et remettez sous tension les périphériques USB un par un.
- 5 Si un périphérique est à nouveau à l'origine du même problème, mettez-le hors tension, remplacez le câble USB, puis remettez le périphérique sous tension.

Si le problème persiste, remplacez le périphérique.

Si toutes les mesures de dépannage restent sans effets, voir [« Obtention](#page-170-0)  [d'aide » à la page 171.](#page-170-0)

## Dépannage d'un périphérique d'E/S série

- 1 Mettez hors tension le système et les périphériques connectés au port série.
- 2 Remplacez le câble d'interface série par un câble fiable, puis mettez le système et le périphérique série sous tension.

Si l'incident est résolu, remplacez le câble d'interface.

- 3 Mettez hors tension le système et le périphérique série, puis remplacez ce dernier par un périphérique similaire.
- 4 Mettez sous tension le système et le périphérique série.

Si le problème est résolu, remplacez le périphérique série.

Si le problème persiste, voir [« Obtention d'aide » à la page 171.](#page-170-0)

## Dépannage d'une carte réseau

- <span id="page-145-0"></span>1 Exécutez le test de diagnostic en ligne approprié. Voir [« Utilisation des](#page-160-0)  [diagnostics en ligne » à la page 161.](#page-160-0)
- 2 Redémarrez le système et consultez les messages éventuels concernant le contrôleur de carte réseau.
- 3 Observez le voyant approprié du connecteur de carte réseau. Voir [« Codes](#page-22-0)  [des voyants de carte réseau » à la page 23](#page-22-0).
	- Si le voyant de liaison ne s'allume pas, vérifiez tous les branchements.
	- Si le voyant d'activité ne s'allume pas, les fichiers des pilotes réseau sont peut-être endommagés ou manquants.

Retirez et réinstallez les pilotes, le cas échéant. Voir la documentation de la carte réseau.

- Si possible, modifiez le paramètre de négociation automatique.
- Utilisez un autre connecteur sur le commutateur ou le concentrateur.

Si vous utilisez une carte réseau au lieu d'une carte intégrée, voir la documentation fournie avec celle-ci.

- 4 Vérifiez que les pilotes appropriés sont installés et que les protocoles sont liés. Voir la documentation de la carte réseau.
- 5 Accédez au programme de configuration du système et vérifiez que les ports de carte réseau sont activés. Voir [« Écran Integrated Devices](#page-67-0)  [\(Périphériques intégrés\) » à la page 68](#page-67-0).
- 6 Vérifiez que les cartes réseau, les concentrateurs et les commutateurs du réseau sont tous réglés sur la même vitesse de transmission des données et fonctionnent en mode duplex. Voir la documentation de chaque périphérique réseau.
- 7 Vérifiez que tous les câbles réseau sont du type approprié et qu'ils ne dépassent pas la longueur maximale.

Si toutes les mesures de dépannage restent sans effet, voir [« Obtention](#page-170-0)  [d'aide » à la page 171.](#page-170-0)

## <span id="page-146-0"></span>Dépannage d'un système mouillé

- $\triangle$  PRÉCAUTION : la plupart des réparations ne peuvent être effectuées que par un technicien de maintenance agréé. N'effectuez que les opérations de dépannage et les petites réparations autorisées par la documentation de votre produit, et suivez les instructions fournies en ligne ou par téléphone par l'équipe de maintenance et d'assistance technique. Tout dommage causé par une réparation non autorisée par Dell est exclu de votre garantie. Consultez et respectez les consignes de sécurité fournies avec votre produit.
	- 1 Mettez hors tension le système et les périphériques qui y sont connectés, puis débranchez le système de la prise secteur.
	- 2 Ouvrez le système. Voir [« Ouverture du système » à la page 93.](#page-92-0)
	- 3 Désassemblez les composants du système. Voir [« Installation des](#page-86-0)  [composants du système » à la page 87](#page-86-0).
		- Disques durs
		- Cartes SD
		- Clé de mémoire USB
		- Cartes d'extension
		- Carte iDRAC6 Express
		- Cartes d'extension
		- Bloc d'alimentation
		- Ventilateur système
		- Processeur et dissipateur de chaleur
		- Barrettes de mémoire
	- 4 Laissez sécher le système pendant au moins 24 heures.
	- 5 Réinstallez les composants que vous avez retirés à l'étape 3.
	- 6 Fermez le système. Voir [« Fermeture du système » à la page 94.](#page-93-0)
	- 7 Rebranchez le système à la prise secteur et mettez-le sous tension, ainsi que les périphériques qui y sont connectés.

Si le système ne démarre pas normalement, voir [« Obtention d'aide » à la](#page-170-0)  [page 171](#page-170-0).

- 8 Si le système démarre normalement, arrêtez-le et réinstallez les cartes d'extension que vous avez retirées. Voir [« Installation d'une carte](#page-117-0)  [d'extension » à la page 118.](#page-117-0)
- 9 Exécutez le test de diagnostic en ligne approprié. Voir [« Utilisation des](#page-160-0)  [diagnostics en ligne » à la page 161.](#page-160-0)

<span id="page-147-0"></span>Si les tests échouent, voir [« Obtention d'aide » à la page 171](#page-170-0).

## Dépannage d'un système endommagé

- $\triangle$  PRÉCAUTION : la plupart des réparations ne peuvent être effectuées que par un technicien de maintenance agréé. N'effectuez que les opérations de dépannage et les petites réparations autorisées par la documentation de votre produit, et suivez les instructions fournies en ligne ou par téléphone par l'équipe de maintenance et d'assistance technique. Tout dommage causé par une réparation non autorisée par Dell est exclu de votre garantie. Consultez et respectez les consignes de sécurité fournies avec votre produit.
	- 1 Mettez le système et les périphériques qui y sont connectés hors tension, puis débranchez le système de la prise secteur.
	- 2 Ouvrez le système. Voir [« Ouverture du système » à la page 93.](#page-92-0)
	- 3 Assurez-vous que les composants suivants sont correctement installés :
		- Cartes d'extension
		- Bloc d'alimentation
		- Ventilateurs
		- Processeur et dissipateur de chaleur
		- Barrettes de mémoire
		- Supports de disque dur
	- 4 Vérifiez que tous les câbles sont connectés correctement.
	- 5 Fermez le système. Voir [« Fermeture du système » à la page 94.](#page-93-0)
	- 6 Exécutez les tests de la carte système qui se trouvent dans les diagnostics du système. Voir [« Utilisation des diagnostics en ligne » à la page 161.](#page-160-0)

Si les tests échouent, voir [« Obtention d'aide » à la page 171](#page-170-0).

## <span id="page-148-0"></span>Dépannage de la pile du système

 $\triangle$  PRÉCAUTION : la plupart des réparations ne peuvent être effectuées que par un technicien de maintenance agréé. N'effectuez que les opérations de dépannage et les petites réparations autorisées par la documentation de votre produit, et suivez les instructions fournies en ligne ou par téléphone par l'équipe de maintenance et d'assistance technique. Tout dommage causé par une réparation non autorisée par Dell est exclu de votre garantie. Consultez et respectez les consignes de sécurité fournies avec votre produit.

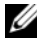

**EXEMARQUE** : si le système reste longtemps hors tension (pendant des semaines ou des mois), la NVRAM peut perdre ses informations de configuration système. Ce problème est dû à une batterie défectueuse.

- 1 Entrez de nouveau l'heure et la date dans le programme de configuration du système. Voir [« Utilisation du programme de configuration du système](#page-58-0)  [et du Gestionnaire d'amorçage UEFI » à la page 59](#page-58-0).
- 2 Mettez le système hors tension et laissez-le débranché de la prise électrique pendant au moins une heure.
- 3 Rebranchez le système à la prise secteur et mettez-le sous tension.
- 4 Accédez au programme de configuration du système.

Si la date et l'heure sont incorrectes dans le programme de configuration du système, remplacez la batterie. Voir [« Remplacement de la pile du](#page-129-0)  [système » à la page 130](#page-129-0).

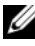

**EXEMARQUE**: certains logiciels peuvent provoquer une accélération ou un ralentissement de l'heure système. Si le système semble fonctionner normalement à l'exception de l'heure qui est conservée dans le programme de configuration du système, le problème peut être causé par un logiciel plutôt que par une batterie défectueuse.

Si le problème persiste après le remplacement de la batterie, voir [« Obtention d'aide » à la page 171](#page-170-0).

## Dépannage du bloc d'alimentation

- <span id="page-149-0"></span>1 Identifiez le bloc d'alimentation défectueux en observant le voyant d'état correspondant. Voir [« Codes des voyants des blocs d'alimentation » à la](#page-22-1)  [page 23](#page-22-1).
- 2 Réinstallez le bloc d'alimentation en procédant d'abord à son retrait, puis à sa réinstallation. Voir [« Commutateur d'intrusion du châssis » à la](#page-131-0)  [page 132.](#page-131-0)

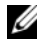

**EMARQUE**: après avoir installé un bloc d'alimentation, patientez quelques secondes pour laisser au système le temps de le reconnaître et de déterminer s'il fonctionne correctement. Le voyant d'alimentation s'allume en vert si le bloc d'alimentation fonctionne normalement.

Si le problème persiste, remplacez le bloc d'alimentation défectueux.

3 Si le problème persiste, voir [« Obtention d'aide » à la page 171](#page-170-0).

## <span id="page-149-1"></span>Dépannage des problèmes de refroidissement du système

 $\triangle$  PRÉCAUTION : la plupart des réparations ne peuvent être effectuées que par un technicien de maintenance agréé. N'effectuez que les opérations de dépannage et les petites réparations autorisées par la documentation de votre produit, et suivez les instructions fournies en ligne ou par téléphone par l'équipe de maintenance et d'assistance technique. Tout dommage causé par une réparation non autorisée par Dell est exclu de votre garantie. Consultez et respectez les consignes de sécurité fournies avec votre produit.

Assurez-vous qu'aucune des conditions suivantes n'existe :

- Le capot du système, le carénage de refroidissement, un cache de disque dur, un cache de barrettes de mémoire, un cache de bloc d'alimentation ou la plaque de recouvrement arrière est retiré.
- Le cache du dissipateur de chaleur est retiré (configurations à un seul processeur).
- La température ambiante est trop élevée. Vérifiez les conditions thermiques requises pour un bon fonctionnement de votre système dans le Guide de mise en route.
- La circulation de l'air extérieur est bloquée.
- Les câbles à l'intérieur du système gênent la ventilation.
- Un des ventilateurs a été retiré ou est en panne. Voir [« Dépannage d'un](#page-150-0)  [ventilateur » à la page 151](#page-150-0).
- <span id="page-150-1"></span>• Les consignes d'installation de la carte d'extension n'ont pas été respectées. Voir [« Consignes d'installation des cartes d'extension » à la page 117.](#page-116-0)

## <span id="page-150-0"></span>Dépannage d'un ventilateur

- $\triangle$  PRÉCAUTION : la plupart des réparations ne peuvent être effectuées que par un technicien de maintenance agréé. N'effectuez que les opérations de dépannage et les petites réparations autorisées par la documentation de votre produit, et suivez les instructions fournies en ligne ou par téléphone par l'équipe de maintenance et d'assistance technique. Tout dommage causé par une réparation non autorisée par Dell est exclu de votre garantie. Consultez et respectez les consignes de sécurité fournies avec votre produit.
	- 1 Mettez le système et tous les périphériques qui y sont connectés hors tension.
	- 2 Ouvrez le système. Voir [« Ouverture du système » à la page 93.](#page-92-0)
	- 3 Identifiez le ventilateur défectueux indiqué par l'écran LCD ou le logiciel de diagnostic.
	- 4 Repositionnez le câble d'alimentation du ventilateur.
	- 5 Redémarrez le système.

Si le ventilateur fonctionne correctement, fermez le système. Voir [« Fermeture du système » à la page 94.](#page-93-0)

- 6 Si le ventilateur ne fonctionne pas, mettez le système hors tension et installez un nouveau ventilateur. Voir [« Retrait du ventilateur système » à](#page-108-0)  [la page 109](#page-108-0) et [« Installation du ventilateur système » à la page 111.](#page-110-0)
- 7 Redémarrez le système.

Si le problème est résolu, refermez le système. Voir [« Fermeture du](#page-93-0)  [système » à la page 94](#page-93-0).

Si le nouveau ventilateur ne fonctionne pas, voir [« Obtention d'aide » à la](#page-170-0)  [page 171](#page-170-0).

## <span id="page-151-0"></span>Dépannage de la mémoire système

- $\triangle$  PRÉCAUTION : la plupart des réparations ne peuvent être effectuées que par un technicien de maintenance agréé. N'effectuez que les opérations de dépannage et les petites réparations autorisées par la documentation de votre produit, et suivez les instructions fournies en ligne ou par téléphone par l'équipe de maintenance et d'assistance technique. Tout dommage causé par une réparation non autorisée par Dell est exclu de votre garantie. Consultez et respectez les consignes de sécurité fournies avec votre produit.
- 

**EXAMARQUE** : une configuration incorrecte de la mémoire peut provoquer un blocage au démarrage du système et l'absence de sortie vidéo. Consultez la section [« Consignes générales pour l'installation des barrettes de mémoire » à la page 111](#page-110-1) et vérifiez que la configuration de la mémoire est conforme aux consignes.

1 Si le système fonctionne, exécutez le test des diagnostics en ligne approprié. Voir [« Utilisation des diagnostics en ligne » à la page 161](#page-160-0).

Si les diagnostics indiquent une panne, suivez les instructions fournies par le programme de diagnostic.

- 2 Si le système ne fonctionne pas, mettez-le hors tension, ainsi que les périphériques qui y sont connectés, puis débranchez-le de la source d'alimentation électrique. Patientez au moins 10 secondes, puis rebranchez le système sur l'alimentation.
- 3 Mettez le système et les périphériques qui y sont connectés sous tension, puis notez les messages qui s'affichent à l'écran.

Si un message d'erreur indique qu'une barrette de mémoire est défectueuse, passez à l'[étape 15](#page-152-0).

4 Accédez au programme de configuration du système et vérifiez le paramètre de la mémoire système. Voir [« Écran Memory Settings](#page-63-0)  [\(Paramètres de la mémoire\) » à la page 64](#page-63-0). Modifiez les paramètres de la mémoire, le cas échéant.

Si un problème persiste, bien que les paramètres de la mémoire correspondent à la mémoire installée, passez à l'[étape 15.](#page-152-0)

- 5 Mettez hors tension le système et les périphériques qui y sont connectés, puis débranchez le système de la prise secteur.
- 6 Ouvrez le système. Voir [« Ouverture du système » à la page 93.](#page-92-0)
- 7 Retirez le carénage de refroidissement. Voir [« Retrait du carénage de](#page-95-0)  [refroidissement » à la page 96.](#page-95-0)
- 8 Vérifiez les blocs de mémoire et assurez-vous que les barrettes de mémoire sont correctement installées. Voir [« Consignes générales pour l'installation](#page-110-1)  [des barrettes de mémoire » à la page 111](#page-110-1).
- 9 Remboîtez les barrettes de mémoire dans leurs supports. Voir [« Installation](#page-112-0)  [de barrettes de mémoire » à la page 113.](#page-112-0)
- 10 Réinstallez le carénage de refroidissement. Voir [« Installation du carénage](#page-96-0)  [de refroidissement » à la page 97.](#page-96-0)
- 11 Fermez le système. Voir [« Fermeture du système » à la page 94.](#page-93-0)
- 12 Redressez le système.
- 13 Rebranchez le système à la prise secteur et mettez-le sous tension, ainsi que les périphériques qui y sont connectés.
- 14 Accédez au programme de configuration du système et vérifiez le paramétrage de la mémoire système. Voir [« Écran Memory Settings](#page-63-0)  [\(Paramètres de la mémoire\) » à la page 64.](#page-63-0) Si le problème persiste, passez à l'étape suivante.
- <span id="page-152-0"></span>15 Mettez hors tension le système et les périphériques qui y sont connectés, puis débranchez le système de la source d'alimentation électrique.
- 16 Ouvrez le système. Voir [« Ouverture du système » à la page 93.](#page-92-0)
- 17 Si un test de diagnostic ou un message d'erreur indique qu'une barrette de mémoire est défectueuse, remplacez-la par une autre barrette ou bien échangez-la.
- 18 Pour dépanner une barrette de mémoire défectueuse non identifiée, remplacez la barrette du premier logement de barrette DIMM par une autre de même type et de même capacité. Voir [« Installation de barrettes](#page-112-0)  [de mémoire » à la page 113](#page-112-0).
- 19 Fermez le système. Voir [« Fermeture du système » à la page 94.](#page-93-0)
- 20 Rebranchez le système à la prise secteur et mettez-le sous tension, ainsi que les périphériques qui y sont connectés.
- <span id="page-152-1"></span>21 Pendant l'amorçage du système, observez les voyants de diagnostic du panneau avant et les messages d'erreur qui s'affichent.
- 22 Si le problème persiste, recommencez la procédure décrite de l'[étape 15](#page-152-0) à l'[étape 21](#page-152-1) pour chaque barrette de mémoire installée.

Si le problème persiste alors que vous avez vérifié toutes les barrettes de mémoire, voir [« Obtention d'aide » à la page 171.](#page-170-0)

## <span id="page-153-2"></span>Dépannage d'une clé USB interne

- <span id="page-153-0"></span> $\triangle$  PRÉCAUTION : la plupart des réparations ne peuvent être effectuées que par un technicien de maintenance agréé. N'effectuez que les opérations de dépannage et les petites réparations autorisées par la documentation de votre produit, et suivez les instructions fournies en ligne ou par téléphone par l'équipe de maintenance et d'assistance technique. Tout dommage causé par une réparation non autorisée par Dell est exclu de votre garantie. Consultez et respectez les consignes de sécurité fournies avec votre produit.
	- 1 Accédez au programme de configuration du système et vérifiez que le port de la carte SD est activé. Voir [« Écran Integrated Devices \(Périphériques](#page-67-0)  [intégrés\) » à la page 68.](#page-67-0)
	- 2 Mettez le système et les périphériques qui y sont connectés hors tension, puis débranchez le système de la prise secteur.
	- 3 Ouvrez le système. Voir [« Ouverture du système » à la page 93.](#page-92-0)
	- 4 Identifiez la clé USB et remettez-la en place. Voir [« Commutateur](#page-131-0)  [d'intrusion du châssis » à la page 132](#page-131-0).
	- 5 Fermez le système. Voir [« Fermeture du système » à la page 94.](#page-93-0)
	- 6 Mettez le système et les périphériques qui y sont connectés sous tension, puis vérifiez que la clé USB fonctionne correctement.
	- 7 Si le problème persiste, répétez l'[étape 2](#page-153-0) et l'[étape 3](#page-153-1).
	- 8 Insérez une autre clé USB en état de marche.
	- 9 Fermez le système. Voir [« Fermeture du système » à la page 94.](#page-93-0)
- <span id="page-153-1"></span>10 Mettez sous tension le système et les périphériques qui y sont connectés, puis vérifiez que la clé USB fonctionne correctement.
- 11 Rebranchez le système à la prise secteur et mettez-le sous tension, ainsi que les périphériques qui y sont connectés.

Si le problème persiste, voir [« Obtention d'aide » à la page 171](#page-170-0).

## <span id="page-154-0"></span>Dépannage d'un lecteur optique

- $\triangle$  PRÉCAUTION : la plupart des réparations ne peuvent être effectuées que par un technicien de maintenance agréé. N'effectuez que les opérations de dépannage et les petites réparations autorisées par la documentation de votre produit, ou selon les instructions fournies en ligne ou par téléphone par l'équipe d'entretien et d'assistance technique. Tout dommage causé par une réparation non autorisée par Dell est exclu de votre garantie. Consultez et respectez les consignes de sécurité fournies avec votre produit.
	- 1 Utilisez un autre DVD.
	- 2 Accédez au programme de configuration du système et vérifiez que le contrôleur SATA intégré et le port du lecteur SATA sont activés. Voir [« Utilisation du programme de configuration du système et du](#page-58-0)  [Gestionnaire d'amorçage UEFI » à la page 59.](#page-58-0)
	- 3 Exécutez le test de diagnostic en ligne approprié. Voir [« Utilisation des](#page-160-0)  [diagnostics en ligne » à la page 161](#page-160-0).
	- 4 Mettez hors tension le système et les périphériques qui y sont connectés, puis débranchez le système de la prise secteur.
	- 5 Ouvrez le système. Voir [« Ouverture du système » à la page 93.](#page-92-0)
	- 6 Vérifiez que le câble d'interface est correctement branché sur le lecteur optique et le contrôleur.
	- 7 Vérifiez que le câble d'alimentation est bien connecté au lecteur.
	- 8 Fermez le système. Voir [« Fermeture du système » à la page 94.](#page-93-0)
	- 9 Redressez le système.
- 10 Rebranchez le système à la prise secteur et mettez-le sous tension, ainsi que les périphériques qui y sont connectés.

Si le problème persiste, voir [« Obtention d'aide » à la page 171.](#page-170-0)

## <span id="page-155-0"></span>Dépannage d'un disque dur

 $\triangle$  PRÉCAUTION : la plupart des réparations ne peuvent être effectuées que par un technicien de maintenance agréé. N'effectuez que les opérations de dépannage et les petites réparations autorisées par la documentation de votre produit et suivez les instructions fournies en ligne ou par téléphone par l'équipe de maintenance et d'assistance technique. Tout dommage causé par une réparation non autorisée par Dell est exclu de votre garantie. Consultez et respectez les consignes de sécurité fournies avec votre produit.

#### $\triangle$  PRÉCAUTION : Cette procédure de dépannage peut détruire les données stockées sur le disque dur. Avant de continuer, sauvegardez tous les fichiers qui se trouvent sur le disque dur.

1 Exécutez le test de diagnostic en ligne approprié. Voir [« Utilisation des](#page-160-0)  [diagnostics en ligne » à la page 161.](#page-160-0)

Selon les résultats du test de diagnostic, effectuez les étapes appropriées de la procédure ci-dessous.

- 2 Si le système est doté d'un contrôleur RAID et si les disques durs sont configurés en matrice RAID, procédez comme suit.
	- a Redémarrez le système, puis entrez dans le programme utilitaire de configuration de l'adaptateur hôte en appuyant sur <Ctrl><R>. Pour plus d'informations sur l'utilitaire de configuration, voir la documentation fournie avec l'adaptateur hôte.
	- b Assurez-vous que les disques durs ont été correctement configurés pour la matrice RAID.
	- c Mettez le disque dur hors ligne, puis réinsérez-le. Voir [« Retrait d'un](#page-98-0)  [disque dur remplaçable à chaud » à la page 99](#page-98-0).
	- d Quittez l'utilitaire de configuration et laissez le système d'exploitation démarrer.
- 3 Assurez-vous que les pilotes de périphérique requis pour la carte contrôleur sont installés et configurés correctement. Pour en savoir plus, voir la documentation du système d'exploitation.
- 4 Redémarrez le système, accédez au programme de configuration du système et vérifiez que le contrôleur est activé et que les lecteurs sont visibles dans ce programme. Voir [« Utilisation du programme de](#page-58-0)  [configuration du système et du Gestionnaire d'amorçage UEFI » à la](#page-58-0)  [page 59](#page-58-0).

## <span id="page-156-0"></span>Dépannage du contrôleur PERC S300

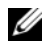

**EXAGEMARQUE** : Pour dépanner un contrôleur PERC S300, voir également sa documentation et celle du système d'exploitation.

- 1 Exécutez le test de diagnostic en ligne approprié. Voir [« Utilisation des](#page-160-0)  [diagnostics en ligne » à la page 161](#page-160-0).
- 2 Accédez au programme de configuration du système et vérifiez que le contrôleur PERC S300 est activé. Voir [« Utilisation du programme de](#page-58-0)  [configuration du système et du Gestionnaire d'amorçage UEFI » à la](#page-58-0)  [page 59](#page-58-0).
- 3 Redémarrez le système et appuyez sur les combinaisons de touches suivantes pour entrer dans l'utilitaire de configuration : <Ctrl><R> du contrôleur PERC S300

Pour plus d'informations sur les paramètres de configuration, voir la documentation du contrôleur.

- 4 Vérifiez les paramètres de configuration, corrigez-les au besoin et redémarrez le système.
- $\bigwedge$  PRÉCAUTION : la plupart des réparations ne peuvent être effectuées que par un technicien de maintenance agréé. N'effectuez que les opérations de dépannage et les petites réparations autorisées par la documentation de votre produit et suivez les instructions fournies en ligne ou par téléphone par l'équipe de maintenance et d'assistance technique. Tout dommage causé par une réparation non autorisée par Dell est exclu de votre garantie. Consultez et respectez les consignes de sécurité fournies avec votre produit.
	- 5 Mettez le système et les périphériques connectés hors tension, puis débranchez le système de la prise secteur.
	- 6 Ouvrez le système. Voir [« Ouverture du système » à la page 93.](#page-92-0)
	- 7 Retirez le carénage de refroidissement. Voir [« Retrait du carénage de](#page-95-0)  [refroidissement » à la page 96.](#page-95-0)
	- 8 Vérifiez que la carte contrôleur est correctement emboîtée dans le connecteur de la carte système. Voir [« Installation d'une carte d'extension »](#page-117-0)  [à la page 118](#page-117-0).
- 9 Si vous disposez d'un fond de panier SATA, assurez-vous que les connexions de câbles entre le fond de panier et le contrôleur SATA sont correctes. Vérifiez que les câbles sont correctement branchés au contrôleur et à la carte de fond de panier SATA.
- 10 Fermez le système. Voir [« Fermeture du système » à la page 94.](#page-93-0)
- 11 Rebranchez le système à la prise secteur et mettez-le sous tension, ainsi que les périphériques qui y sont connectés.

<span id="page-157-0"></span>Si le problème persiste, voir [« Obtention d'aide » à la page 171.](#page-170-0)

## Dépannage des cartes d'extension

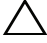

 $\triangle$  PRÉCAUTION : la plupart des réparations ne peuvent être effectuées que par un technicien de maintenance agréé. N'effectuez que les opérations de dépannage et les petites réparations autorisées par la documentation de votre produit, et suivez les instructions fournies en ligne ou par téléphone par l'équipe d'entretien et d'assistance technique. Tout dommage causé par une réparation non autorisée par Dell est exclu de votre garantie. Consultez et respectez les consignes de sécurité fournies avec votre produit.

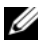

**EMARQUE** : pour dépanner une carte d'extension, voir sa documentation et celle du système d'exploitation.

- 1 Exécutez le test de diagnostic en ligne approprié. Voir [« Utilisation des](#page-160-0)  [diagnostics en ligne » à la page 161.](#page-160-0)
- 2 Mettez le système et les périphériques qui y sont connectés hors tension, puis débranchez le système de la prise secteur.
- 3 Ouvrez le système. Voir [« Ouverture du système » à la page 93.](#page-92-0)
- 4 Vérifiez que les cartes d'extension installées sont conformes aux consignes d'installation correspondantes. Voir [« Consignes d'installation des cartes](#page-116-0)  [d'extension » à la page 117.](#page-116-0)
- 5 Vérifiez que chaque carte d'extension est correctement insérée dans son connecteur. Voir [« Installation d'une carte d'extension » à la page 118.](#page-117-0)
- 6 Fermez le système. Voir [« Fermeture du système » à la page 94.](#page-93-0)
- 7 Rebranchez le système à la prise secteur et mettez-le sous tension, ainsi que les périphériques qui y sont connectés.
- 8 Si le problème n'est pas résolu, éteignez le système et les périphériques qui y sont connectés, puis débranchez le système de la prise secteur.
- 9 Ouvrez le système. Voir [« Ouverture du système » à la page 93.](#page-92-0)
- <span id="page-158-0"></span>10 Retirez toutes les cartes d'extension du système. Voir [« Retrait d'une carte](#page-120-0)  [d'extension » à la page 121.](#page-120-0)
- 11 Fermez le système. Voir [« Fermeture du système » à la page 94.](#page-93-0)
- 12 Rebranchez le système à la prise secteur et mettez-le sous tension, ainsi que les périphériques qui y sont connectés.
- 13 Exécutez le test de diagnostic en ligne approprié. Si les tests échouent, voir [« Obtention d'aide » à la page 171.](#page-170-0)
- 14 Pour chaque carte d'extension retirée à l'[étape 10](#page-158-0), effectuez les opérations suivantes :
	- a Mettez le système et les périphériques qui y sont connectés hors tension, puis débranchez le système de la prise secteur.
	- b Ouvrez le système. Voir [« Ouverture du système » à la page 93](#page-92-0).
	- c Réinstallez une des cartes d'extension.
	- d Fermez le système. Voir [« Fermeture du système » à la page 94.](#page-93-0)
	- e Exécutez le test de diagnostic approprié.

<span id="page-158-1"></span>Si les tests échouent, voir [« Obtention d'aide » à la page 171.](#page-170-0)

## Dépannage du processeur

 $\bigwedge$  PRÉCAUTION : la plupart des réparations ne peuvent être effectuées que par un technicien de maintenance agréé. N'effectuez que les opérations de dépannage et les petites réparations autorisées par la documentation de votre produit, et suivez les instructions fournies en ligne ou par téléphone par l'équipe de maintenance et d'assistance technique. Tout dommage causé par une réparation non autorisée par Dell est exclu de votre garantie. Consultez et respectez les consignes de sécurité fournies avec votre produit.

- 1 Exécutez le test de diagnostic en ligne approprié. Voir [« Utilisation des](#page-160-0)  [diagnostics en ligne » à la page 161](#page-160-0).
- 2 Mettez hors tension le système et les périphériques qui y sont connectés, puis débranchez le système de la prise secteur.
- 3 Ouvrez le système. Voir [« Ouverture du système » à la page 93.](#page-92-0)
- 4 Retirez le carénage de refroidissement. Voir [« Retrait du carénage de](#page-95-0)  [refroidissement » à la page 96.](#page-95-0)
- 5 Vérifiez que chaque processeur et chaque dissipateur de chaleur est installé correctement. Voir [« Installation d'un processeur » à la page 129.](#page-128-0)
- 6 Réinstallez le carénage de refroidissement. Voir [« Installation du carénage](#page-96-0)  [de refroidissement » à la page 97.](#page-96-0)
- 7 Fermez le système. Voir [« Fermeture du système » à la page 94.](#page-93-0)
- 8 Rebranchez le système à la prise secteur et mettez-le sous tension, ainsi que les périphériques qui y sont connectés.
- 9 Exécutez le test de diagnostic en ligne approprié.

Si un problème est toujours signalé, voir la section [« Obtention d'aide » à](#page-170-0)  [la page 171](#page-170-0).

# Exécution des diagnostics du système

Si vous rencontrez des problèmes lorsque vous utilisez le système, lancez les diagnostics avant de demander une assistance technique. Le but des diagnostics est de tester le matériel du système sans équipement supplémentaire et sans risque de perte de données. Si vous ne réussissez pas à corriger le problème, le personnel de service et de support peut utiliser les résultats de ces tests pour vous aider à le résoudre.

## <span id="page-160-0"></span>Utilisation des diagnostics en ligne

Pour évaluer un problème du système, utilisez d'abord les diagnostics en ligne. Cette suite de programmes de diagnostic, ou modules de test, permet de tester le châssis et les composants de stockage (disques durs, mémoire physique, ports de communication et d'impression, cartes réseau, CMOS, etc.) et d'établir des diagnostics. Si vous n'arrivez pas à identifier un problème à l'aide des diagnostics en ligne, utilisez les diagnostics intégrés du système.

Les fichiers requis pour exécuter les diagnostics en ligne des systèmes d'exploitation Microsoft Windows et Linux sont disponibles sur le site Web support.dell.com, ainsi que sur les CD fournis avec le système. Pour plus d'informations sur l'utilisation des diagnostics, voir le document Dell Online Diagnostics User's Guide (Guide d'utilisation de Dell Online Diagnostics).

## Fonctionnalités de diagnostic intégrées du système

Les diagnostics du système comportent des menus et des options permettant de tester des groupes de périphériques ou des périphériques particuliers. Les menus et les options des diagnostics du système vous permettent d'effectuer les tâches suivantes :

- Effectuer des tests individuellement ou collectivement
- Contrôler la séquence des tests
- Répéter des tests
- Afficher, imprimer ou enregistrer les résultats des tests
- Interrompre un test momentanément si une erreur est détectée ou mettre fin à un test lorsqu'une limite définie par l'utilisateur a été atteinte
- Afficher les messages d'aide qui décrivent brièvement chaque test ainsi que ses paramètres
- Afficher des messages d'état vous indiquant si les tests ont réussi
- Visualiser les messages d'erreur qui vous informent des problèmes rencontrés au cours des tests

## <span id="page-161-0"></span>Quand utiliser les diagnostics intégrés du système

Le dysfonctionnement d'un composant ou d'un périphérique important du système peut provenir de la défaillance d'un composant. Tant que le processeur et les périphériques d'entrée/de sortie du système fonctionnent, vous pouvez utiliser les diagnostics intégrés du système pour identifier le problème.

## Exécution des diagnostics intégrés du système

Le programme de diagnostic intégré du système est exécuté à partir de l'écran du module Unified Server Configurator (USC).

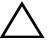

 $\wedge$  PRÉCAUTION : utilisez les diagnostics intégrés uniquement pour tester votre système. Leur utilisation sur d'autres systèmes peut entraîner des résultats erronés ou générer des messages d'erreur.

- 1 Au cours du démarrage du système, appuyez sur <F10>.
- 2 Cliquez sur Diagnostics dans le volet de gauche, puis sur Launch Diagnostics (Lancer les diagnostics) dans le volet de droite.

Le menu Diagnostics vous permet d'exécuter tous les tests ou uniquement certains, ou encore de quitter le programme.

## <span id="page-162-0"></span>Options de test des diagnostics du système

Cliquez sur l'option de test de votre choix dans l'écran Main Menu (Menu principal).

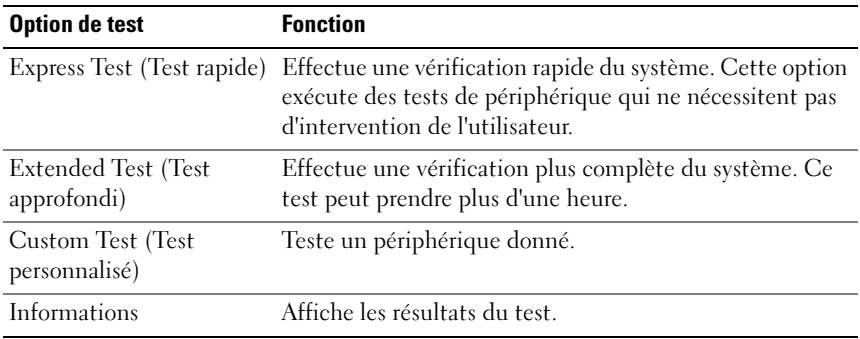

### <span id="page-162-1"></span>Utilisation des options de test personnalisé

Lorsque vous sélectionnez l'option Custom Test (Test personnalisé) dans l'écran Main Menu (Menu principal), la fenêtre Customize (Personnaliser) s'affiche. Elle permet de sélectionner les périphériques à tester, de choisir des options de test spécifiques et de visualiser les résultats obtenus.

#### Sélection de périphériques à tester

La partie gauche de la fenêtre Customize répertorie les périphériques qui peuvent être testés. Cliquez sur le signe (+) en regard d'un périphérique ou d'un module pour visualiser ses composants. Cliquez sur le signe (+) en regard d'un composant pour visualiser les tests disponibles. Si vous cliquez sur un périphérique et non sur ses composants, tous les composants de ce périphérique sont sélectionnés pour le test.

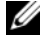

**EMARQUE** : après avoir sélectionné tous les périphériques et composants à tester, sélectionnez All Devices (Tous les périphériques) et cliquez sur Run Tests (Exécuter les tests).

#### Sélection d'options de diagnostics

Dans la zone Diagnostics Options (Options de diagnostics ), sélectionnez le ou les tests que vous souhaitez appliquer à un périphérique.

- Non-Interactive Tests Only (Tests non interactifs uniquement) : cette option permet d'exécuter uniquement les tests ne nécessitant aucune intervention de l'utilisateur.
- Quick Tests Only (Tests rapides uniquement) : cette option permet d'exécuter uniquement les tests rapides sur le périphérique sélectionné.
- Show Ending Timestamp (Afficher l'heure de fin) : cette option permet d'ajouter un horodatage au journal de test.
- Test Iterations (Nombre d'itérations) : cette option permet de sélectionner le nombre d'exécutions du test.
- Log output file pathname (Chemin du journal de sortie) : cette option permet de définir le lecteur de disquette ou la clé de mémoire USB où le journal de test est enregistré. Ce fichier ne peut pas être enregistré sur le disque dur.

#### Visualisation des informations et des résultats

Les onglets suivants de la fenêtre Customize (Personnaliser) contiennent des informations sur les tests et les résultats.

- Results (Résultats) : indique le test exécuté et son résultat.
- Errors (Erreurs) : affiche les erreurs qui se sont produites pendant le test.
- Help (Aide) : affiche des informations sur le périphérique, le composant ou le test actuellement sélectionné.
- Configuration : affiche des informations de base concernant la configuration du périphérique actuellement sélectionné.
- Parameters (Paramètres) : affiche les paramètres que vous pouvez définir pour le test à exécuter.

# Cavaliers et connecteurs

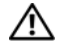

AVERTISSEMENT : seuls les techniciens de maintenance qualifiés sont habilités à retirer le capot du système pour accéder aux composants internes. Avant de commencer cette procédure, lisez les consignes de sécurité fournies avec le système.

## Cavaliers de la carte système

Pour en savoir plus sur le réglage du cavalier de mot de passe en vue de désactiver un mot de passe, voir [« Désactivation d'un mot de passe oublié » à](#page-169-1)  [la page 170](#page-169-1).

| <b>Cavalier</b> | <b>Paramètre</b> | <b>Description</b>                                                                                                    |
|-----------------|------------------|----------------------------------------------------------------------------------------------------|
| PWRD EN         |                  | (par défaut) La fonction de mot de passe est activée<br>(broches $2$ à 4)                                                                                               |
|                 |                  | La fonction de mot de passe est désactivée et<br>l'accès local à la carte iDRAC6 est déverrouillé<br>lors du prochain cycle d'alimentation secteur<br>(broches $4$ à 6) |
| NVRAM CLR       |                  | (par défaut) Les paramètres de configuration sont<br>conservés au démarrage du système<br>(broches $3$ à $5$ ).                                                         |
|                 |                  | Les paramètres de configuration sont effacés<br>au prochain démarrage du système<br>(broches 1 à 3).                                                                    |

Tableau 6-1. Paramètres des cavaliers de la carte système

### Connecteurs de la carte système

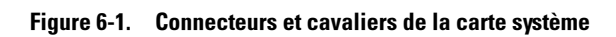

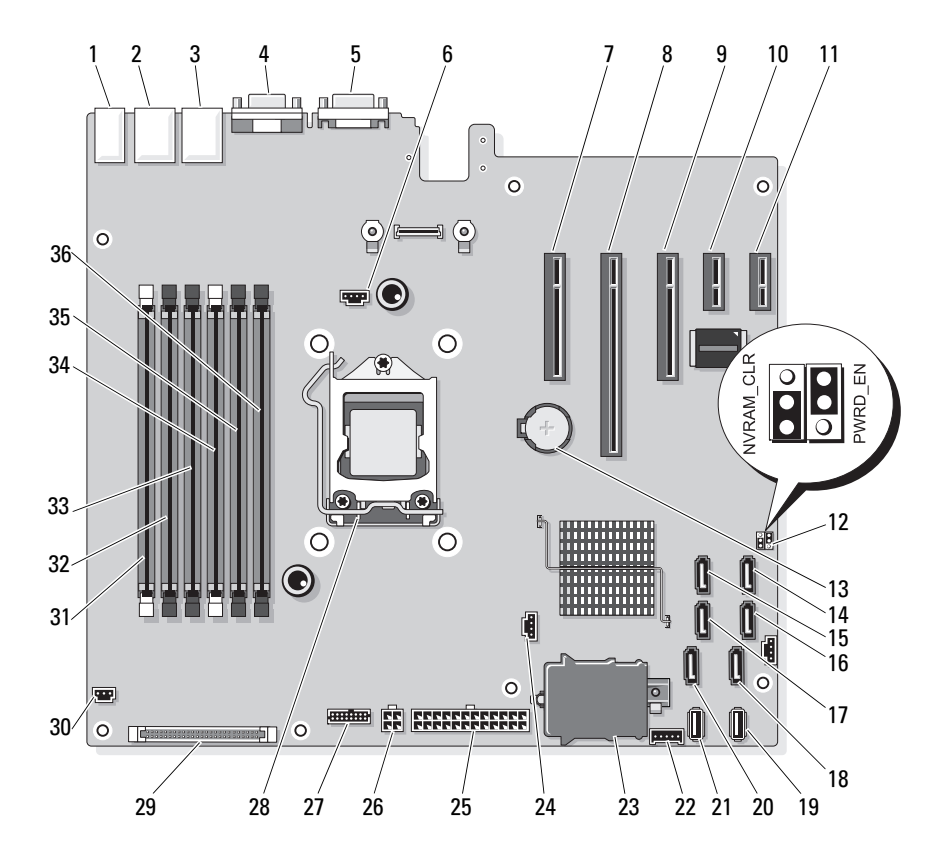

|                         | Élément Connecteur | <b>Description</b>                    |
|-------------------------|--------------------|---------------------------------------|
| $\mathbf{1}$            | <b>USB1</b>        | Connecteur USB externe 1              |
|                         | USB <sub>2</sub>   | Connecteur USB externe 2              |
|                         | USB3               | Connecteur USB externe 3              |
|                         | USB4               | Connecteur USB externe 4              |
| $\overline{2}$          | NIC1               | Connecteur de carte réseau externe 1  |
| $\overline{\mathbf{3}}$ | NIC <sub>2</sub>   | Connecteur de carte réseau externe 1  |
| $\overline{4}$          | <b>VGA</b>         | Connecteur vidéo externe              |
| 5                       | <b>COM</b>         | Connecteur série externe              |
| 6                       | <b>FAN</b>         | Connecteur du ventilateur             |
| 7                       | PCIE X8            | Connecteur PCIe x8 (logement 1)       |
| 8                       | PCIE X16           | Connecteur PCIe x16 (logement 2)      |
| $\overline{Q}$          | PCIE X8            | Connecteur PCIe x8 (logement 3)       |
| 10                      | PCIE XI            | Connecteur PCIe x1 (logement 4)       |
| 11                      | PCIE XI            | Connecteur PCIe x1 (logement 5)       |
| 12                      | PWRD EN            | Cavalier d'activation du mot de passe |
|                         | NVRM_CLR           | Cavalier d'effacement NVRAM           |
| 13                      | <b>BATTERY</b>     | Pile du système                       |
| 14                      | SATA D             | Connecteur SATA D                     |
| 15                      | SATA C             | Connecteur SATA C                     |
| 16                      | SATA B             | Connecteur SATA B                     |
| 17                      | SATA A             | Connecteur SATA A                     |
| 18                      | SATA F             | Connecteur SATA F                     |
| 19                      | INT USB 2          | Connecteur de module USB interne 2    |
| 20                      | SATA E             | Connecteur SATA E                     |
| 21                      | INT_USB 1          | Connecteur de module USB interne 1    |
| 22                      | BP I2C             | Connecteur I2C du fond de panier      |

Tableau 6-2. Connecteurs et cavaliers de la carte système

|              | Élément Connecteur | <b>Description</b>                                                         |
|--------------|--------------------|----------------------------------------------------------------------------|
| 23           | iDRAC6 Express     | Connecteur de la carte iDRAC6 Express                                      |
| 24           | HD ACT CARD        | Connecteur d'activité du disque dur                                        |
| 25           | PWR_CONN           | Connecteur d'alimentation à 24 broches                                     |
| 26           | 12V                | Connecteur d'alimentation à 4 broches                                      |
| 27           | PDB_CONN           | Connecteur d'alimentation de la carte de<br>distribution de l'alimentation |
| 28           | UС                 | Processeur                                                                 |
| 29           | CTRL PNL           | Connecteur du panneau de commande                                          |
| $30^{\circ}$ | <b>INTRUSION</b>   | Connecteur du commutateur d'intrusion du<br>châssis                        |
| 31           | $\overline{2}$     | Logement de barrette de mémoire B1 (levier<br>d'éjection blanc)            |
| 32           | $\overline{4}$     | Logement de barrette de mémoire B2                                         |
| 33           | 6                  | Logement de barrette de mémoire B3                                         |
| 34           | 1                  | Logement de barrette de mémoire Al (levier<br>d'éjection blanc)            |
| 35           | 3                  | Logement de barrette de mémoire A2                                         |
| 36           | 5                  | Logement de barrette de mémoire A3                                         |

Tableau 6-2. Connecteurs et cavaliers de la carte système

#### Connecteurs de la carte de fond de panier SATA

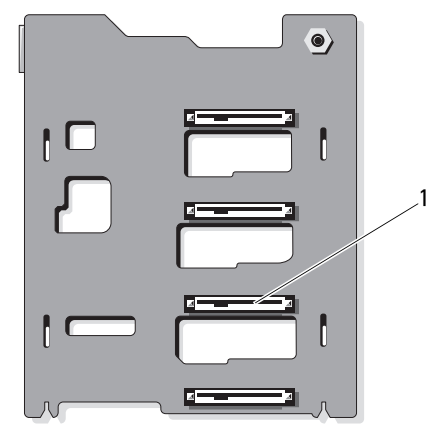

Figure 6-2. Connecteurs de la carte de fond de panier SATA

avant

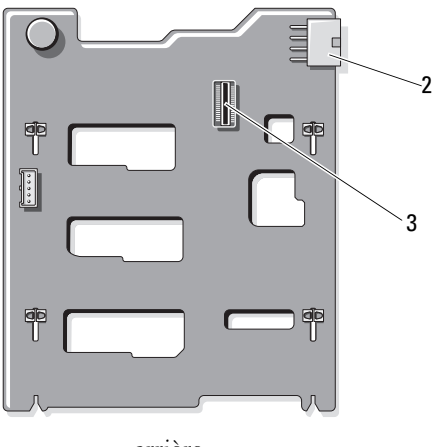

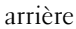

- 
- 1 connecteurs de disque dur 0 à 3 2 alimentation du fond de panier (BKPLN)
- 3 connecteur SATA A

## <span id="page-169-2"></span><span id="page-169-1"></span><span id="page-169-0"></span>Désactivation d'un mot de passe oublié

Les fonctionnalités logicielles de protection du système comprennent un mot de passe système et un mot de passe de configuration, qui sont présentés en détail dans « Utilisation du programme de configuration du système ». Le cavalier de protection du mot de passe permet d'activer ou de désactiver les fonctionnalités du mot de passe et d'effacer le ou les mots de passe utilisés.

#### $\triangle$  PRÉCAUTION : voir la section « Protection contre les décharges électrostatiques » des consignes de sécurité de votre système.

- 1 Mettez le système et les périphériques qui y sont connectés hors tension, puis débranchez le système de la prise secteur.
- 2 Ouvrez le système. Voir [« Ouverture et fermeture du système » à la page 93.](#page-92-1)
- 3 Retirez la fiche du cavalier de mot de passe.

Voir la figure 6-1 pour identifier l'emplacement du cavalier de mot de passe  $(*$  PWRD  $EN$ ») sur la carte système.

- 4 Fermez le système.
- 5 Rebranchez le système et les périphériques aux prises secteur, puis mettez le système sous tension.

Pour que les mots de passe existants soient désactivés (effacés), le système doit démarrer avec la fiche du cavalier de mot de passe retirée. Toutefois, avant d'attribuer un nouveau mot de passe système et/ou de configuration, vous devez réinstaller la fiche du cavalier.

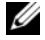

#### **EMARQUE**: si vous attribuez un nouveau mot de passe système et/ou de configuration alors que la fiche du cavalier est retirée, le système désactive les nouveaux mots de passe à son prochain démarrage.

- 6 Mettez le système et les périphériques qui y sont connectés hors tension, puis débranchez le système de la prise secteur.
- 7 Ouvrez le système. Voir [« Ouverture et fermeture du système » à la page 93.](#page-92-1)
- 8 Installez la fiche de cavalier sur le cavalier du mot de passe.
- 9 Abaissez le protecteur de ventilation des barrettes de mémoire.
- 10 Fermez le système.
- 11 Rebranchez le système et les périphériques aux prises secteur, puis mettez le système sous tension.
- 12 Attribuez un nouveau mot de passe système et/ou de configuration.

Pour attribuer un nouveau mot de passe à l'aide du programme de configuration du système, voir [« Attribution d'un mot de passe système » à](#page-78-0)  [la page 79](#page-78-0).

# <span id="page-170-0"></span>Obtention d'aide

## <span id="page-170-1"></span>Contacter Dell

Aux États-Unis, appelez le 800-WWW-DELL (800-999-3355).

<span id="page-170-2"></span>

**EXAMARQUE** : si vous ne disposez pas d'une connexion Internet active, vous pouvez utiliser les coordonnées figurant sur votre preuve d'achat, votre bordereau de marchandises, votre facture ou encore sur le catalogue de produits Dell.

Dell propose plusieurs options de maintenance et d'assistance technique en ligne et par téléphone. Leur disponibilité variant d'un pays à l'autre, il est possible que certains services ne soient pas proposés dans votre région. Pour contacter Dell pour des questions ayant trait aux ventes, au support technique ou au service client :

- 1 Rendez-vous sur le site support.dell.com.
- 2 Vérifiez votre pays ou région dans le menu déroulant Choose A Country/Region (Choisissez un pays ou une région) situé au bas de la page.
- 3 Cliquez sur Contact Us (Contactez-nous) dans la partie gauche de la page.
- 4 Sélectionnez le lien de service ou de support approprié en fonction de vos besoins.
- 5 Pour contacter Dell, sélectionnez la méthode qui vous convient le mieux.

# Index

#### A

assemblage du panneau de commande [fonctionnalités, 12](#page-11-0) [fonctionnalités de l'écran](#page-13-0)  LCD, 14 [installation, 136](#page-135-0) [retrait, 134](#page-133-0) assistance [contacter Dell, 171](#page-170-1) auto-test de démarrage (POST) [accès aux fonctions du](#page-10-0)  système, 11

#### B

barrettes de mémoire (DIMM) [configuration, 111](#page-110-2) [installation, 113](#page-112-1) [retrait, 116](#page-115-0) batterie [dépannage de la batterie de la](#page-156-0)  carte RAID, 157 batterie du système [remplacement, 130](#page-129-1) batteries [dépannage, 149](#page-148-0)

blocs d'alimentation [dépannage, 150](#page-149-0) [réinstallation, 108](#page-107-0) [retrait, 107](#page-106-0) BMC [configuration, 84](#page-83-0)

#### C

cache [disque dur, 98](#page-97-0) cache de lecteur [installation, 99](#page-98-1) [retrait, 98](#page-97-0) capot [fermeture, 94](#page-93-1) carte contrôleur fille RAID SAS [dépannage, 157](#page-156-0) carte contrôleur fille SAS [dépannage, 157](#page-156-0) carte d'extension [dépannage, 158](#page-157-0) carte de fond de panier SAS [installation, 138](#page-137-0) [retrait, 136](#page-135-1) carte iDRAC [installation, 122](#page-121-0)

carte réseau [voyants, 23](#page-22-2) carte SD [dépannage, 154](#page-153-2) cartes d'extension [installation, 118](#page-117-1) [retrait, 121](#page-120-1) cartes réseau [dépannage, 146](#page-145-0) clavier [dépannage, 144](#page-143-0) clé USB [dépannage, 154](#page-153-2) configuration du système [options, 61](#page-60-0) [connecteur de clé de mémoire](#page-123-0)  (USB), 124 connecteurs [USB, 12,](#page-11-0) [21](#page-20-0) [vidéo, 12,](#page-11-0) [21](#page-20-0) consignes [connexion de périphériques](#page-21-0)  externes, 22 [installation de cartes](#page-116-1)  d'extension, 117 [installation de mémoire, 111](#page-110-2) [contacter Dell, 171](#page-170-2) [coordonnées téléphoniques, 171](#page-170-2)

#### D

Dell [contacter, 171](#page-170-1) Dell PowerEdge Diagnostics [utilisation, 161](#page-160-0) démarrage [accès aux fonctions du](#page-10-0)  système, 11 dépannage [batterie, 149](#page-148-0) [blocs d'alimentation, 150](#page-149-0) [carte contrôleur fille RAID](#page-156-0)  SAS, 157 [carte d'extension, 158](#page-157-0) [carte réseau, 146](#page-145-0) [carte SD, 154](#page-153-2) [clavier, 144](#page-143-0) [clé USB interne, 154](#page-153-2) [connexions externes, 144](#page-143-1) [disque dur, 156](#page-155-0) [échec de démarrage du](#page-142-0)  système, 143 [lecteur de CD, 155](#page-154-0) [mémoire, 152](#page-151-0) [microprocesseurs, 159](#page-158-1) [refroidissement du système, 150](#page-149-1) [système endommagé, 148](#page-147-0) [système mouillé, 147](#page-146-0) [ventilateurs, 151](#page-150-1) [vidéo, 144](#page-143-2) diagnostics [contexte d'utilisation, 162](#page-161-0) [options de test, 163](#page-162-0) [options de tests avancés, 163](#page-162-1) [utilisation de Dell PowerEdge](#page-160-0)  [Diagnostics, 161](#page-160-0)

DIMM [Voir](#page-110-3) barrettes de mémoire (DIMM). disque dur [dépannage, 156](#page-155-0) [installation, 101](#page-100-0) [retrait, 99](#page-98-2) [support de disque, 102](#page-101-0) [dissipateur de chaleur, 127](#page-126-0)

#### E

[échec de démarrage du](#page-142-0)  système, 143 écran LCD [fonctionnalités, 14](#page-13-0) [menus, 16](#page-15-0) écrans du programme de configuration du système

[écran principal, 61](#page-60-1)

#### F

[fonctionnalités du panneau](#page-11-0)  avant, 12 fonctions du système [accès, 11](#page-10-0)

#### G

[garantie, 58](#page-57-0)

Gestionnaire d'amorçage UEFI [accès, 76](#page-75-0) [écran des paramètres d'amorçage](#page-76-0)  UEFI, 77 [écran des utilitaires système, 78](#page-77-0) [écran principal, 77](#page-76-0)

#### I

installation [assemblage du panneau de](#page-135-0)  commande, 136 [barrettes de mémoire, 113](#page-112-1) [cache de disque dur, 99](#page-98-1) [carte d'extension, 118](#page-117-1) [carte de fond de panier SAS, 138](#page-137-0) [carte iDRAC, 122](#page-121-0) [disques durs, 101](#page-100-0) [processeur, 129](#page-128-0) installation à chaud [disques durs, 98](#page-97-1)

#### L

lecteur de CD [dépannage, 155](#page-154-0) logements [Voir](#page-116-2) logements d'extension. [logements d'extension, 117](#page-116-1)

#### M

mémoire [dépannage, 152](#page-151-0) messages [avertissement, 57](#page-56-0) [écran LCD, 25](#page-24-0) [messages d'erreur, 60](#page-59-0) [messages d'avertissement, 57](#page-56-0) [messages d'erreur, 60](#page-59-0) microprocesseur [Voir](#page-125-0) processeur. microprocesseurs [dépannage, 159](#page-158-1) mises à niveau [processeur, 126](#page-125-0) mot de passe [configuration, 82](#page-81-0) [désactivation, 170](#page-169-2) [système, 79](#page-78-1) mot de passe de [configuration, 82](#page-81-0) [mot de passe du système, 79](#page-78-1)

#### N

[numéros de téléphone, 171](#page-170-2)

#### O

options [configuration du système, 61](#page-60-0)

#### P

processeur [installation, 129](#page-128-0) [mises à niveau, 126](#page-125-0) [retrait, 126](#page-125-1) programme de configuration du système [accès, 60](#page-59-1) [options de mémoire, 64,](#page-63-1) [66-](#page-65-0)[67](#page-66-0) [options de sécurité du système, 73](#page-72-0) [options des communications](#page-69-0)  [série, 70-](#page-69-0)[72](#page-71-0) [options du processeur, 64](#page-63-2) [touches, 60](#page-59-1)

#### R

refroidissement du système [dépannage, 150](#page-149-1) réinstallation [bloc d'alimentation, 108](#page-107-0) remplacement [batterie du système, 130](#page-129-1) retrait [assemblage du panneau de](#page-133-0)  commande, 134 [barrettes de mémoire, 116](#page-115-0) [bloc d'alimentation, 107](#page-106-0) [cache de disque dur, 98](#page-97-0) [carte de fond de panier SAS, 136](#page-135-1) [cartes d'extension, 121](#page-120-1) [disque dur installé dans un](#page-101-0)  support, 102 [disques durs, 99](#page-98-2) [processeur, 126](#page-125-1)

#### S

[sécurité, 143](#page-142-1) [sécurité du système, 73,](#page-72-0) [81](#page-80-0) [sécurité TPM, 73](#page-72-0) support de lecteur [disque dur, 102](#page-101-0) système [fermeture, 94](#page-93-1) système mouillé [dépannage, 147](#page-146-0) systèmes endommagés [dépannage, 148](#page-147-0)

voyants [alimentation, 12](#page-11-0) [carte réseau, 23](#page-22-2) [panneau avant, 12](#page-11-0) [voyants d'alimentation, 12](#page-11-0)

#### U

USB [connecteur interne pour clé de](#page-123-0)  mémoire, 124 [connecteurs du panneau](#page-11-0)  avant, 12 Utilitaire de [configuration iDRAC, 85](#page-84-0)

#### V

ventilateurs [dépannage, 151](#page-150-1) vidéo [connecteurs du panneau](#page-11-0)  avant, 12 [dépannage, 144](#page-143-2)